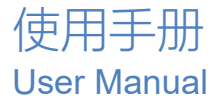

# 16进16出音频处理器

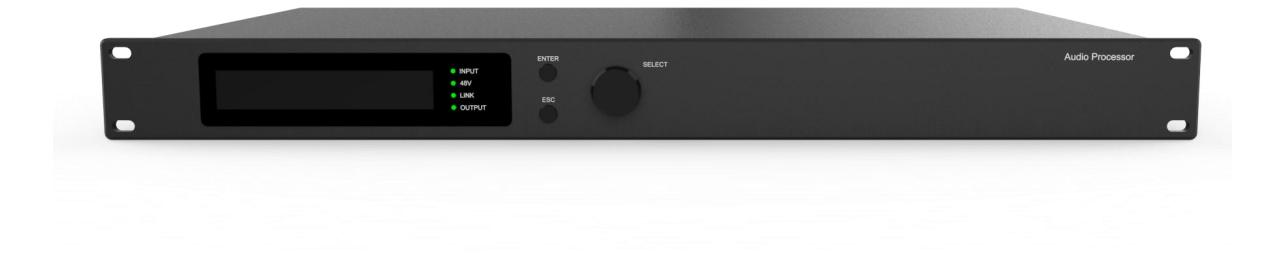

# 使用说明书 V2.3

第 1 页 共 79 页

<span id="page-1-0"></span>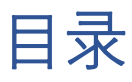

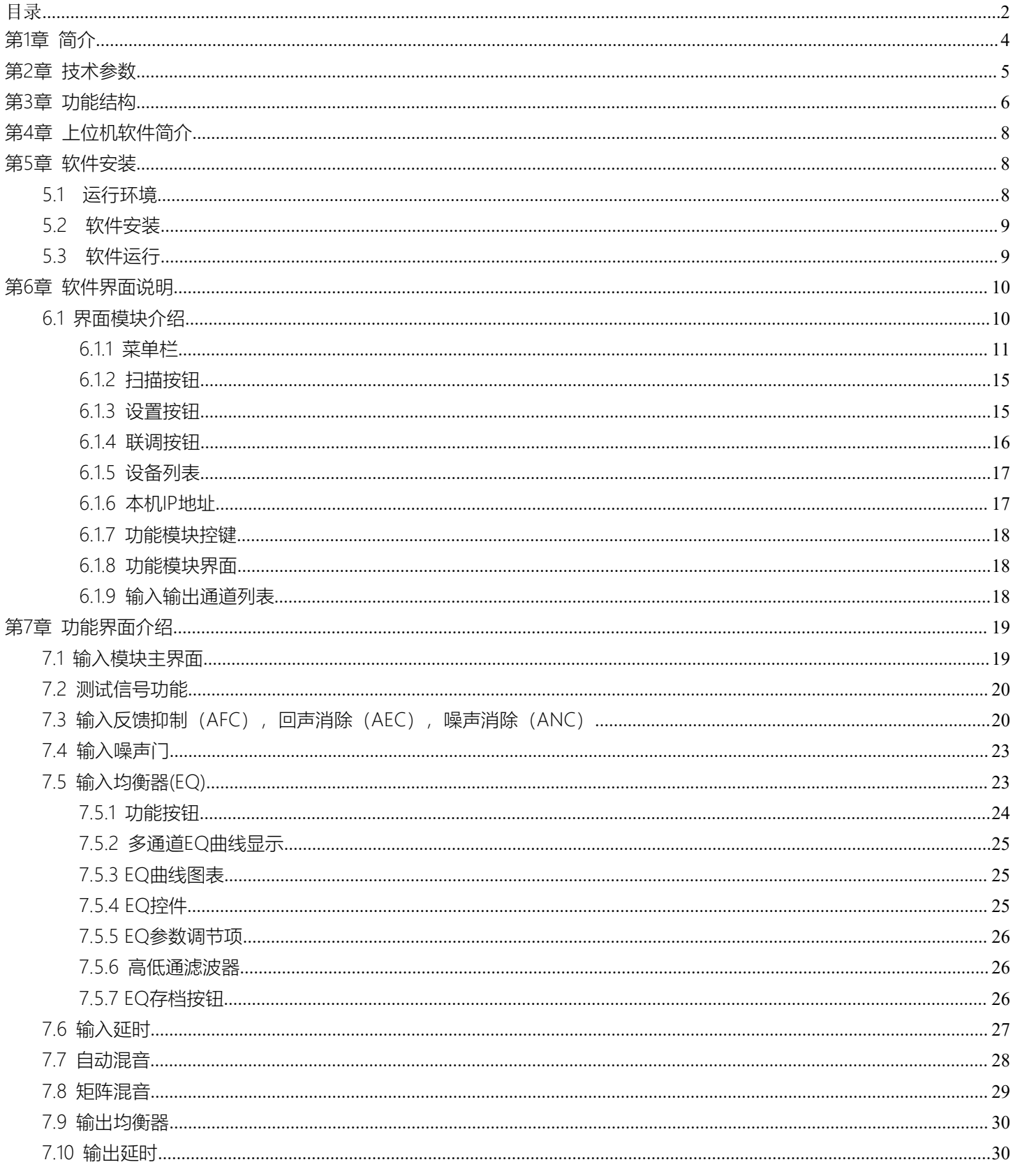

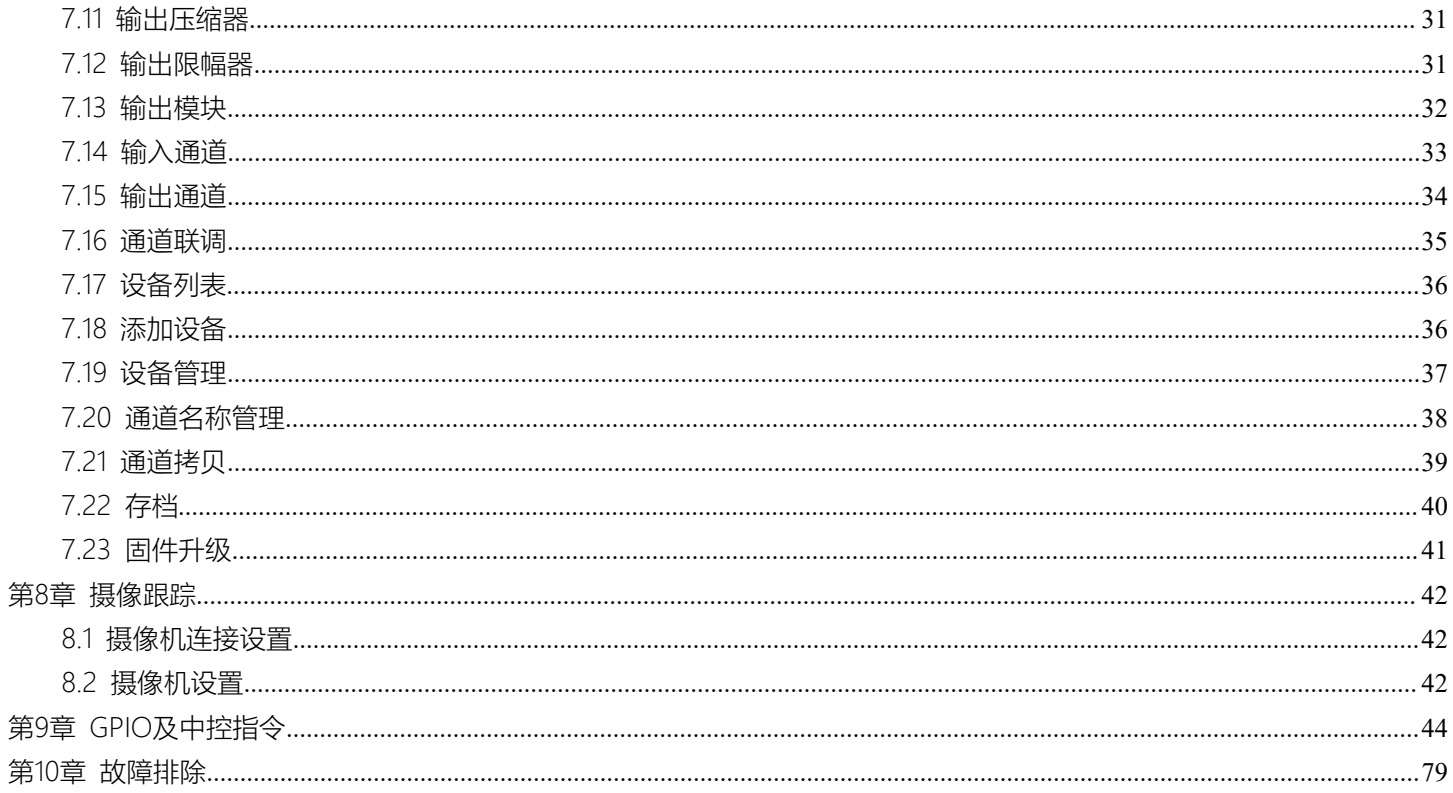

# <span id="page-3-0"></span>第1章 简介

此设备是一款16进16出的自动混音媒体矩阵,配备16路模拟输入和16路模拟输出,内置反馈抑制, 自动混音,矩阵混音,均衡器,限幅器,压缩器等DSP功能,此设备通过USB免驱连接电脑软件控 制,RS232,RS485,TCP/IP连接中控远程控制,适合用在各种场合的扩音工程。

#### 应用场合

会议室 中大型会议室 公检法场合 れ堂 しゅうしょう しんしゅう しんしゅう しんしゅう 多功能厅

#### 功能特点

▲16路模拟音频输入16路模拟音频输出,支持麦克风输入和线路输入自由切换

**▲每路输入带48V幻像电源开关** 

▲每路输入带反馈抑制功能开关,两档调节

▲带自动混音和矩阵混音功能

▲输入31段PEQ可调,输出10段PEQ可调

▲TCPIP,USB免驱自动连接软件,另外支持RS232、RS485中控控制

# <span id="page-4-0"></span>第2章 技术参数

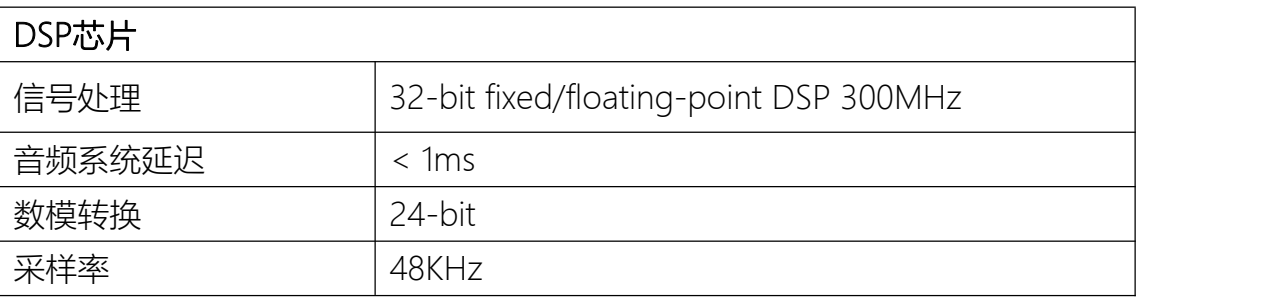

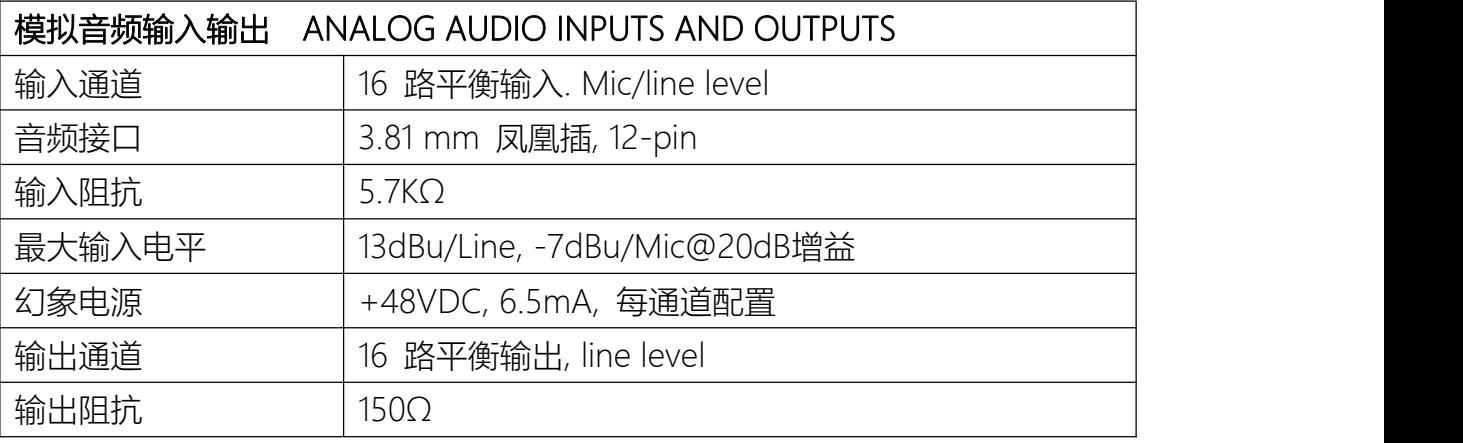

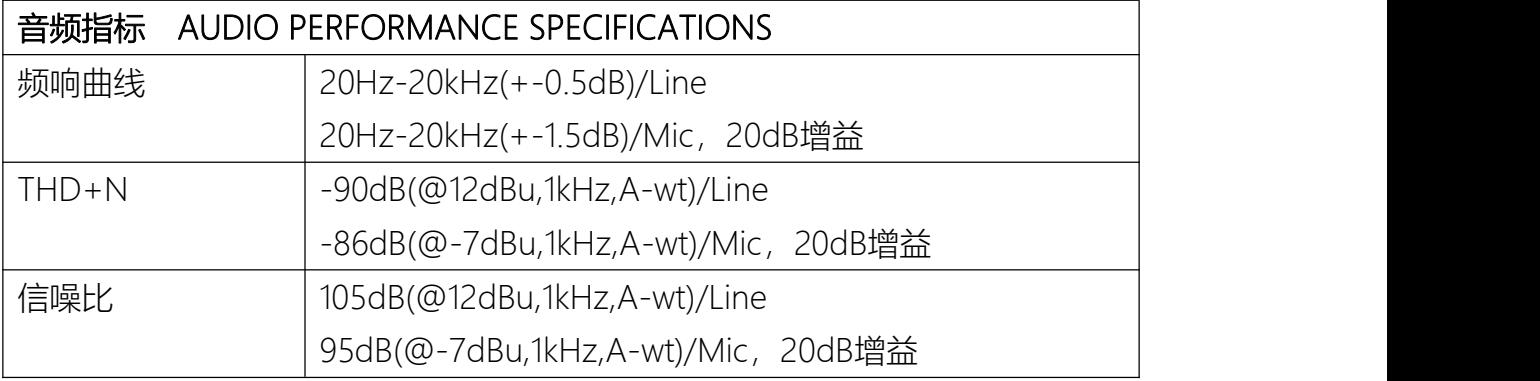

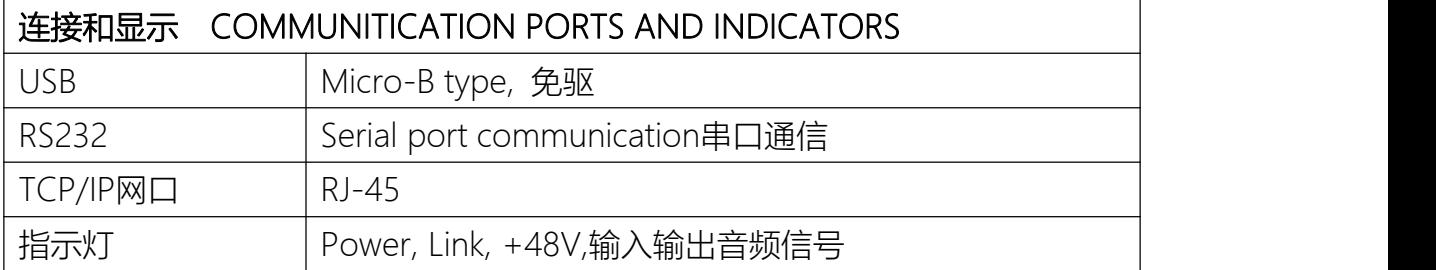

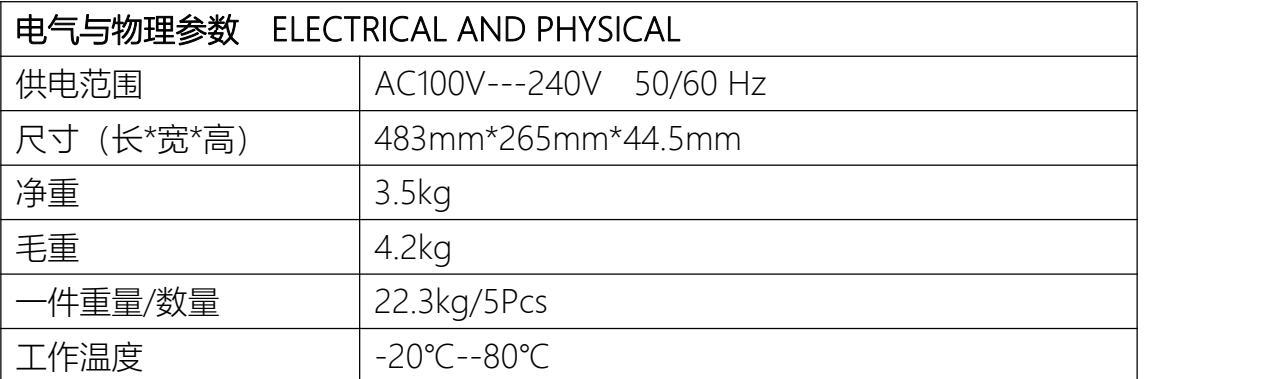

# <span id="page-5-0"></span>第3章 功能结构

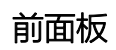

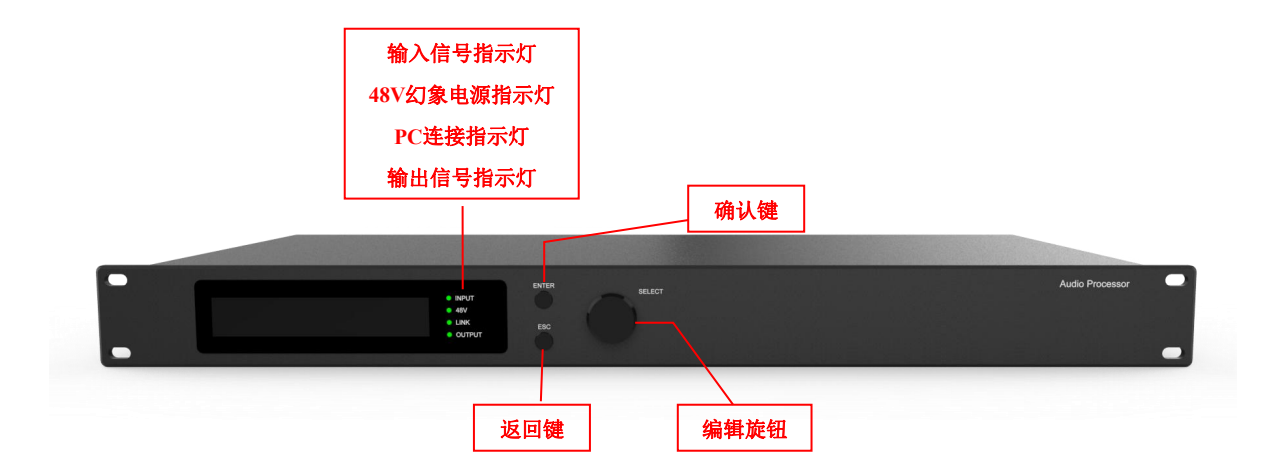

第 6 页 共 79 页

### 后面板

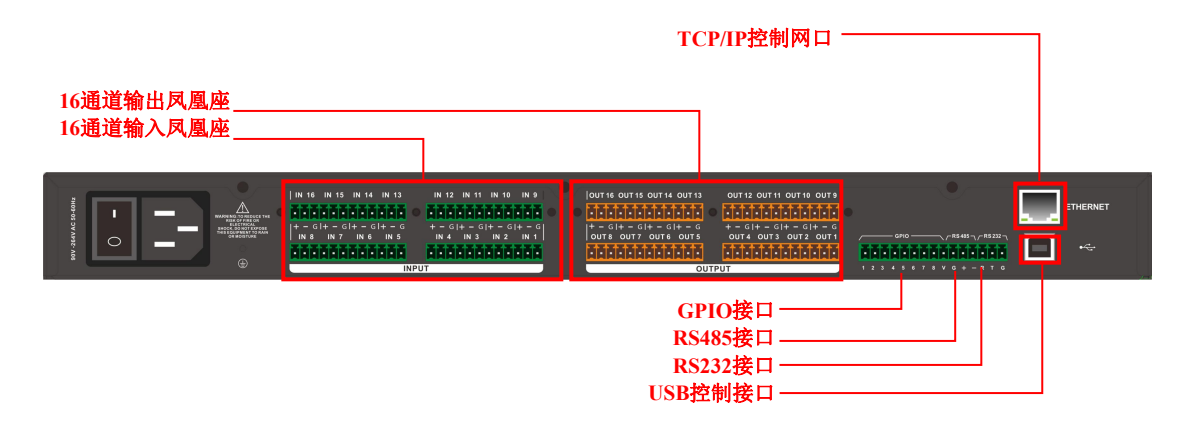

机器尺寸图

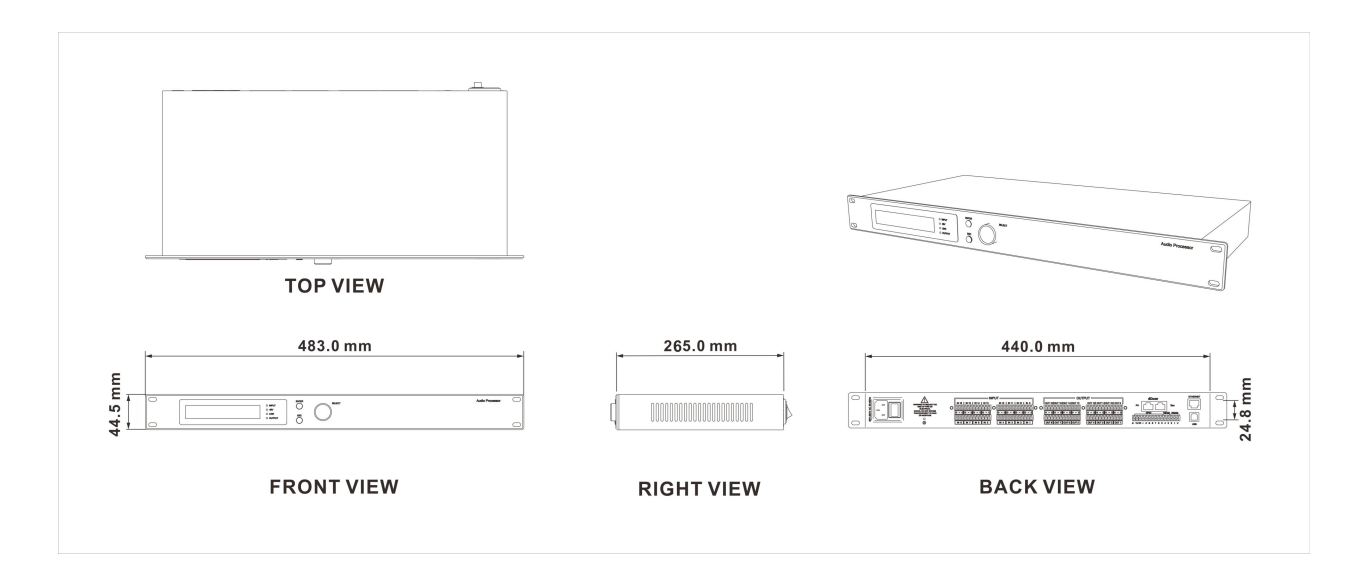

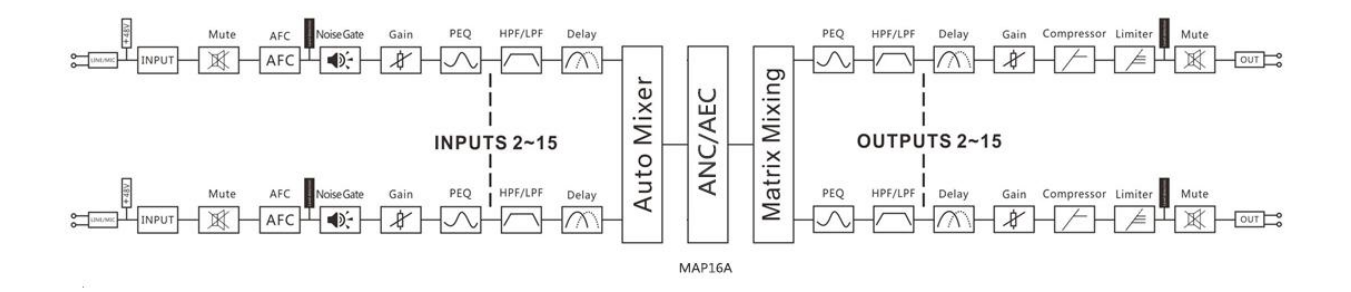

# <span id="page-7-0"></span>第4章 上位机软件简介

设备管理软件是为用户对一台或多台机器的各参数进行快速交互的软件,可将机器各配置参数储 存到磁盘文件中,为进行多台机器或不同使用场所的预置场景配置及参数的切换与还原提供了十分方便 的手段。

# <span id="page-7-1"></span>第5章 软件安装

#### <span id="page-7-2"></span>5.1 运行环境

软件适用于WIN7/WIN8/WIN10 任意x86/x64的Windows且带有Microsoft .NET Framework 4.0运 行库的操作系统。

<span id="page-8-0"></span>本软件为绿色版,绿色版的软件无需安装主程序,文件夹内包含如下文件或文件夹,缺一不可。绿 色版的软件不包含Microsoft .NET Framework 4.0运行库,如有需要,请到微软官方网站下载安装。

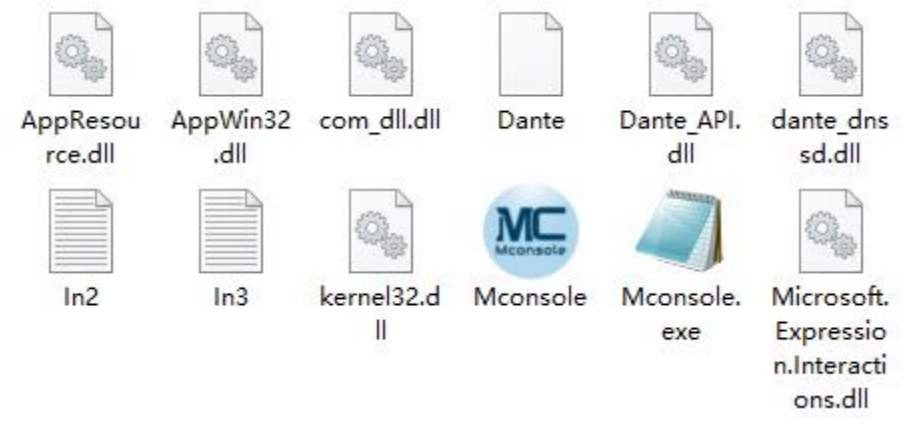

图2-1绿色版文件

#### <span id="page-8-1"></span>5.3 软件运行

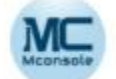

操作步骤:双击文件夹上的可执行文件 Mconsole ,进入软件主题界面如图1.1所示

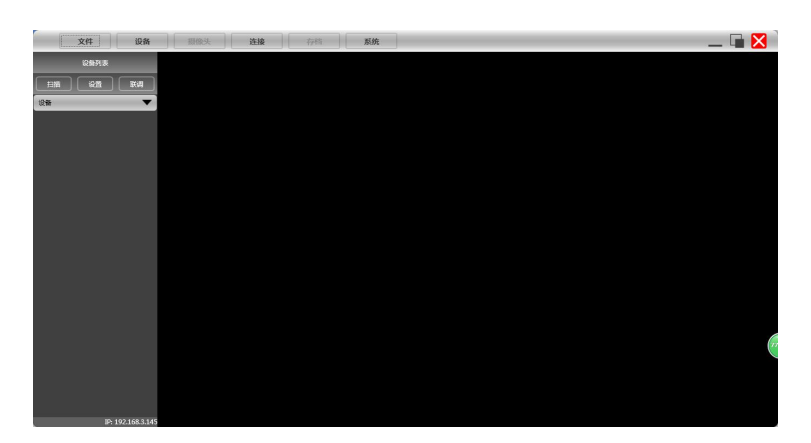

#### 图1.1 软件主题界面

第 9 页 共 79 页

<span id="page-9-0"></span>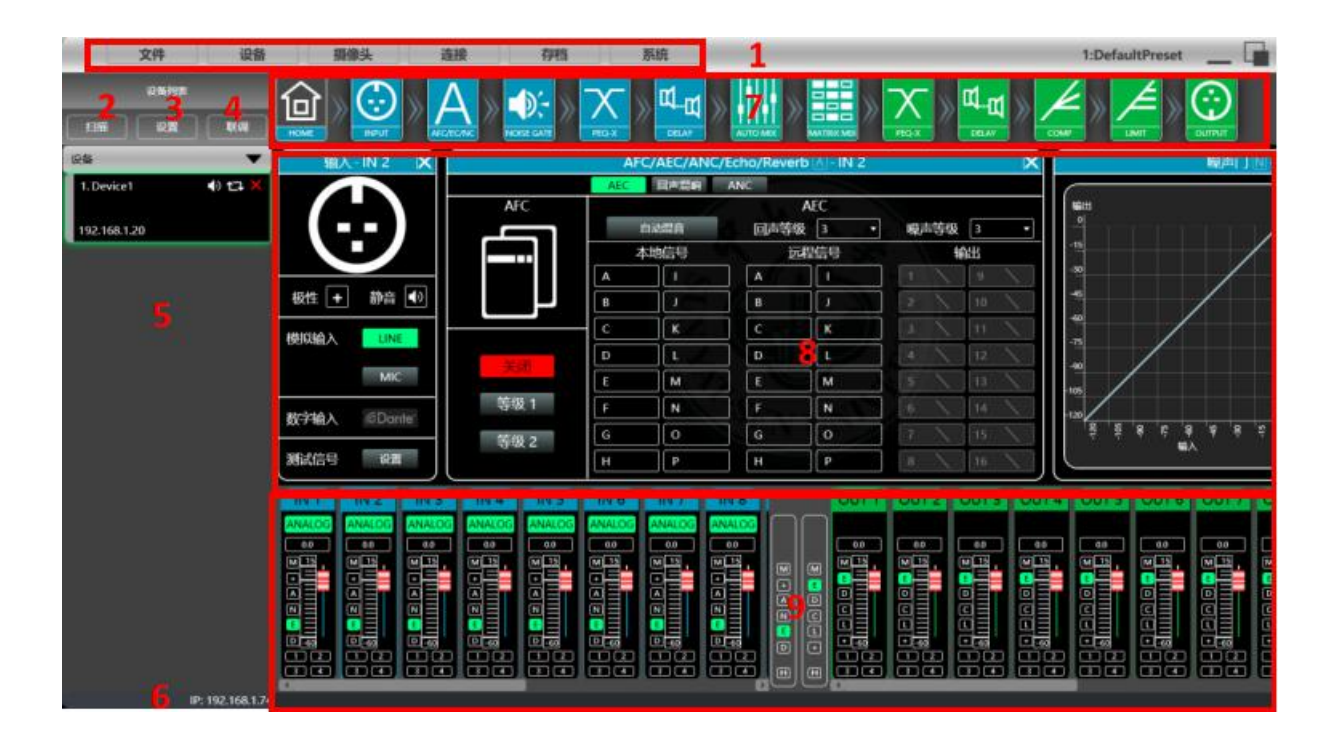

图2.1 软件主体界面

# <span id="page-9-1"></span>6.1 界面模块介绍

如图2.1软件主体界面中红色字对应位置的模块,各模块如下:

- (1) 菜单栏
- (2) 扫描按钮
- (3) 设置按钮
- (4) 联调按钮
- (5) 设备列表
- (6) 本机IP地址
- (7) 模块按钮
- (8) 模块功能界面
- (9) 输入输出通道列表

#### <span id="page-10-0"></span>6.1.1 菜单栏

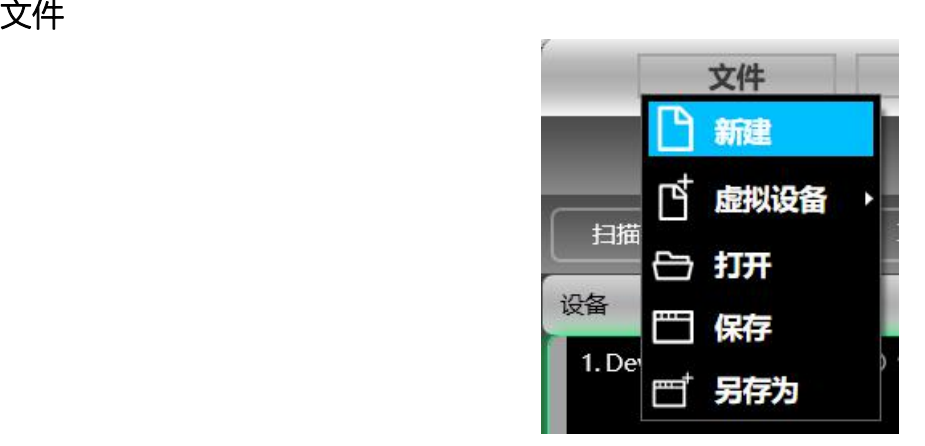

图2.2"文件"菜单

如上图2.2"文件"菜单:

- 1. 新建,软件在未连接设备时可在此菜单建立每一款设备的模型。
- 2. 虚拟设备, 增加虚拟设备, 虚拟设备不会对现有设备有影响。
- 3. 打开,从电脑磁盘上打开一个已有设备管理工程。
- 4. 保存,将当前设备管理工程保存于电脑磁盘中。
- 5. 另存为, 将当前设备管理工程另存为一份文件。

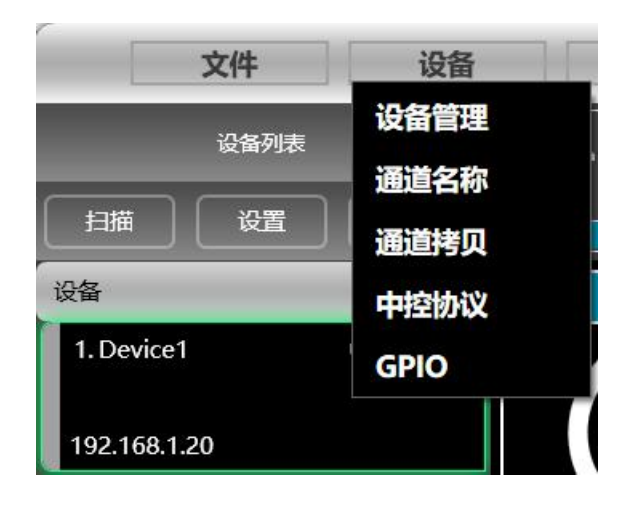

#### 图2.3"设备"菜单

如上图2.3"设备"菜单:

- 1. 设备管理,查看或修改设备上下位机软件信息、设备名称及设备IP地址等。
- 2. 通道管理,设置每个输入输出通道的名称。
- 3. 通道拷贝, 拷贝相同类型通道的参数。

# 摄像头

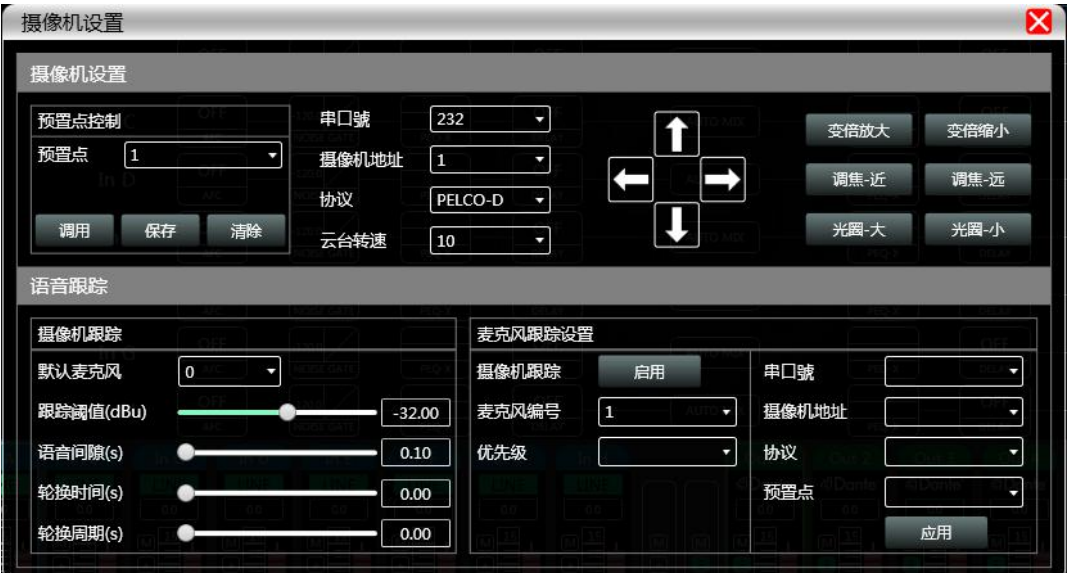

第 12 页 共 79 页

#### 图2.4摄像头界面

1. 点击菜单栏中"摄像头",即弹出如上图2.4摄像头界面,用于查看及设置摄像头功能的各个参数

#### 连接 しゅうしょう しゅうしょう しんしょう しんしょう

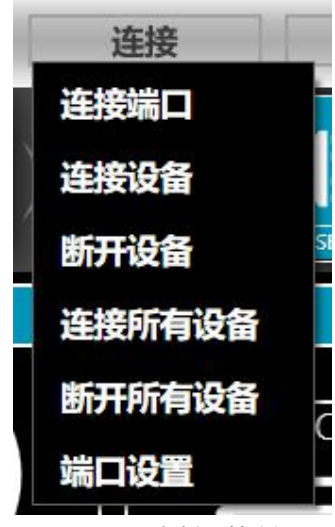

图2.5"连接"菜单

如上图2.5"连接"菜单:

1.连接端口,设置连接方式及端口号及波特率。

2.连接设备,连接并下载设备参数。

3.断开设备,断开已连接的设备。

4.连接所有设备,连接并下载设备列表中所有设备的设备参数。

5.断开所有设备,断开设备列表中所有已连接的设备。

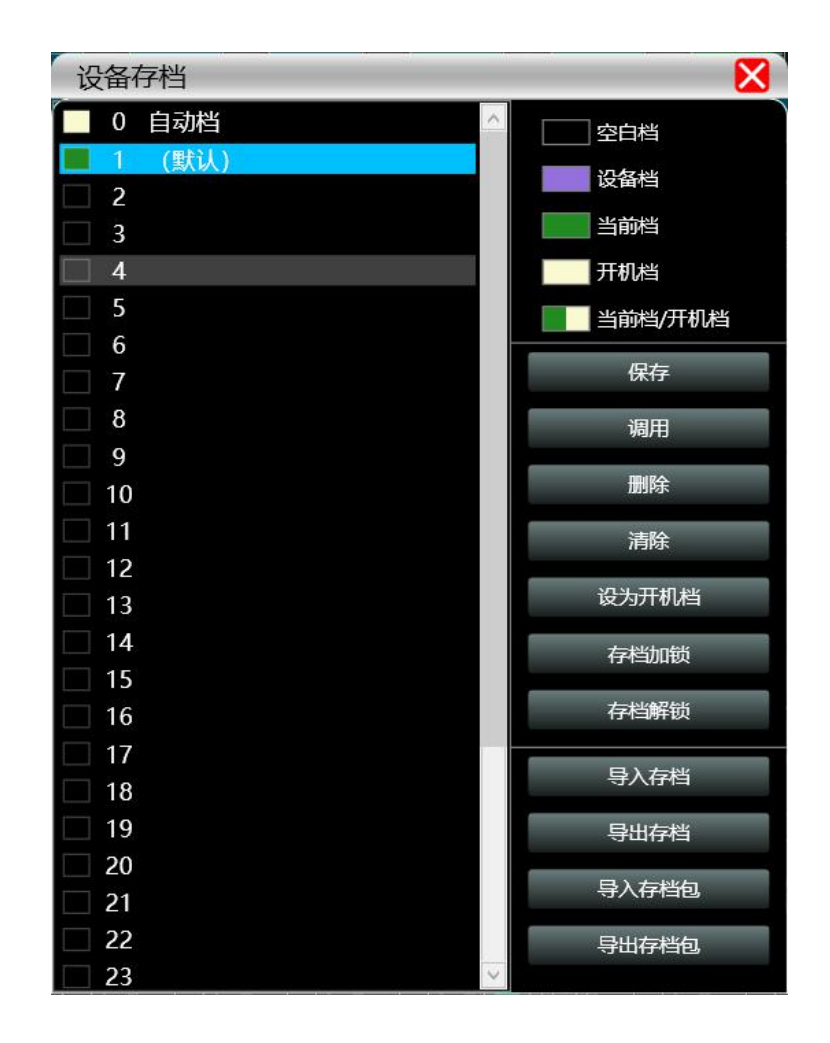

机器设备存档操作

- 1. 保存: 选择保存的档位,将机器当前的所有参数保存到机器存档。
- 2. 调用:将机器存档中已有的存档调用。
- 3. 删除: 删除已有存档, 默认档不能删除和覆盖。
- 4. 清除:删除机器里所有的存档。
- 5. 设为开机档: 选择某存档, 设为开机档后, 每次机器通电开机, 自动调用该存档参数。
- 6. 存档加锁: 将保存的存档加锁, 设置密码。
- 7. 存档解锁:输入设置的密码,将保存的存档解锁。
- 8. 导入存档: 将电脑单个存档文件导入。
- 9. 导出存档: 将当前状态所有的参数导出到电脑中, 生成单个存档文件。
- 10.导入存档包:将电脑多个存档包文件导入。

第 14 页 共 79 页

11. 导出存档包: 将机器存档内多个存档, 打包成一个存档包导出到电脑中, 生成存档包文件。

系统 しゅうしょう しゅうしょく しんしょう

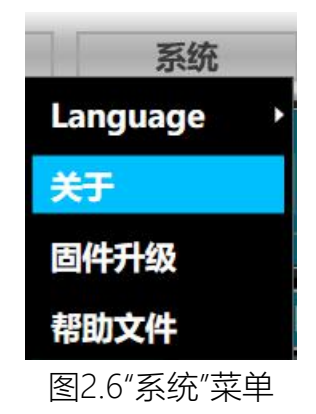

如上图2.6"系统"菜单:

1.Language,多语言切换。

2.关于, 对当前上位机及设备版本信息。

3.固件升级,对设备的固件进行升级。

# <span id="page-14-0"></span>6.1.2 扫描按钮

如下图2.7进度显示框,点击"扫描"按钮后直接扫描当前设置的连接模式的所有设备,并显示扫描 进度

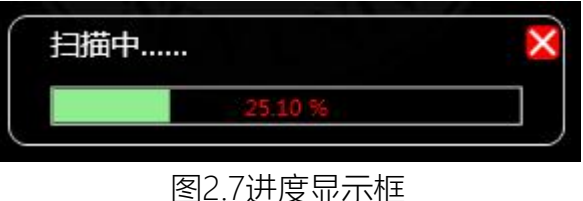

#### <span id="page-14-1"></span>6.1.3 设置按钮

设置扫描设备的连接模式,点击"设置"按钮,即会弹出如下图2.8端口连接界面,选中对应的模式, 设置对应的参数后确认即可,若设备端口有变动,可点击左下角的"刷新"按钮即时更新端口列表。

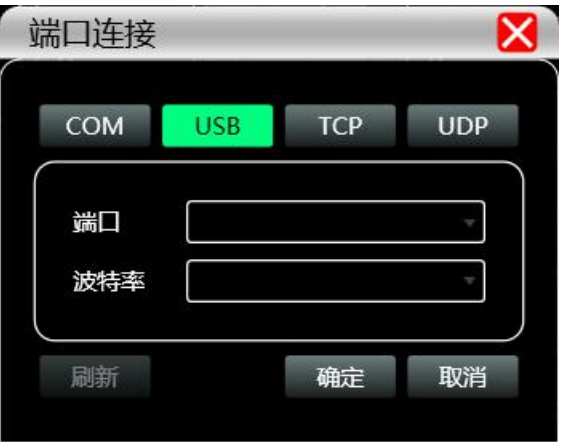

#### <span id="page-15-0"></span>6.1.4 联调按钮

同时进行多个设备参数设置的功能,点击"联调"按钮,即会弹出如下图2.9组网联调界面,左边框选 择需要同时设置的设备,移动到中间框的组合分组中,再选择最右侧的分组设置参数,最后按下"确定" 按钮则分组功能生效,也可以用相同操作更正组网分组设置。

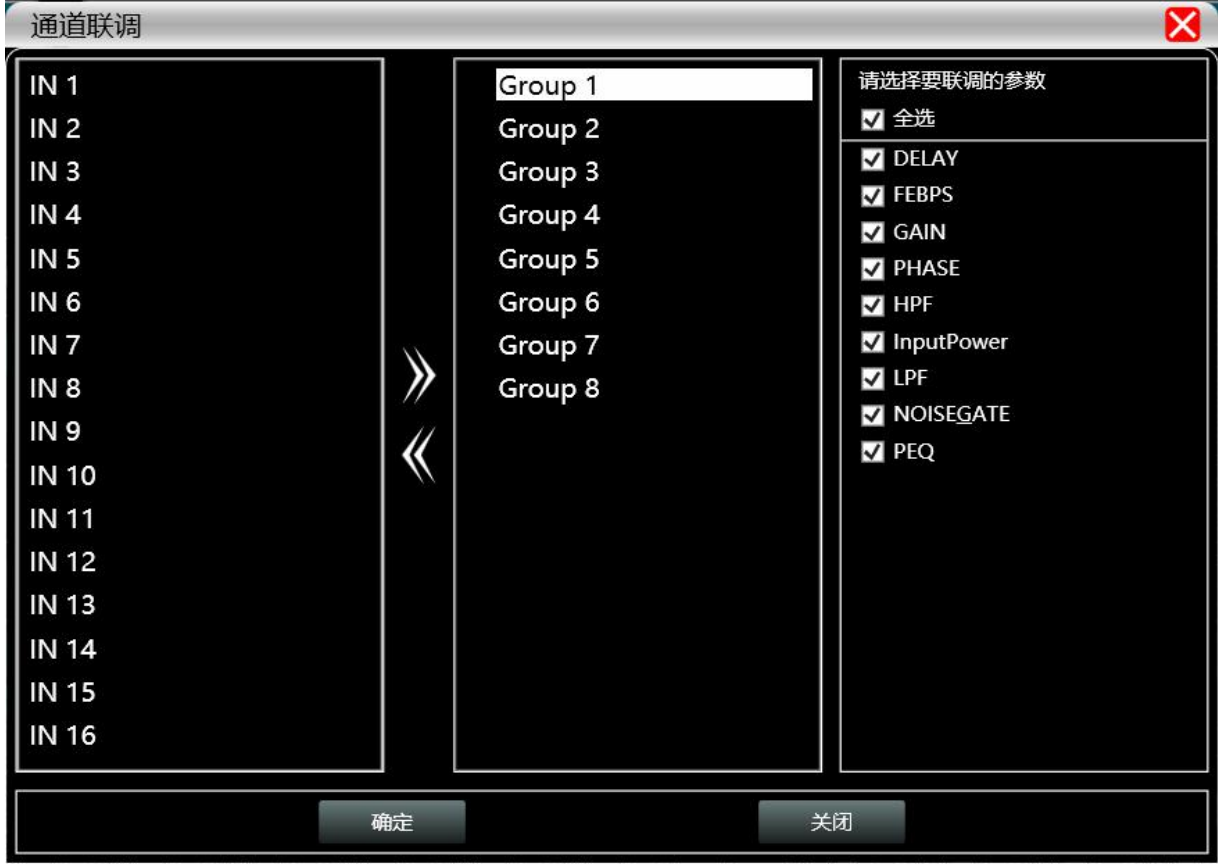

图2.9组网联调界面

第 16 页 共 79 页

图2.8端口连接界面

<span id="page-16-0"></span>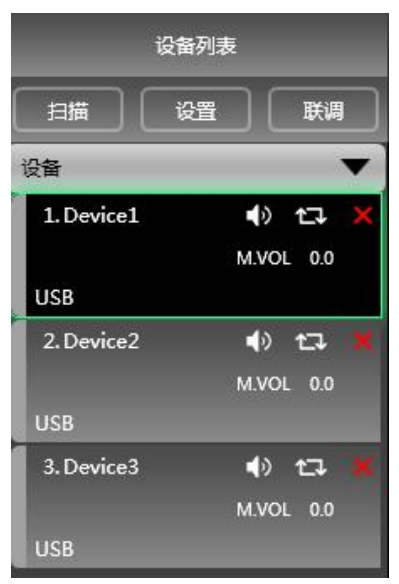

当软件扫描到或手动新增模拟设备时,自动回将对应的设备添加到设备列表中,方便用户对所需要 的设备进行交互操作,及方便同时操作多台设备。

# <span id="page-16-1"></span>6.1.6 本机IP地址

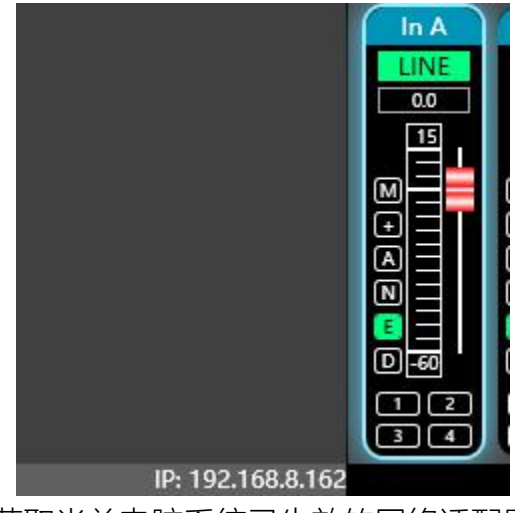

当软件打开时,则会自动获取当前电脑系统已生效的网络适配器对应网络连接的IP地址,方便管 理设备IP地址。

<span id="page-17-0"></span>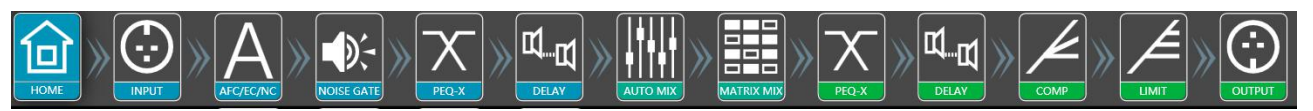

为方便对设备不同参数进行交互,软件按功能顺序分为多个模块,用户若要对相应的模块进行操作, 则可用此模块控键打开、关闭、定位模块界面,双击为打开/关闭,单击为定位。

## <span id="page-17-1"></span>6.1.8 功能模块界面

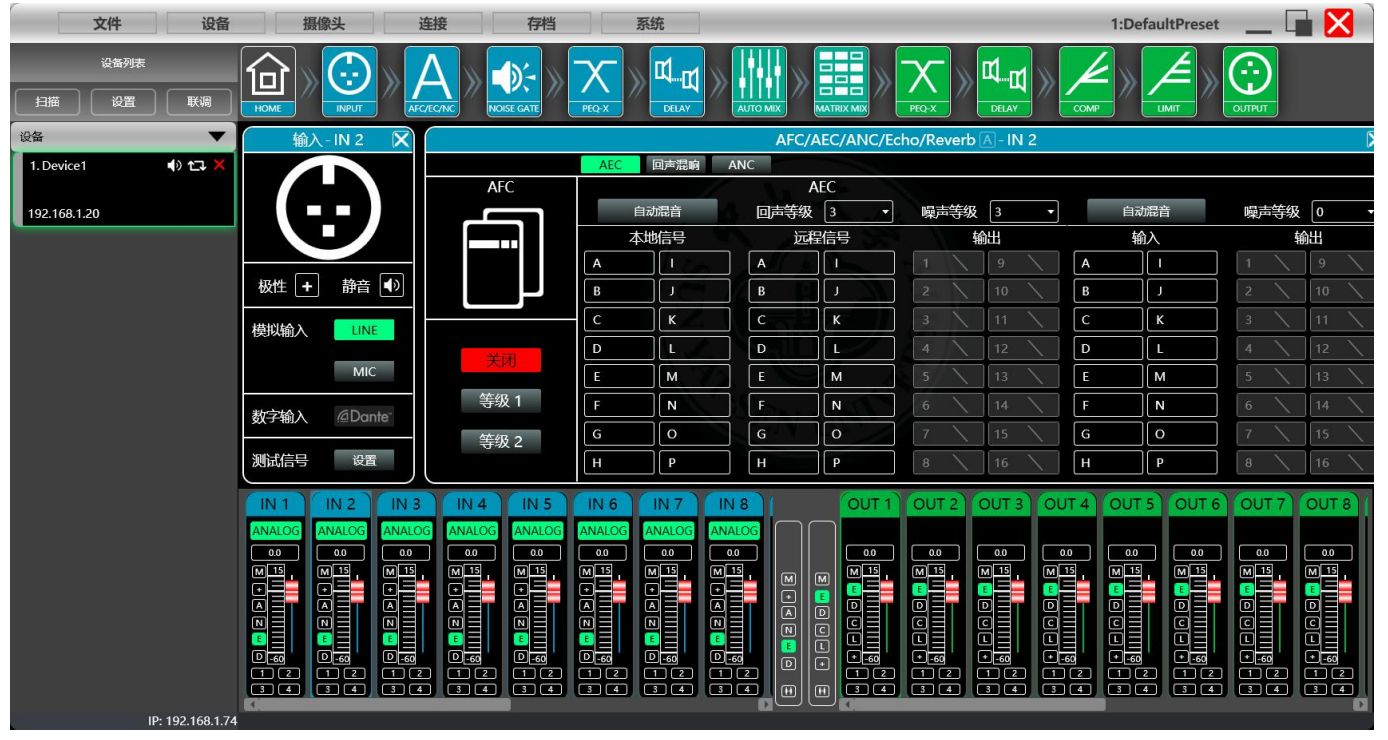

各功能模块通过控键打开关闭,显示功能页面和详细参数,可以进行详细设置,自由对单个或多 个功能进行操作。可以左右拖动切换不同功能页面。

# <span id="page-17-2"></span>6.1.9 输入输出通道列表

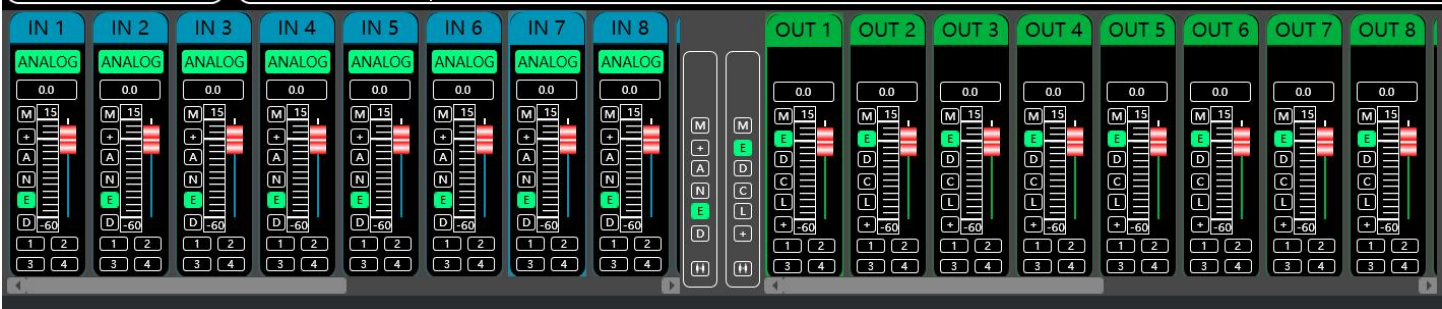

第 18 页 共 79 页

可显示出各通道电平、增益、输入模式、通道名称等信息,控制对应通道增益、DSP功能总开关, 可以打开输入输出通道分组联调功能,实现更强大的操作便利性。

# <span id="page-18-0"></span>第7章 功能界面介绍

### <span id="page-18-1"></span>7.1 输入模块主界面

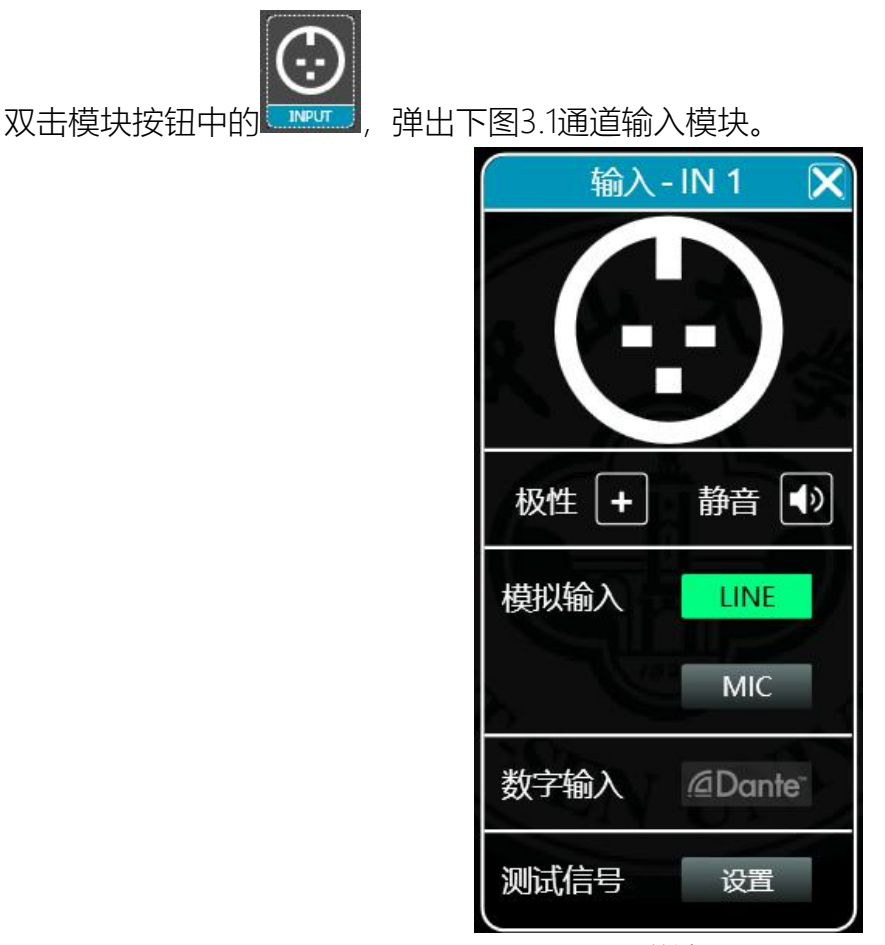

图3.1通道输入模块

如图所示,可对对应输入通道中的极性、静音、输入模式进行操作;

输入模式中,模拟输入、数字输入、测试信号为三选一,一个通道只能有一种输入模式。模拟输入分为 Line、Mic输入,其中Mic输入可设置是否打开48V幻象电源(NONE/48V),及Mic输入的灵敏度(0~40dB)。

# <span id="page-19-0"></span>7.2 测试信号功能

上图3.1中,点击"测试信号"右侧的"设置"按钮弹出下图3.2测试信号界面。

|                | 正弦波                       |        |                | 粉红噪声                                     | 白噪声       |             |          |
|----------------|---------------------------|--------|----------------|------------------------------------------|-----------|-------------|----------|
| 增益<br>频率<br>-8 | $-15.00$ dB<br>1000.00 Hz | ပ      | 增益             | $-15.00$ dB<br>$\boldsymbol{\mathsf{G}}$ | 增益        | $-15.00$ dB | $\sigma$ |
|                |                           | In $C$ | In $D$         | In $E$                                   | In $F$    | In G        | In H     |
| In A           | In $B$                    |        |                |                                          |           |             |          |
| 模拟信号<br>J      | 模拟信号<br>J                 | 模拟信号   | 模拟信号<br>Z<br>J | 模拟信号<br>J                                | 模拟信号<br>J | 模拟信号<br>v   | 模拟信号     |
| In I           | In J                      | In $K$ | In $L$         | In M                                     | In N      | In $O$      | In $P$   |

图3.2测试信号设置界面

如上图,分为上半部分的测试信号产生设置选项及下半部分的通道测试信号选项。

测试信号产生设置中,三种测试信号都可设置生成对应测试信号的增益值,每种测试信号右侧的 开关按钮可控制测试信号是否生效,绿色为开启,红色为关闭,另外正弦波可设置频率。

通道测试信号设置为每两个通道一起切换,测试信号可选"正弦波""粉红噪音""白噪声",若选为模拟 信号, 则会切换回模拟信号输入。

#### <span id="page-19-1"></span>7.3 输入反馈抑制 (AFC), 回声消除 (AEC), 噪声消除 (ANC)

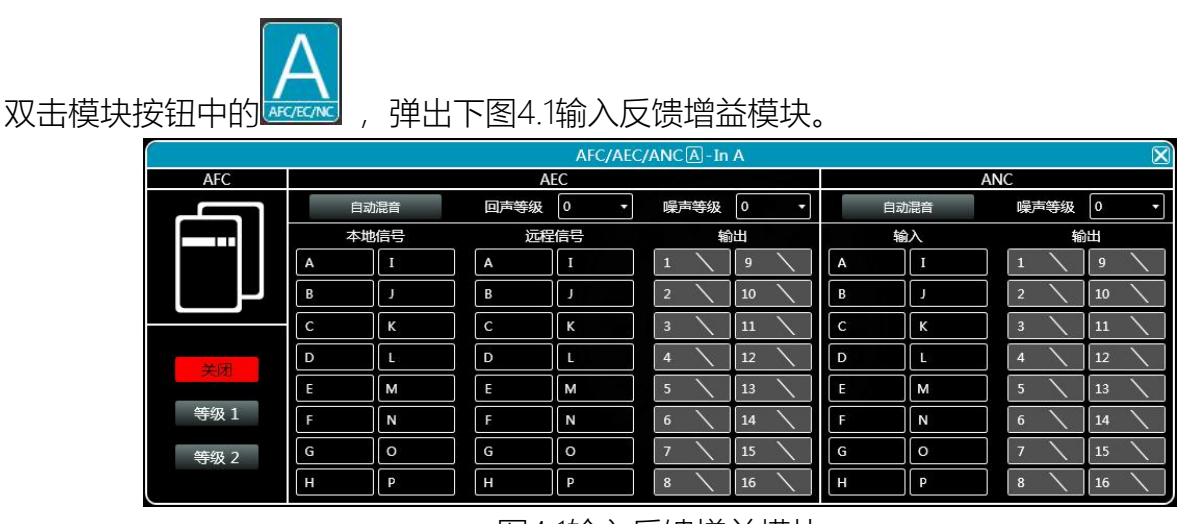

图4.1输入反馈增益模块

如上图,通道输入信号的反馈增益功能设为三选一,关闭、等级1、等级2,选择等级1、等级2时, 则会自动切换到对应等级并即刻生效。

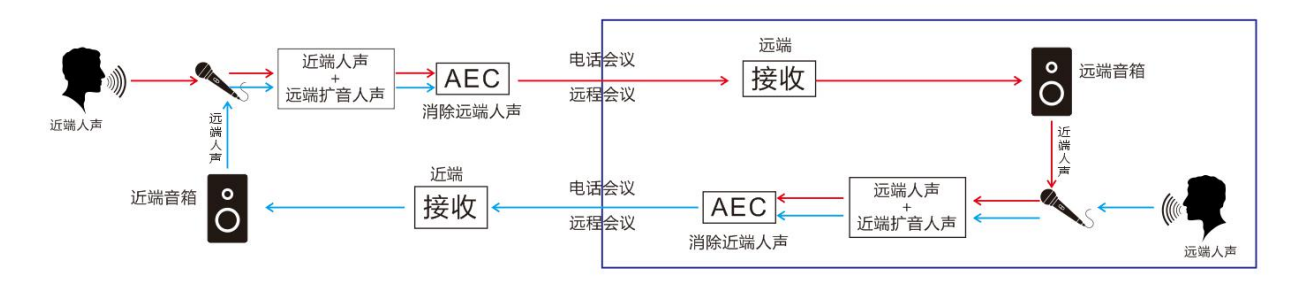

#### AEC原理图

图中近端人声传到远端,由于空间的反射,形成回声重新从麦克风输入,同时叠加了远端人声。此 时进过AEC(回声消除)处理,可以抵消近端扩音人声,让近端只能听到远端的声音。

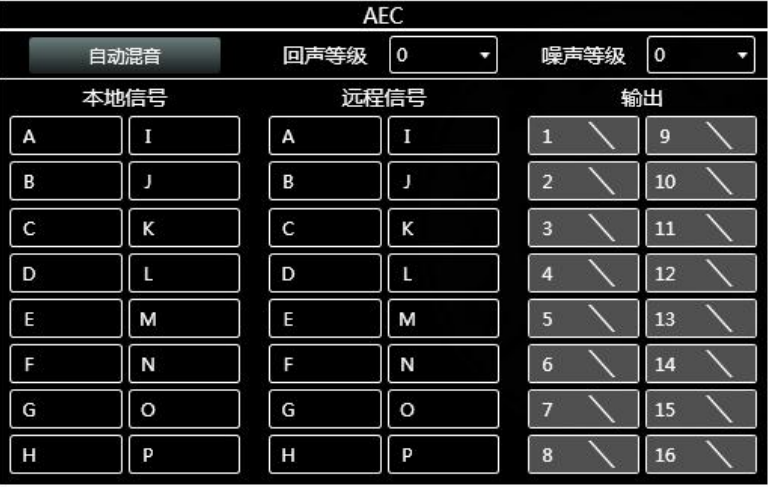

- 1、自动混音:开启时,自动混音信号输入到AEC本地信号。
- 2、回声等级:0~6,0为关闭,6为最高。
- 3、噪声等级:0~4,0为关闭,4为最高。
- 4、本地信号:本地麦克风输入的信号。
- 5、远程信号: 远端麦克风传输过来的信号。
- 6、输出:经过AEC处理后的输出。

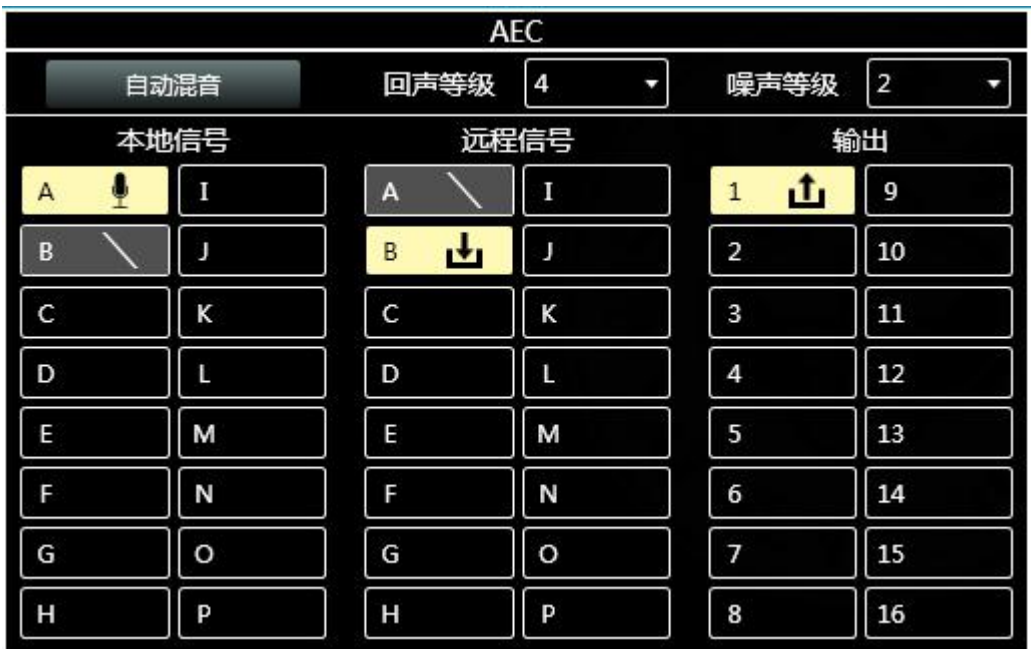

AEC(回声消除)处理是需要有参考对比的信号,也就是视频会议中对方传过来的信号,我们称之为 远程信号。

上图本地麦克风从设备的INA输入,远端信号从INB输入, AEC处理加ANC降噪后从设备OUT1输出,

# ANC(噪声消除)

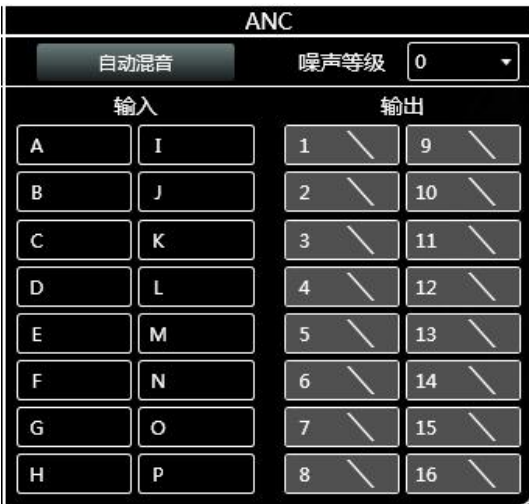

1、自动混音:开启时,自动混音信号输入到ANC本地信号。

2、噪声等级;0~4,0为关闭,4为最高。

3、输入:麦克风输入

4、输出:进ANC处理输出

<span id="page-22-0"></span>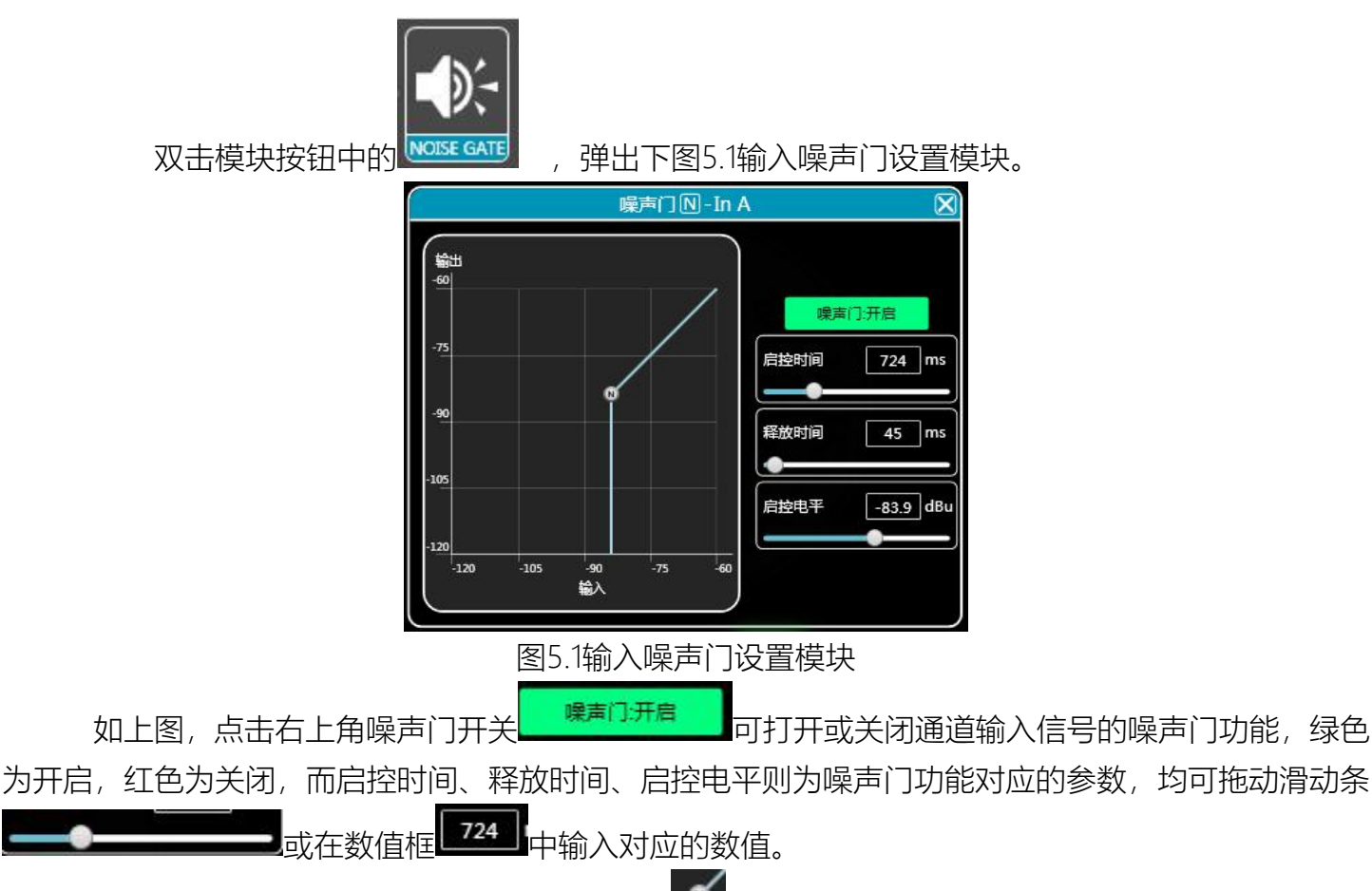

在噪声门功能开启状态时,左侧图表中的点 1 可斜向拖动调整启控电平的值。

<span id="page-22-1"></span>7.5 输入均衡器(EQ)

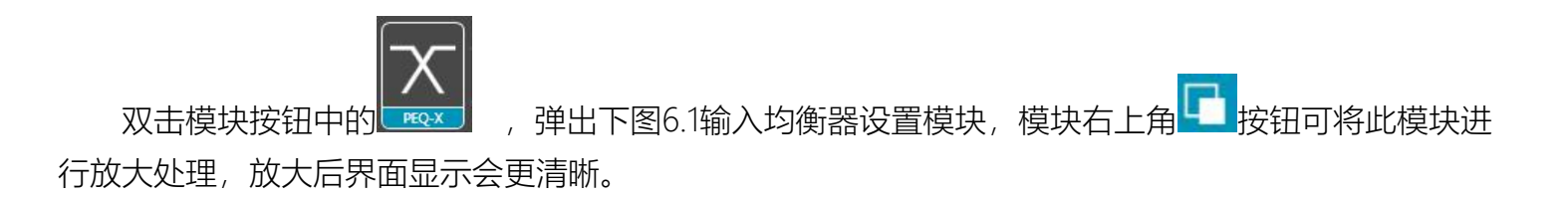

|                 | 均衡器 E-IN 1                                     |                          |                          |                          |                            |                            |                                                     |  |  |  |
|-----------------|------------------------------------------------|--------------------------|--------------------------|--------------------------|----------------------------|----------------------------|-----------------------------------------------------|--|--|--|
| IN              | 相位曲线                                           | 显示控点                     | 全旁通                      | EQ存档                     | 复制                         | 粘贴                         | 重置                                                  |  |  |  |
| IN <sub>2</sub> | Freq:<br>Num :<br>$+18$<br><b>TNA</b><br>$+12$ | 20Hz                     | 4.32<br>0:               | Gain:0dB                 |                            |                            | 180°                                                |  |  |  |
| IN <sub>3</sub> | $+6$<br>0dB                                    | Ħ                        |                          |                          |                            |                            | $0^\circ$                                           |  |  |  |
| IN <sub>4</sub> | $-6$<br>$-12$                                  |                          |                          |                          |                            |                            |                                                     |  |  |  |
| IN <sub>5</sub> | $-18$<br>20Hz                                  | 50Hz                     | $100$ Hz<br>200Hz        | 500Hz                    | 1kHz<br>2kHz               | 5kHz                       | $-180$<br>10kHz<br>20kHz                            |  |  |  |
| IN <sub>6</sub> | 20<br>20<br>BW <sub>6</sub><br>0.00            | 25<br>31<br>0.00<br>0.00 | 40<br>50<br>0.00<br>0.00 | 63<br>80<br>0.00<br>0.00 | 125<br>100<br>0.00<br>0.00 | 160<br>200<br>0.00<br>0.00 | 22000<br>25 <sub>0</sub><br>BW <sub>6</sub><br>0.00 |  |  |  |
| IN <sub>7</sub> | 关闭<br>1                                        | $\overline{2}$<br>3      | 5<br>4                   | $\overline{7}$<br>6      | 8<br>9                     | 10<br>11                   | 关闭<br>12                                            |  |  |  |
| IN <sub>8</sub> | 高通<br>频率(Hz)<br>20                             | EQ <sub>1</sub>          | 类型                       | 频率(Hz)                   | Q值                         | 增益(dB)                     | 低通<br>22000<br>频率(Hz)                               |  |  |  |
| <b>TALL A</b>   | 类型<br>BW6 $\star$                              | 开启                       | <b>PEQ</b><br>v          | 20                       | 4.32                       | 0.0                        | 类型<br>BW6 $\star$                                   |  |  |  |

图6.1输入均衡器设置模块

# <span id="page-23-0"></span>7.5.1 功能按钮

如上图6.1所示,顶部按钮功能分别为:

相位曲线:显示当前通道的相位曲线。

显示控点:显示或隐藏所有均衡控制点。

全旁通:同时开启或关闭当前通道的所有均衡器EQ

EQ存档: 将当前的均衡器设置参数保存到电脑中, 和调取覆盖现有的均衡器参数。

复制:复制当前均衡器参数值,可粘贴到其它输入通道中。

粘贴:与复制按钮组合使用,可粘贴复制功能所复制的均衡器参数值到当前通道中。

重置:重置均衡器参数为默认参数值。

# <span id="page-24-0"></span>7.5.2 多通道EQ曲线显示

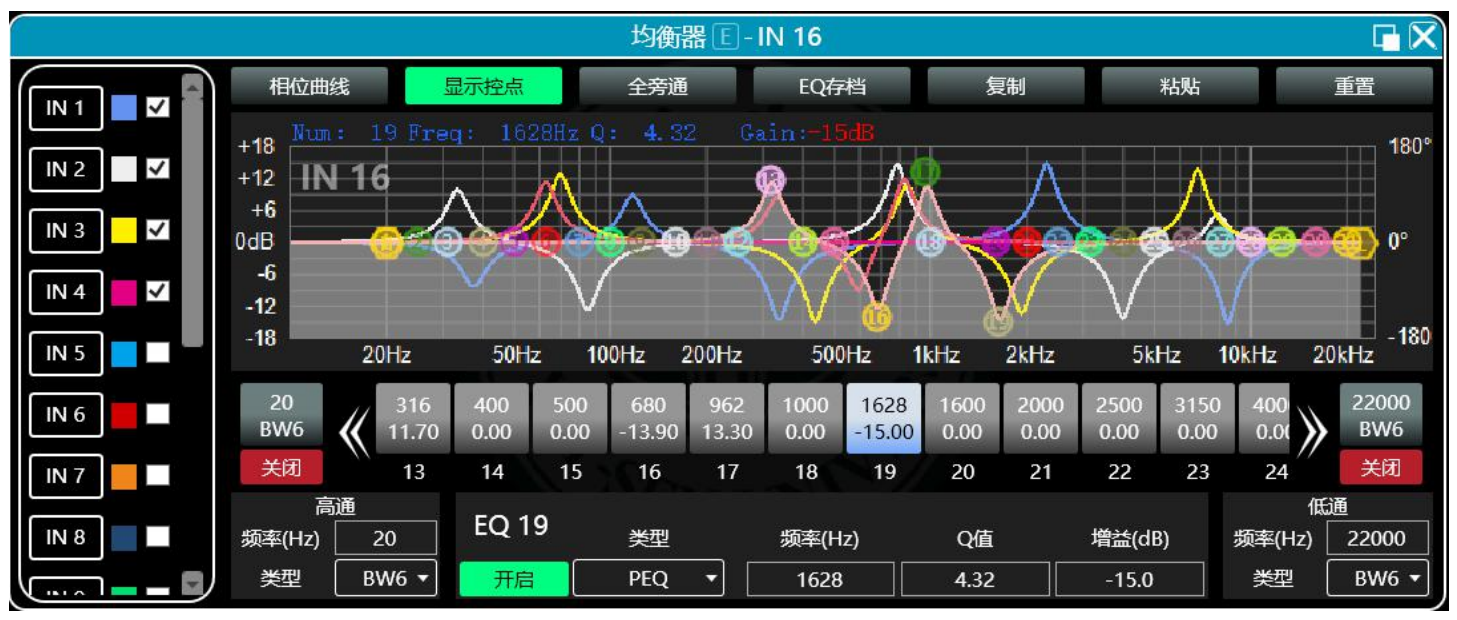

如上图6.1所示,左侧为每个通道的EQ曲线显示开关,打开后即会在EQ曲线图表中画出对应通道的曲线。

<span id="page-24-1"></span>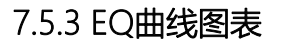

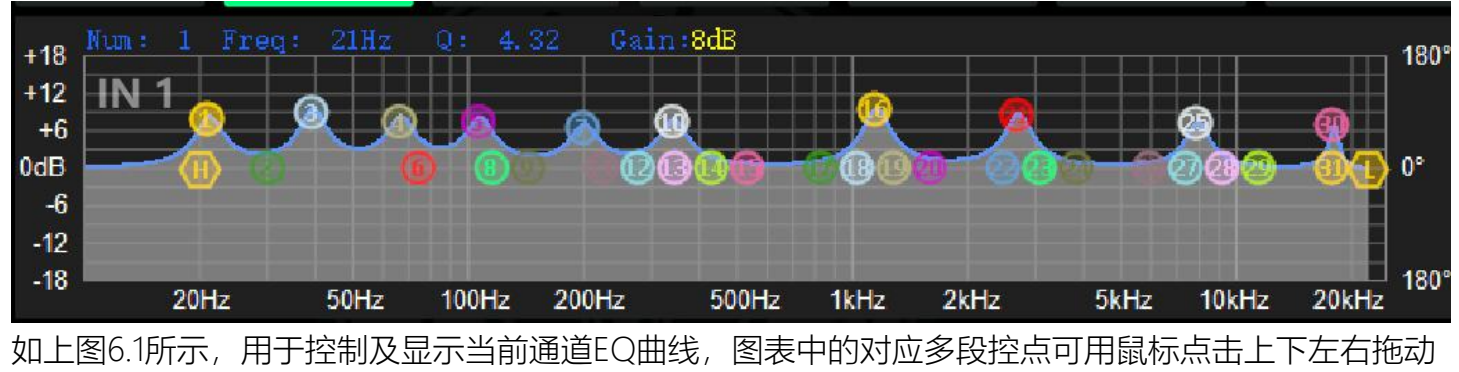

来调整EQ曲线。

# <span id="page-24-2"></span>7.5.4 EQ控件

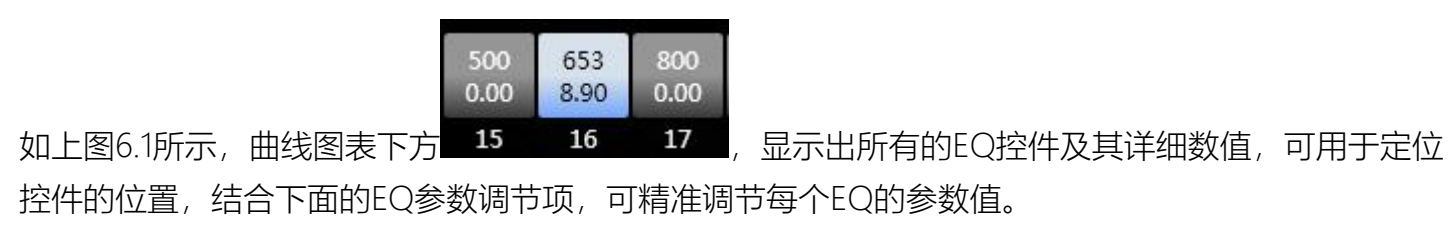

第 25 页 共 79 页

# <span id="page-25-0"></span>7.5.5 EQ参数调节项

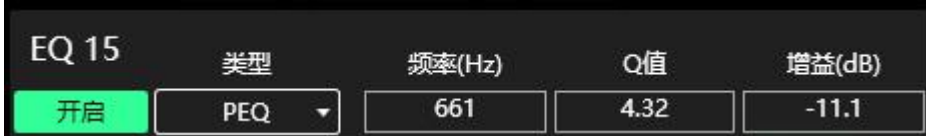

如上图6.1所示,EQ控件下方是EQ参数调节项,可精准控制EQ的开关、类型、频率、Q值、增益等参数。

# <span id="page-25-1"></span>7.5.6 高低通滤波器

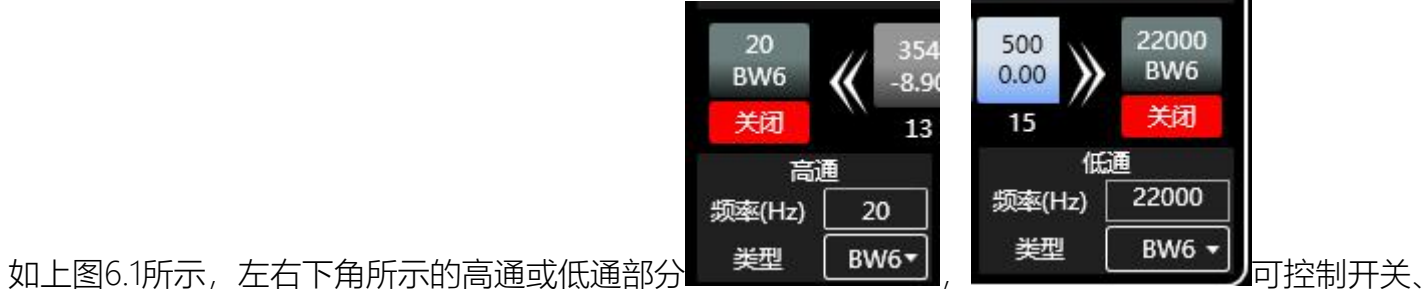

高低通的频率及类型。

# <span id="page-25-2"></span>7.5.7 EQ存档按钮

如上图6.1所示,点击EQ存档按钮时即会弹出下图6.2EQ存档

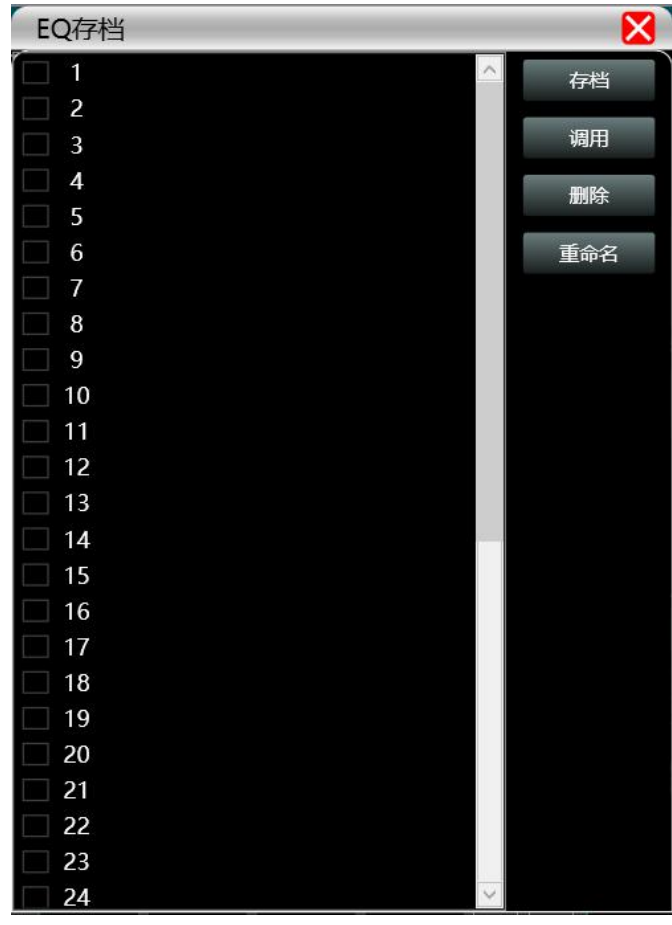

图6.2EQ存档

选择左边的档位列表对应的项,再点击右边功能按钮,即可实现均衡器设置参数的存档、调用、 删除、重命名功能。

<span id="page-26-0"></span>7.6 输入延时

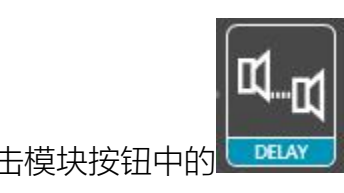

双击模块按钮中的 **DELAY** ,弹出下图7.1输入延时设置模块。

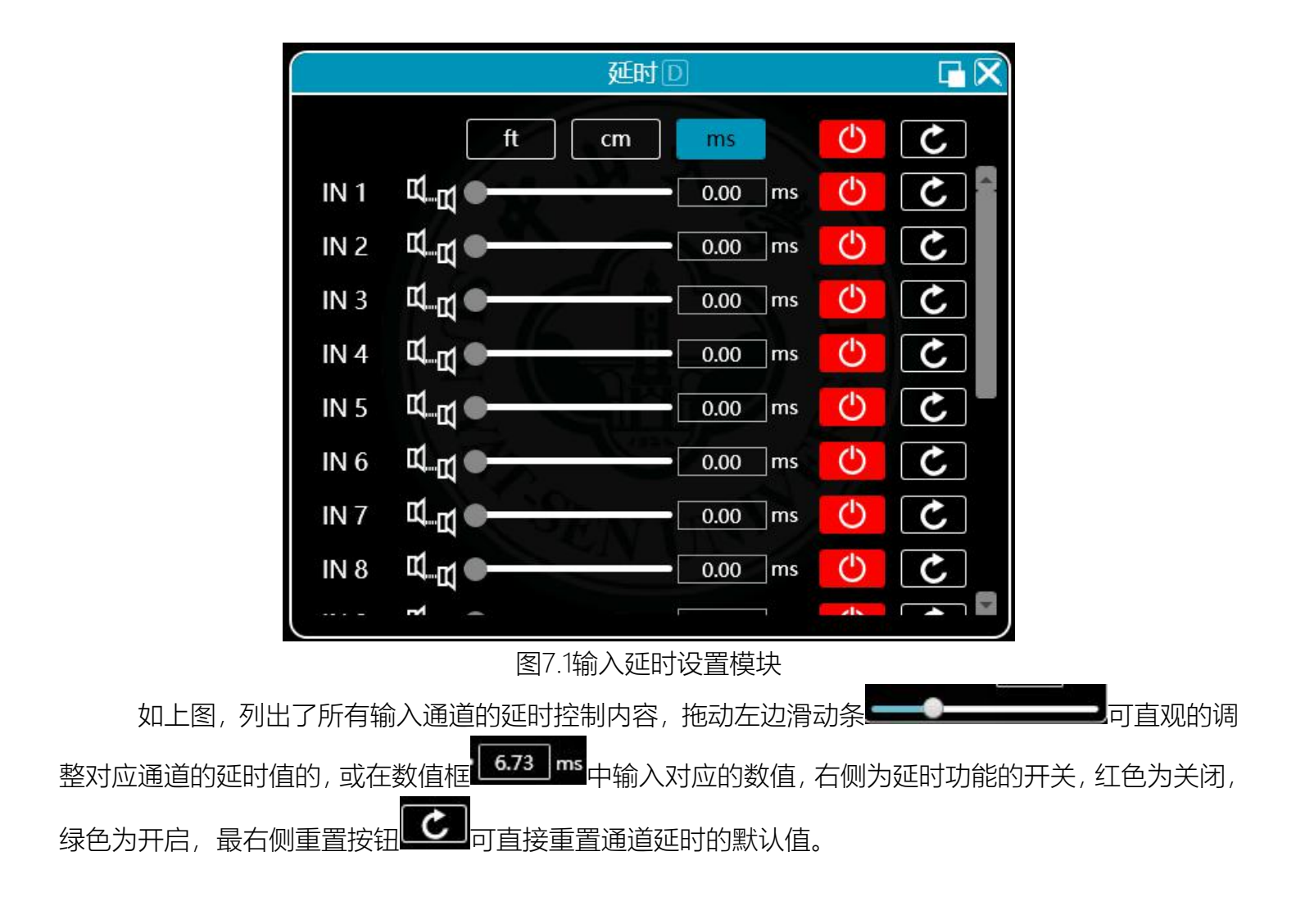

# <span id="page-27-0"></span>7.7 自动混音

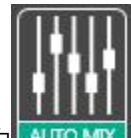

双击模块按钮中的 NarroMax , 弹出下图8.1自动混音设置模块, 可控制自动混音功能生效时的输入 与输出通道的对应关系(多对多关系)。

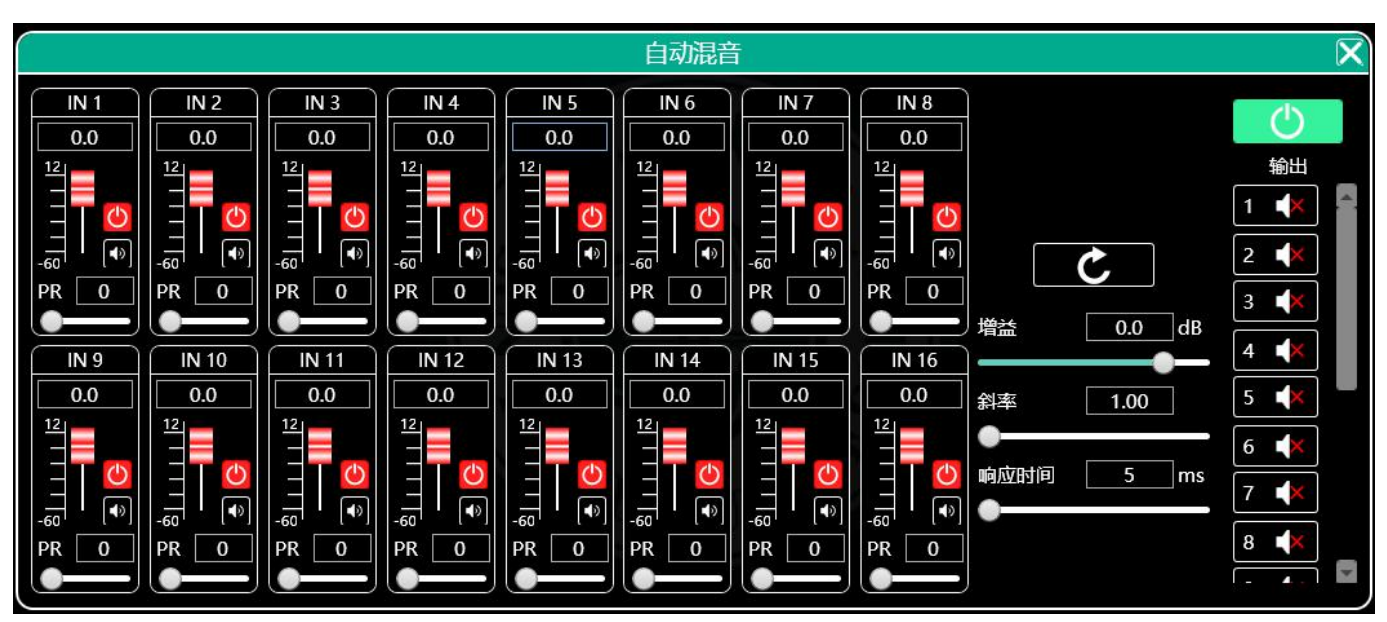

图8.1自动混音设置模块

输入部分,如上图8.1,左侧部分为输入部分的自动混音设置模块,

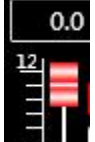

为对应通道输入混音增益,可拖动滑块或顶部的数值框输入对应数值; 通道输入混音开关 <sup>(3)</sup> 及静音开关 ,控制是否生效(红色为关闭,绿色为生效), PR值的控制, 调节该通道的优先级, 0-10级, 10级最高优先级。

中间部分由上到下即为所有参数重置按钮、输入混音总增益、混音斜率、混音响应时间。

输出部分,最右上角为总输出开关,若要开启输出部分的混音功能,此开关必须为开启状态(红 色为关闭,绿色为开启),下方即为各输出通道的开关。

#### <span id="page-28-0"></span>7.8 矩阵混音

,弹出下图9.1矩阵混音设置模块。

第 29 页 共 79 页

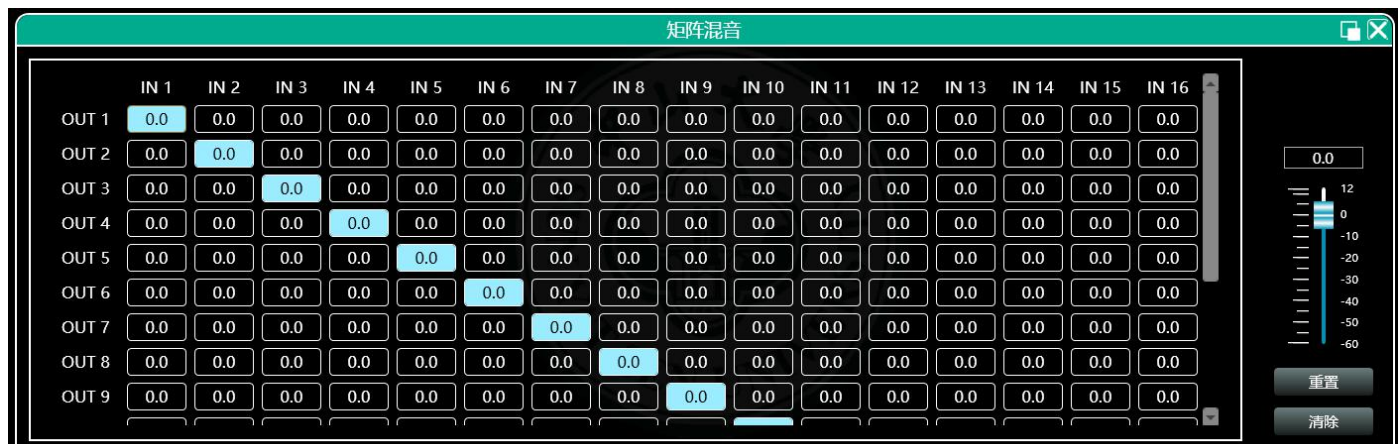

#### 图9.1矩阵混音设置模块

在上图中左侧对应输出通道,上侧对应输入通道,带数值的数值框为输入输出通道混音键,当混 音键为绿色(双击数值框可切换状态)时,此输入通道和输出通道信号实现混音功能。

上图右侧部分包含矩阵混音的增益、重置按钮、清除按钮,点击左侧的数值框,再拖动矩阵混音 增益的滑动块或在数值框中输入数值,即可调整此矩阵块中的增益值;点击重置按钮,则会将矩阵混音 功能重置到初始一对一状态;点击清除按钮,则会将矩阵混音功能全部清除,设备的输入与输出无对应 关系。

#### <span id="page-29-0"></span>7.9 输出均衡器

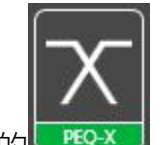

双击模块按钮中的 <sub>"</sub>唯?" 单出图6.1输入均衡器设置模块的模块界面, 功能及操作方式与7.5

输入均衡器相同。

#### <span id="page-29-1"></span>7.10 输出延时

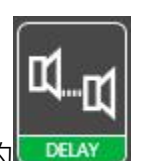

双击模块按钮中的  $\blacksquare$  , 弹出图7.1输入延时设置模块的模块界面, 功能及操作方式与7.6输入延

时相同。

# <span id="page-30-0"></span>7.11 输出压缩器

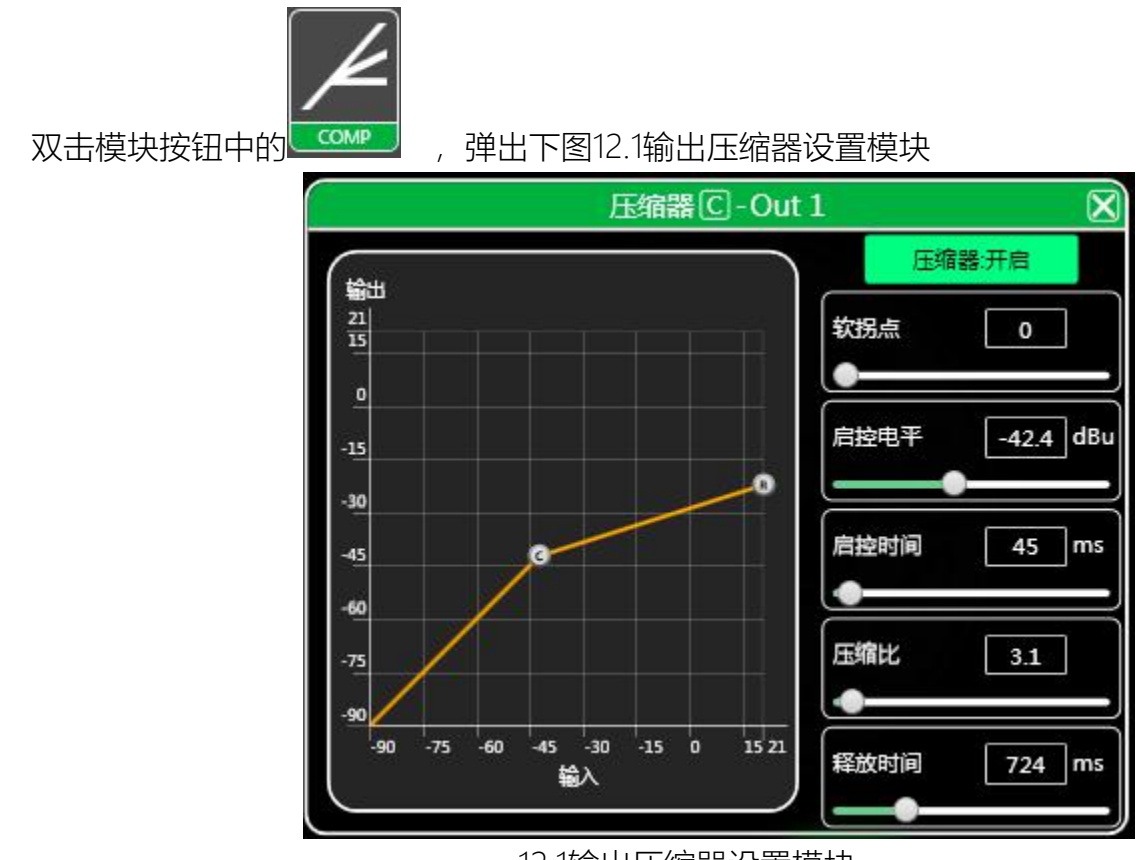

12.1输出压缩器设置模块

# <span id="page-30-1"></span>7.12 输出限幅器

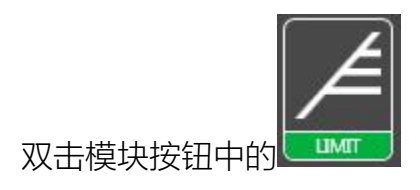

双击模块按钮中的 **WWW ,弹出下图13.1输出限幅器设置模块** 

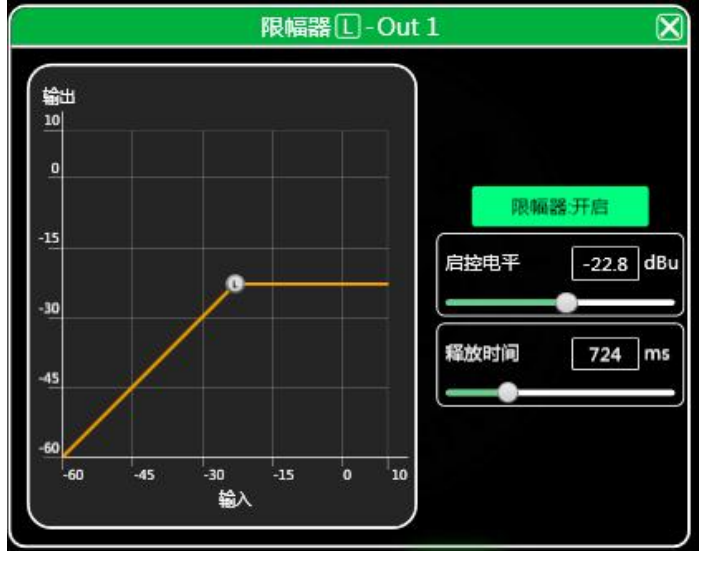

图13.1输出限幅器设置模块

# <span id="page-31-0"></span>7.13 输出模块

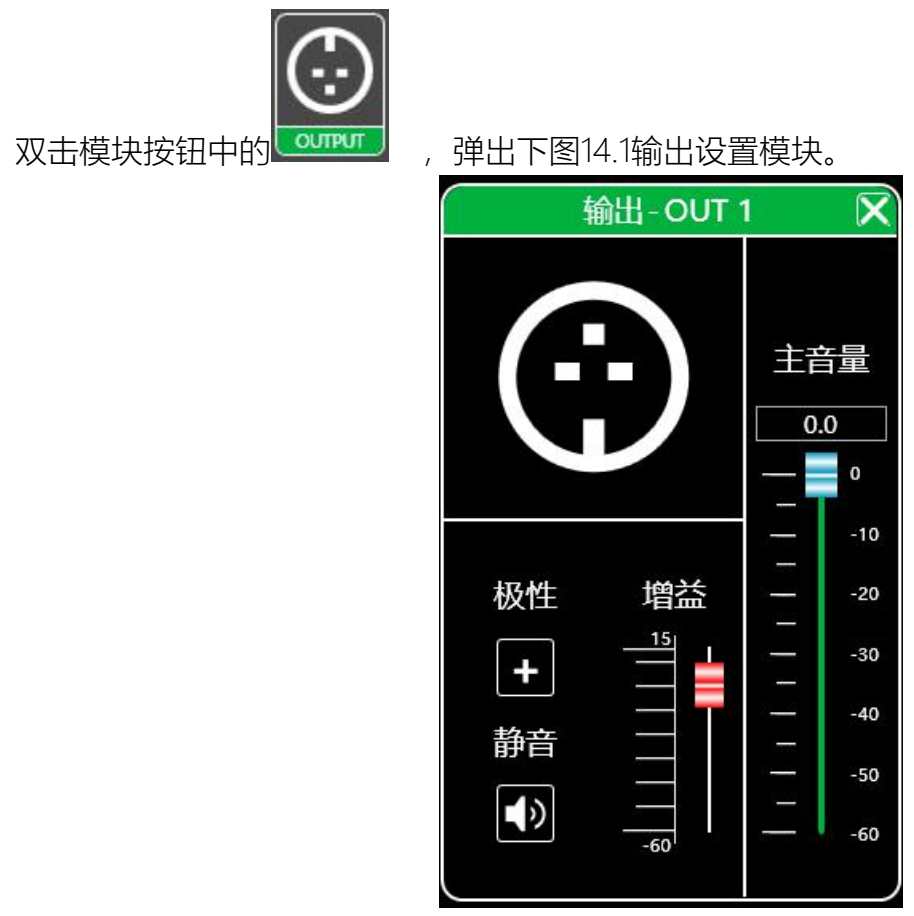

图14.1输出设置模块

如上图,可控制对应输出通道的极性及静音设置

第 32 页 共 79 页

<span id="page-32-0"></span>在图2.1 软件主页输入输出通道列表所示,左侧部分为输入通道如下图15.1输入通道。

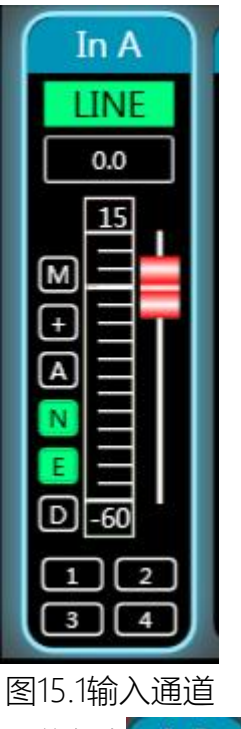

输入通道界面中由上到下内容包括:通道名称 、输入模式 、通道增益、功能按钮

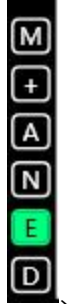

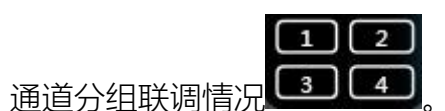

其中通道名称、输入模式、通道分组情况都只能查看,无编辑功能。

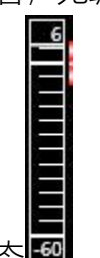

通道增益功能中,可以看到输入通道信号的电平状态

功能按钮中,由上到下按钮为:静音3、极性3、反馈抑制3、噪声门3、均衡器旁通E、延时2, 静音按钮若为红色,则为静音状态外,其它按钮若为绿色,则为生效状态。

通道分组联调情况显示的是默认4个通道联调分组,当对应数字框底色变为黄色 ,则表示此通道 已加入到第2组进行联调。

第 33 页 共 79 页

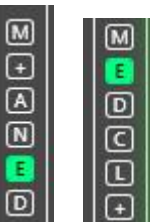

直接对所有输入通道同时操作。

在输入和输出通道中间的按钮栏 , ,为对应所有输入输出通道该功能按钮的总开关,将会

## <span id="page-33-0"></span>7.15 输出通道

在图2.1 软件主页的输入输出通道列表所示,右侧部分为输入通道如下图16.1输出通道。

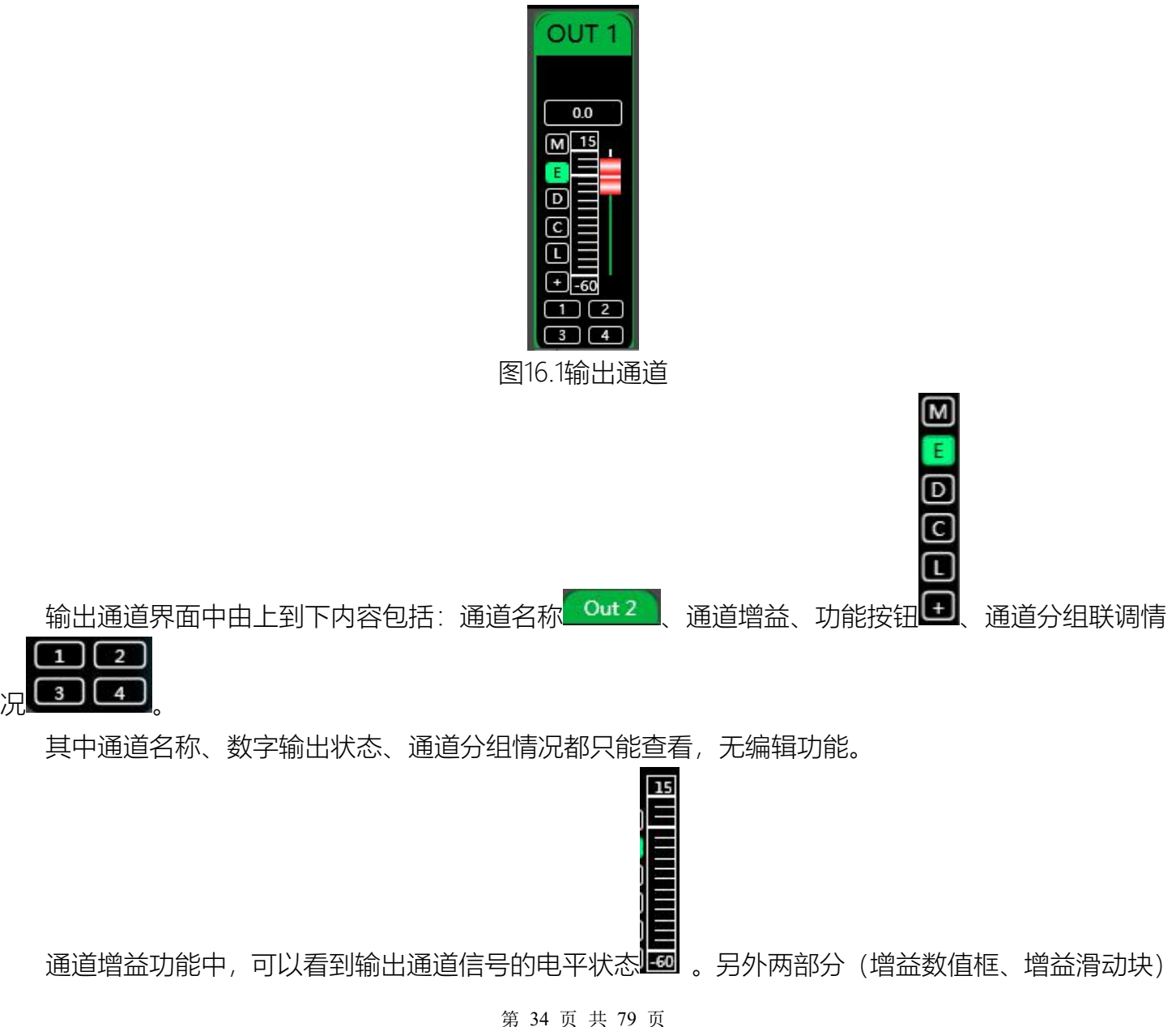

为调整此通道的增益值。

功能按钮中,由上到下按钮为:静音 ,过均衡器旁通 自、延时 ,压缩器 (限幅器 )、极性 , 静音按钮若为红色,则为静音状态外,其它按钮若为绿色,则为生效状态。

通道分组联调情况显示的是默认4个通道联调分组,当对应数字框底色变为黄色 ,则表示此通道 已加入到第2组进行联调。

## <span id="page-34-0"></span>7.16 通道联调

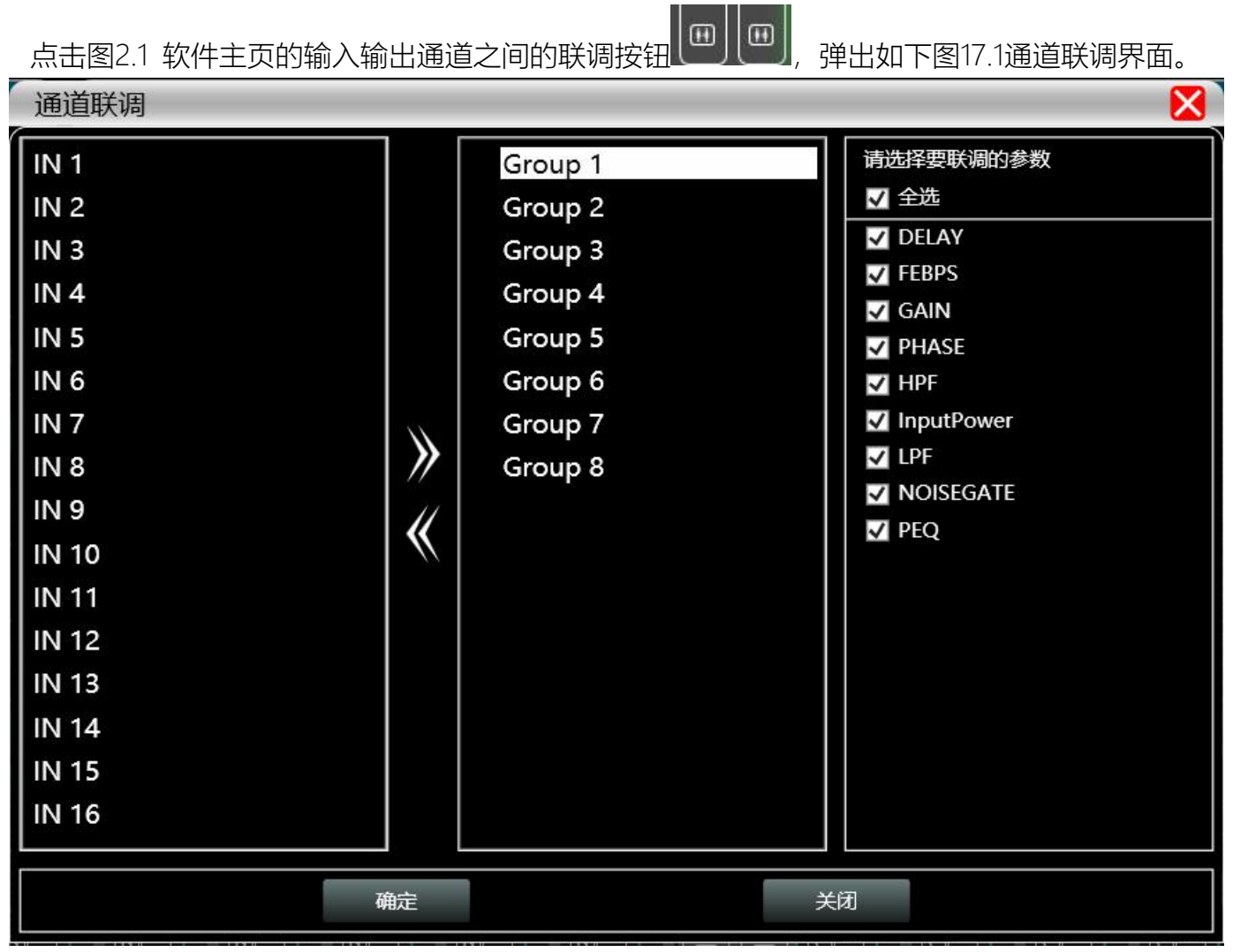

图17.1通道联调界面

如上图,从左至右三个列表分为通道列表、分组列表、参数列表:

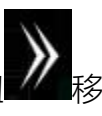

通道列表已列出所有的可联调的通道,可选中对应的通道后点添加按钮【【图动到分组列表中。 分组列表中已有4个分组,直接选中对应分组,通道列表若添加通道则会直接分到选中的组中,

第 35 页 共 79 页

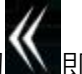

若要移除可选中要移除的通道后点击添加按按钮下方的移除按钮 N 即可移除到通道列表中。

参数列表则是分组列表中分组联调时可联调的参数,打上勾后则表示相同分组中的几个通道调节 参数时,其它通道会同时做出相同的调节。

#### <span id="page-35-0"></span>7.17 设备列表

在图2.1 软件主页的设备列表所示,如下图18.1设备列表。

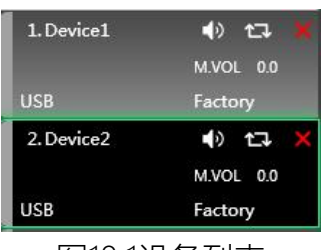

图18.1设备列表

上图中 <1> 为连接上的设备编号; Device1 为设备名称; Factory 为工厂名称(用户不能修改); 若 连接方式是TCP,连上后工厂名称左侧为空位则会显示此设备的网络IP地址;若是USB方式,则显示USB; 串口方式连接,则显示具体使用的COM口;

中口 由左到右分为静音按钮、状态刷新按钮、移除设备按钮,静音按钮可直接控制整台设

备的所有输入输出通道静音,状态按钮可即时刷新设备的状态,若设备在线,则最左侧 位置会变为绿 色, 不移除按钮可直接在软件中移除此设备。

若需要对不同设备进行调试,可单击选择目标设备,功能界面则会更新为该设备功能页面。

#### <span id="page-35-1"></span>7.18 添加设备

点击图2.1 软件主体界面的菜单栏"文件"—"新增设备",即会弹出如下图19.1添加设备界面,选中需 要添加的虚拟设备型号,即可加到设备列表中。注意:虚拟设备不会连接真实设备。

#### 第 36 页 共 79 页
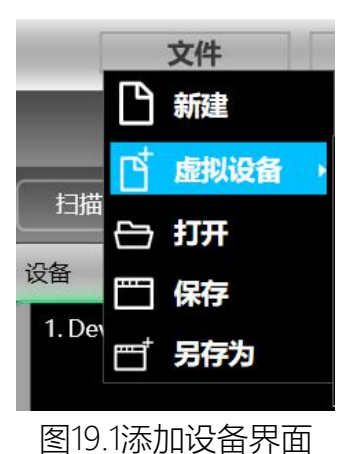

7.19 设备管理

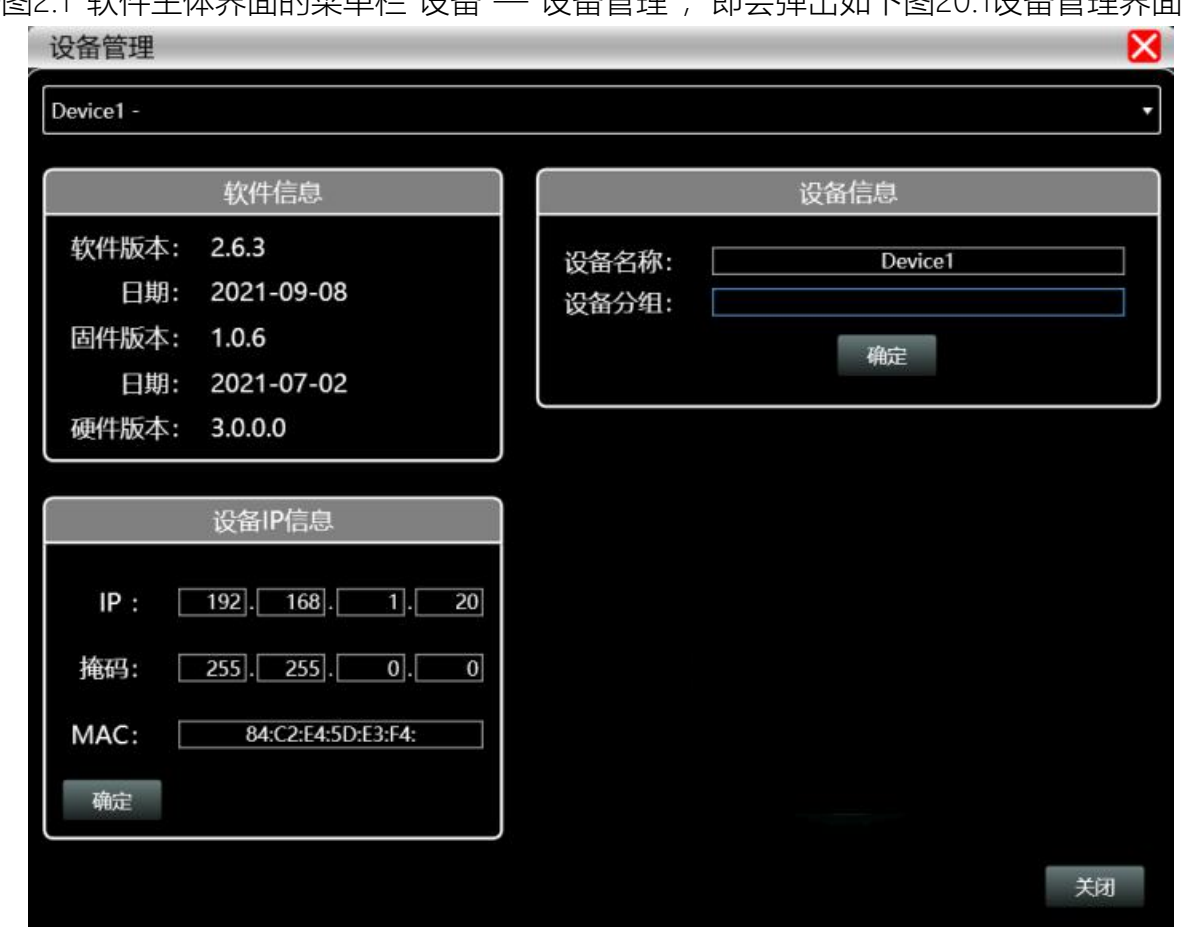

点击图2.1 软件主体界面的菜单栏"设备"—"设备管理",即会弹出如下图20.1设备管理界面。

#### 图20.1设备管理界面

如上图,在顶部的设备列表中可选择目标设备管理界面显示的设备信息内容,设备管理界面分为

四块以下:

软件信息:显示当前设备的上下位机版本号及日期信息。

设备信息:显示当前设备设备名称、设备分组、工厂名称信息,工厂名称若要显示,需要按下隐 藏快捷键CTRL+ALT+F12, 其中"设备名称"及"工厂名称"可录入新名称后点击按钮进行保存操作。

设备IP信息: 若当前设备是以网络的信息连接, 此处即会显示设备的IP地址、网关、MAC地址, 其中IP及网关可录入新的信息并点击确定按钮进行保存并重启设备网络模块,新录入的网络信息将 会即时生效。

软件Logo:软件本身Logo

#### 7.20 通道名称管理

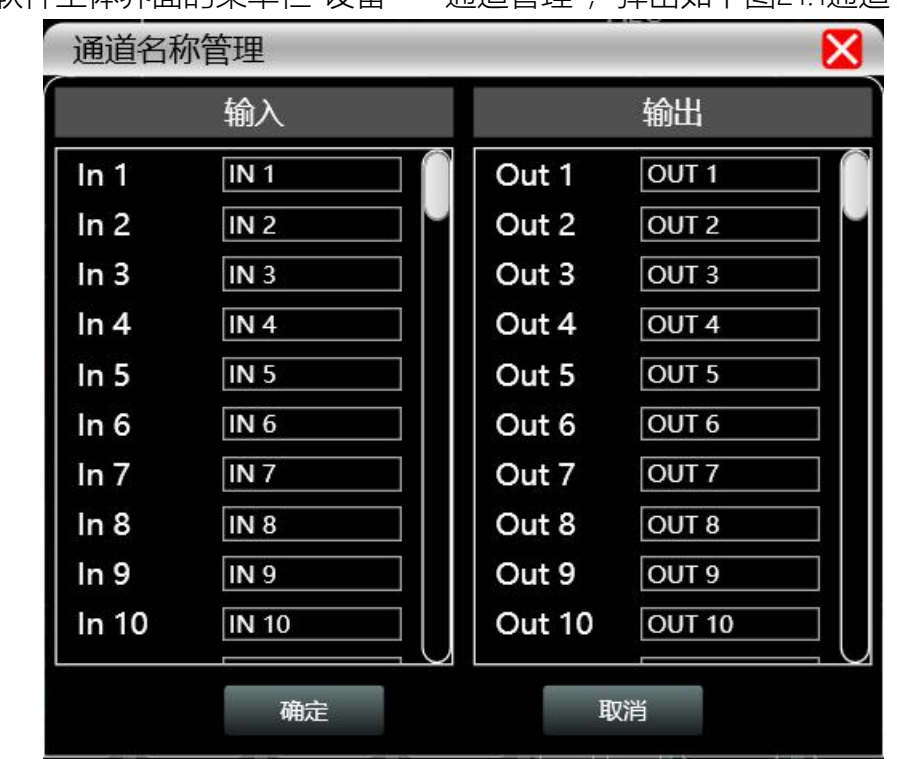

点击图2.1 软件主体界面的菜单栏"设备"—"通道管理", 弹出如下图21.1通道名称管理界面。

图21.1通道名称管理

如上图,再对应的通道中录入通道的新名称后,点击确定按钮,即时保存并更新该通道的名称。 注意通道名称长度限制输入5个英文字母及数字。

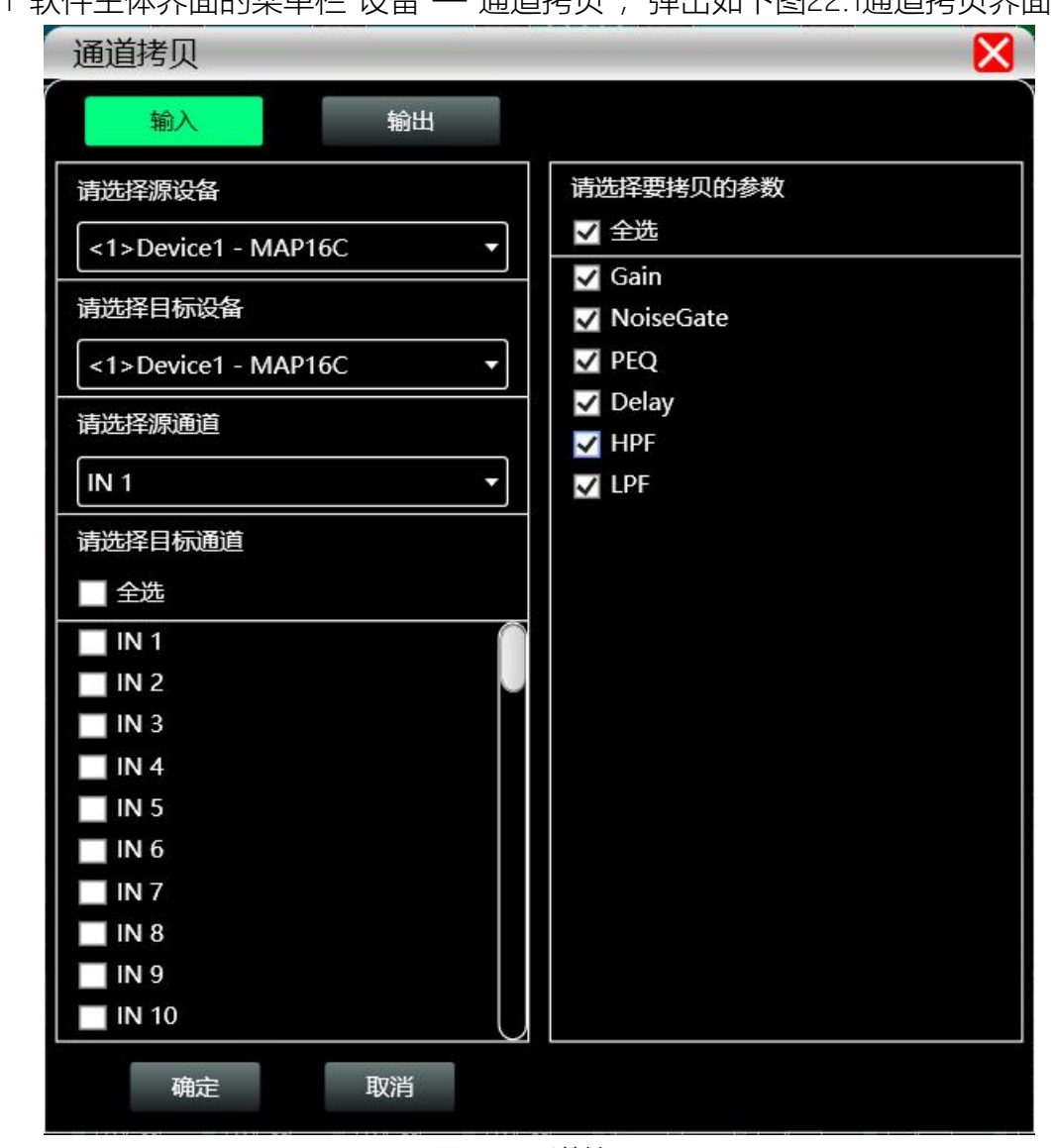

点击图2.1 软件主体界面的菜单栏"设备"—"通道拷贝",弹出如下图22.1通道拷贝界面。

图22.1通道拷贝

如上图,通道拷贝是先选择一个源设备的通道参数,拷贝到其他目标设备的目标通道,输入通道 与输出通道不可相互拷贝。左边为对应的通道,右边为拷贝的参数。界面顶部的"输入""输出"按钮可切换 拷贝的通道类型。

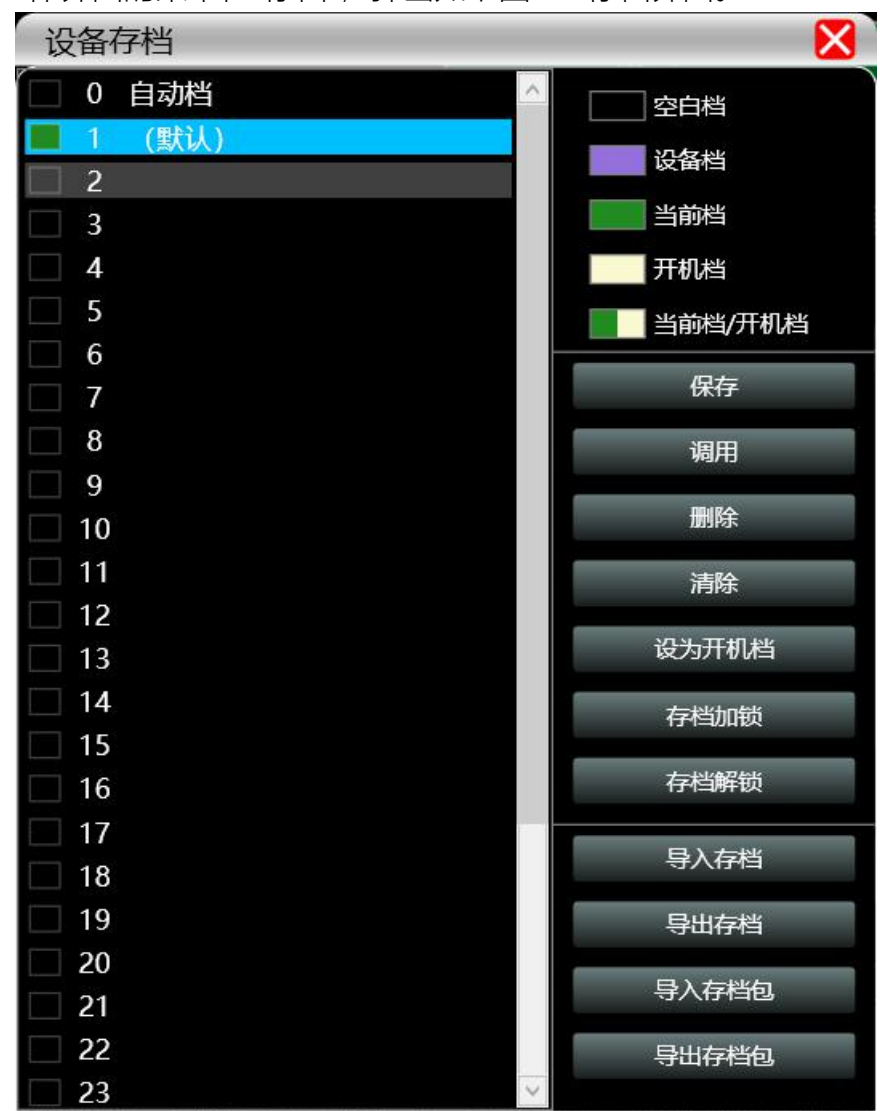

点击图2.1 软件主体界面的菜单栏"存档",弹出如下图23.1存档界面。

图23.1存档界面

如上图,存档界面左边为档位,其中"0自动挡"为系统档位,无法直接使用;"1(默认)"为设备的 默认档,只可调用,不能删除和覆盖,调用后设备参数会全部恢复为出厂默认参数;其它档位可自由进 行保存,调用,删除等操作。

存档界面右边功能按钮如下:

保存:保存现有设备参数到对应选中的存档中。

调用:调取选中的存档到当前设备的参数中。

删除:删除选中的存档参数。

清除:清除所有非系统存档的存档参数记录。

第 40 页 共 79 页

设为开机档:将选中的档位设为设备下次开机时将自动调用该存档来进行工作的存档。

存档加锁:设置密码,将保存的存档加锁。

存档解锁:输入设置密码,将存档解锁。

导入存档:导入电脑系统中的单个设备参数文件,直接覆盖现有的参数资料。

导出存档:将当前设备的参数另存到电脑系统中,生产单个设备参数存档文件。

导入存档包:导入电脑系统中的多个存档的参数包。

导出存档包:将设备存档中所有档位的参数导出到电脑系统中,生产多个存档的参数包文件。

#### 7.23 固件升级

点击图2.1 软件主体界面的菜单栏"系统"—"固件升级",即会弹出如下图24.1固件升级界面。

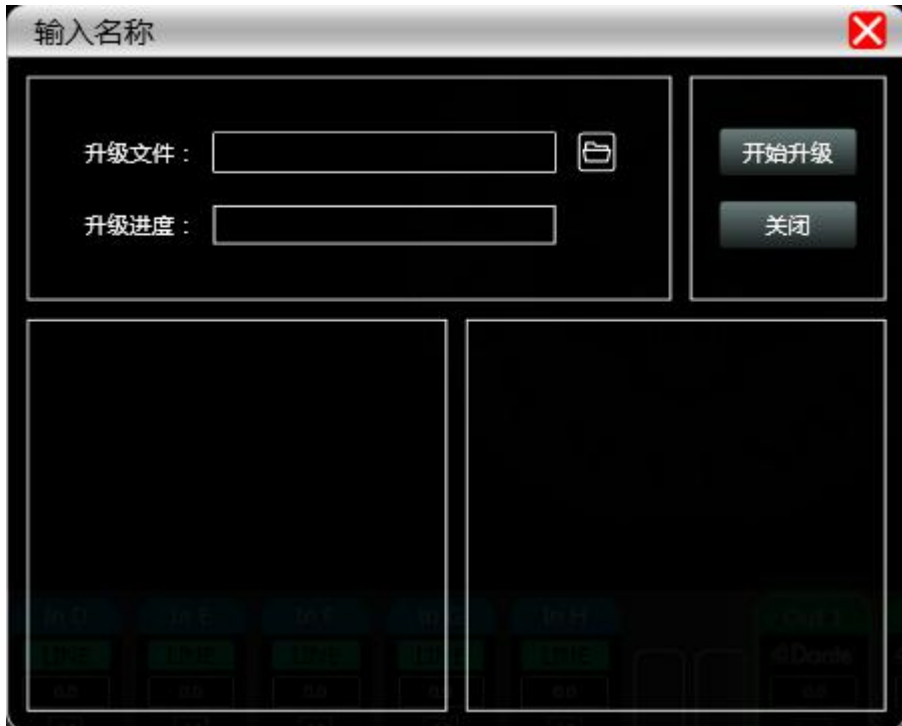

#### 图24.1固件升级界面

当设备下位机系统有更新时,获取到升级文件后,可打开如上图的固件升级界面,在"升级文件" 栏选中对应的升级文件后,点击右上角的"开始升级",系统自动会将升级文件传输到下位机进行升级操 作,并在下方的进度框中显示操作日志。升级完成后,机器下位机会自动重启或者通过手动重启机器, 完成升级。

## 第8章 摄像跟踪

#### 8.1 摄像机连接设置

#### 设置设备波特率,选择连接--端口设置。

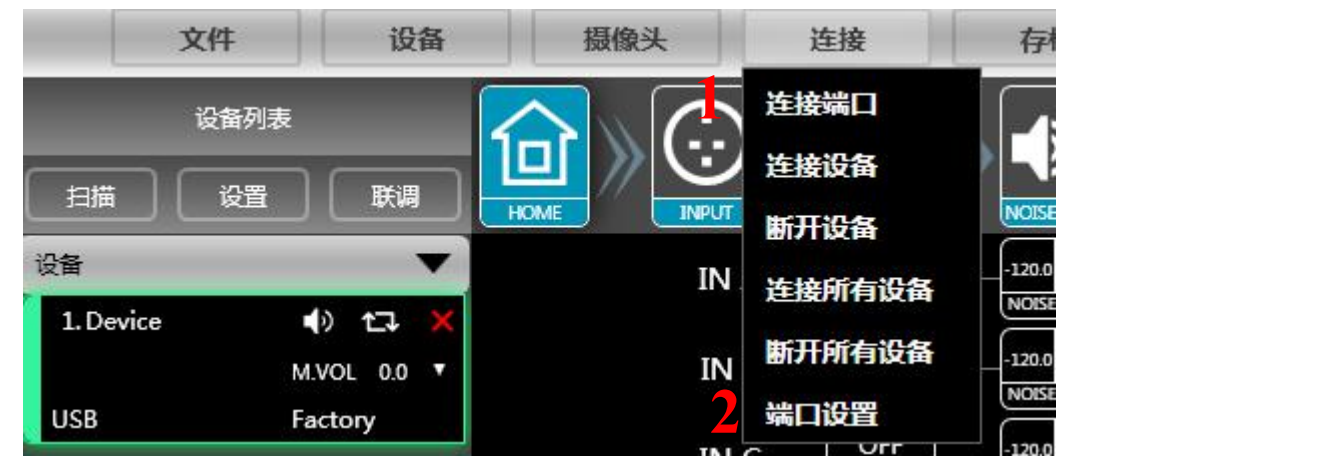

设备可以通过RS232或RS485控制,根据摄像机所需波特率设置相对的波特率。(设备与摄像机波

### 特率需要一致)

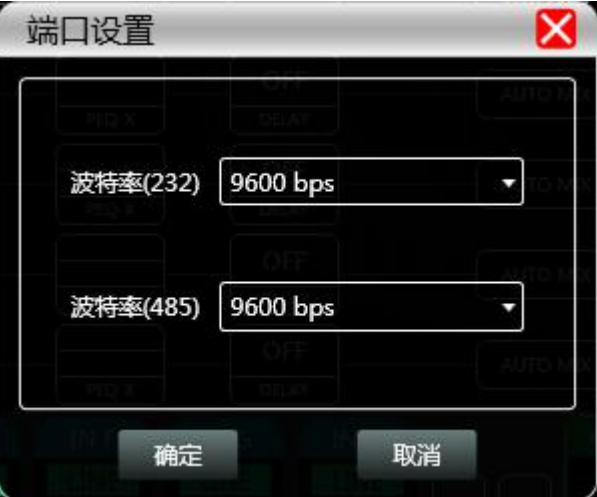

### 8.2 摄像机设置

#### **8.2.1摄像机设置**

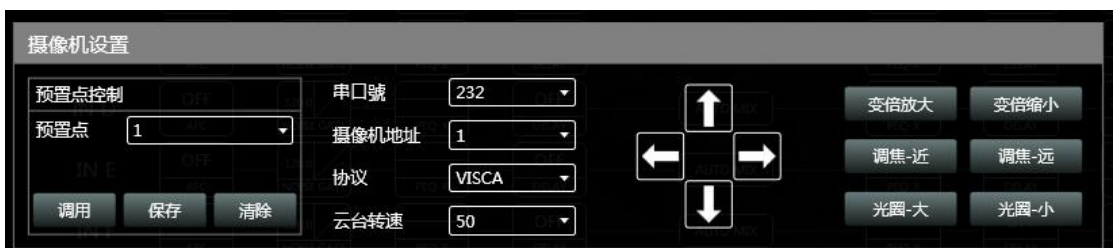

摄像机设置是一个摄像机调试界面,一般在跟踪开始前调试好摄像机位置,最后该部分的参数将保 存在摄像机上。

首先进行串口设置,串口有 2 个(232、485),与云台所连接的后背板端口对应;其次是摄像机地址 和协议类型,摄像机地址请参考摄像机实际地址,协议和摄像机型号相关;最后预置点编号是用户为摄 像机定义的标识,然后调节上、下、左、右、和焦距,光圈等参数

将定义摄像机的位置和设置;最后点击"保存"将参数保存到摄像机上,"清除"是将当前预制点的信息 删除, "调用"用于查看当前预置点所保存的摄像机位置。

**注:一个摄像机地址可包含多个预置点,但一个预置点仅对应一个摄像机地址。摄像机设置和麦克设 置都有预置点、串口号,摄像机地址、协议几个参数,应用时需要考虑实际场合。**

#### **8.2.2摄像机跟踪**

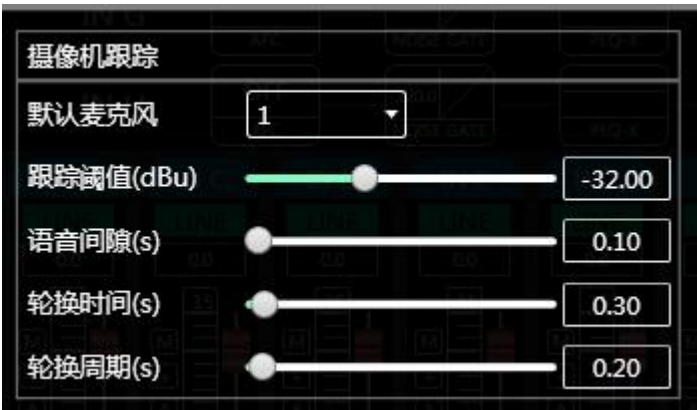

**默认麦克:**指所有的麦克都没有输入时,转动摄像机到默认 MIC 设置的位置或者发送默认麦克定义的 关联命令。

**跟踪阈值:** 指检测到的输入信号必须大于等于跟踪阈值,系统自动启用跟踪参数。

**语音间隙:**有效信号的最大可间断时间。如使用麦克风讲话,设置反应时间为 3 秒,讲话时中间停顿 3S 内仍视为该信号持续有效,超过 3S,则视为该信号无效。

**轮换时间:**摄像机切换到某个有效位置需要的最短发言时间。如使用麦克风讲话时,讲话的时长必须大

于"轮换时间",则视为该通道信号有效,然后摄像机会自动转到设定的位置。通常"轮换时间"要大 于"轮换周期"。

**轮换周期:**发送摄像头切换命令或自定义命令的间隔时间,如为 0 表示不发送。

#### **8.2.3麦克风跟踪设置**

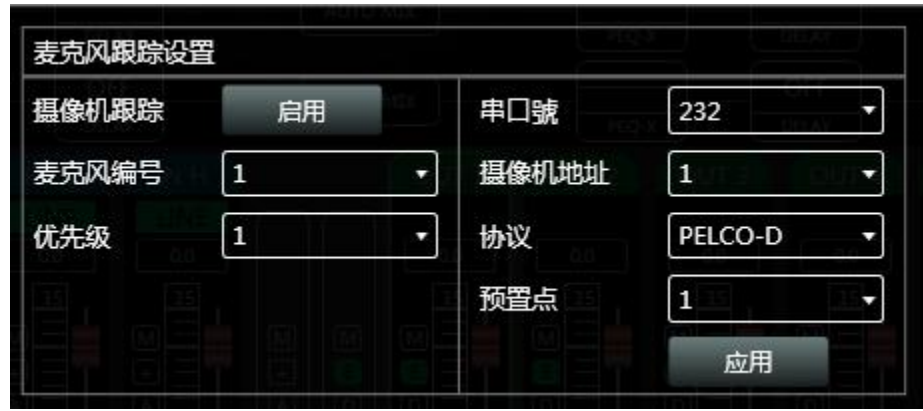

麦克风的编号:与设备的输入通道对应,即是该麦克所连接的通道号。(每个通道需要单独设置参数) **优先级:**数越大,优先级别越高,当优先级相同时,按照触发优先顺序处理;如两个麦克同时讲话,摄 像机自动转动到优先级数大(即是优先级别高)的麦克对应的预置位或者发送优先级数大(即是优先级 别高)的麦克对应的命令;但如果两个麦克的优先级相同,则以先检查到的信号为准。

**启用:**启用该通道的摄像跟踪。

**应用:**将当前的麦克风摄像跟踪参数保存到设备。**(启用摄像机跟踪后必须要点应用参数才生效) 预置点、串口号,摄像机地址、协议和摄像机相关,必须和摄像机的实际连接对应。**

# 第9章 GPIO及中控指令

GPIO说明

设备背后配置了8个GPIO口,如图所示。GPIO口下面的数字或字母就是GPIO口的名称指示,1-7 GPIO口有输入输出功能,GPIO 8只有输出功能。

#### 第 44 页 共 79 页

#### 注意:使用GPIO时必须断开软件连接才能使用

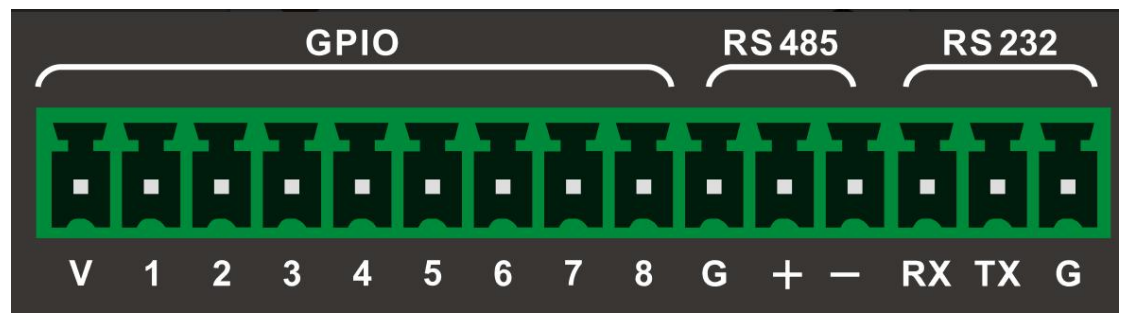

V:表示5V,是机器内部稳压输出DC 5V 600mA

G:GND。

下降沿产生的方法,电路原理图如下图所示,+5V就用GPIO的V口输出的5V就可以。GPIO X代表想 要操作的GPIO口,下面接了一个轻触开关,当按一下开关就产生一个下降沿。

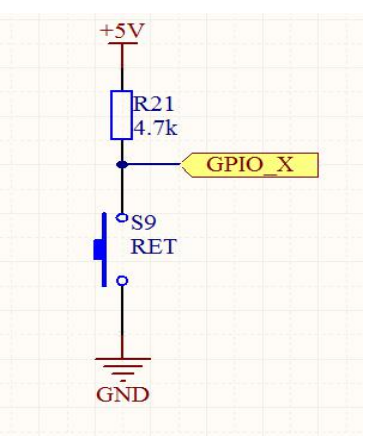

上升沿产生的方法,电路原理图如下图所示,+5V就用GPIO的V口输出的5V就可以。GPIO X代表想 要操作的GPIO口,中间接了一个轻触开关,当按一下开关就产生一个上升沿。

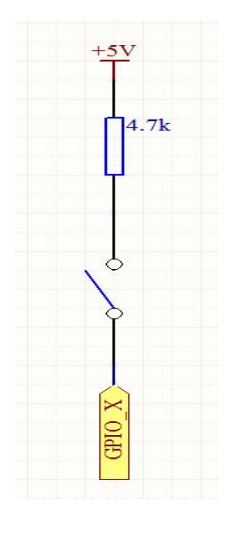

第 45 页 共 79 页

设备GPIO按照上述方法接好后还需要在PC上进行如下设置,在上位机连接设备,菜单上选择设备 ->GPIO开始进行设置。

1、如: 选择GPIO方向为输出时, 如下图设置, 点击下方"应用"使之生效。当调用存档1时, 用仪器 进行测试,可测得GPIO 1口输出低电平,可通过更改输出电平类型、存档号,以获得同样效果。

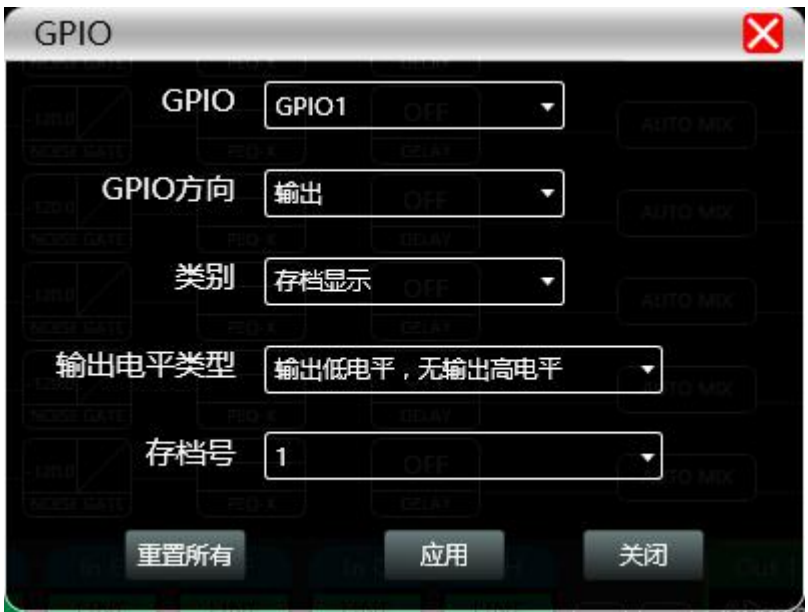

2、选择GPIO方向为输出时, 如下图设置, 点击下方"应用"使之生效。当设备"输出通道 1"的电平值达 到-20dB 时,GIPO 2 口输出低电平,可通过更改输出电平类型、通道号、电平阈值,以获得同样效果。

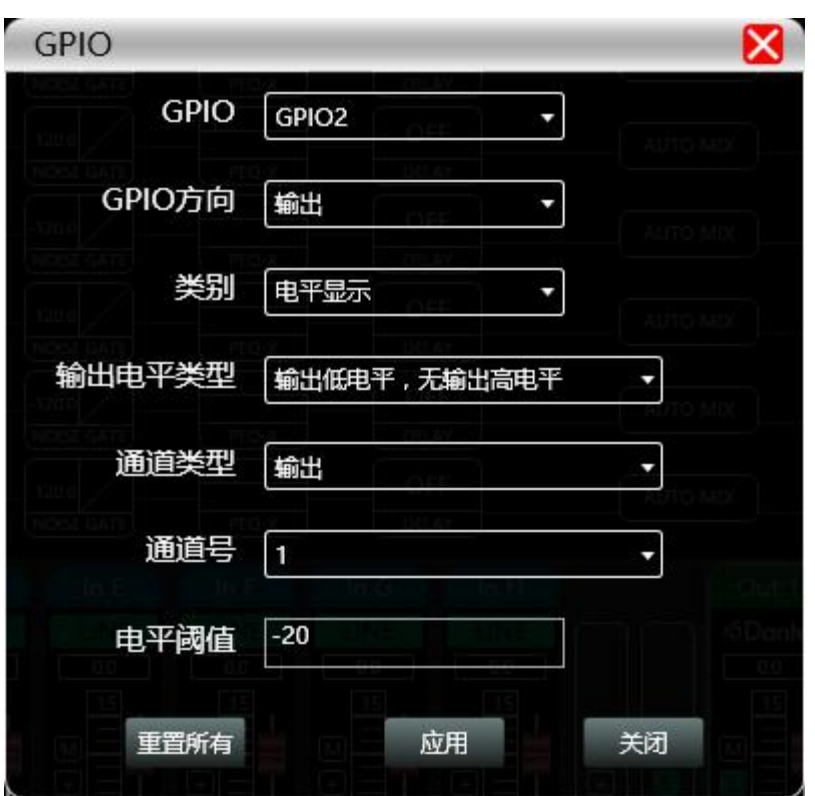

3、选择GPIO方向为输出时, 如下图设置, 点击下方"应用"使之生效。当设备"输入通道 3"设置为"静 音"时,GPIO3口输出低电平,可通过更改输出电平类型、通道类型、通道号,以获得同样效果。

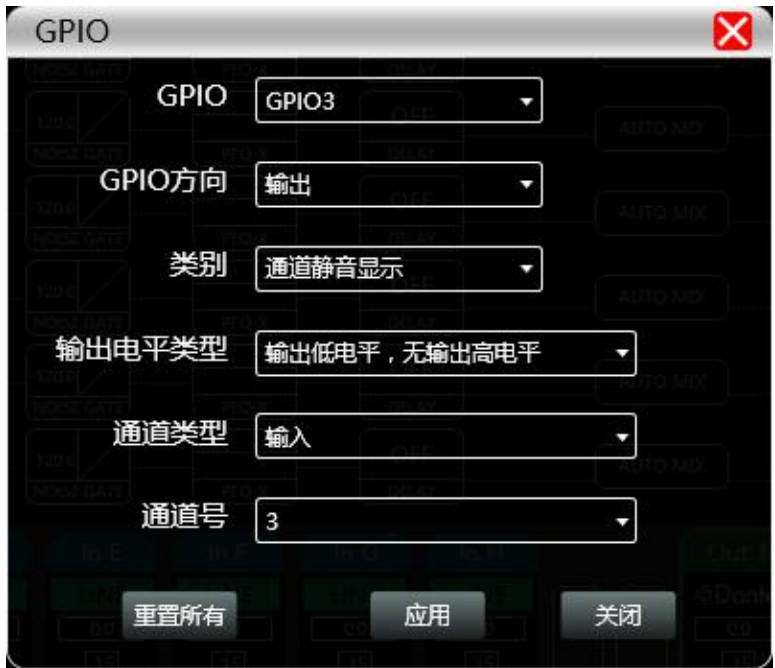

4、选择GPIO方向为输出时,如下图设置,点击下方"应用"使之生效。当设备"系统"设置为"静音"时, GPIO 4口输出低电平,可通过更改输出电平类型,以获得同样效果。

第 47 页 共 79 页

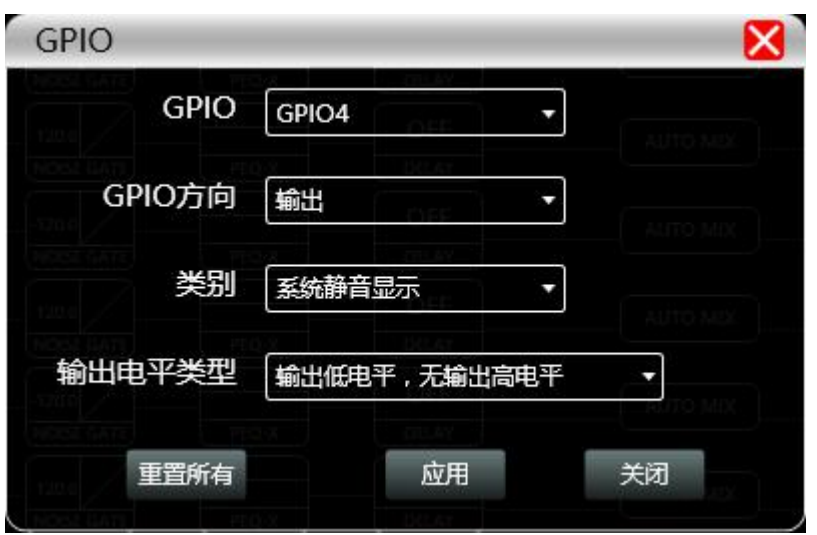

5、选择GPIO方向为输入时,如下图设置,点击下方"应用"使之生效。当GPIO 1 口触发上升沿打开 时, 调用到"存档 1", 可通过更改输出触发类型, 以获得同样效果。

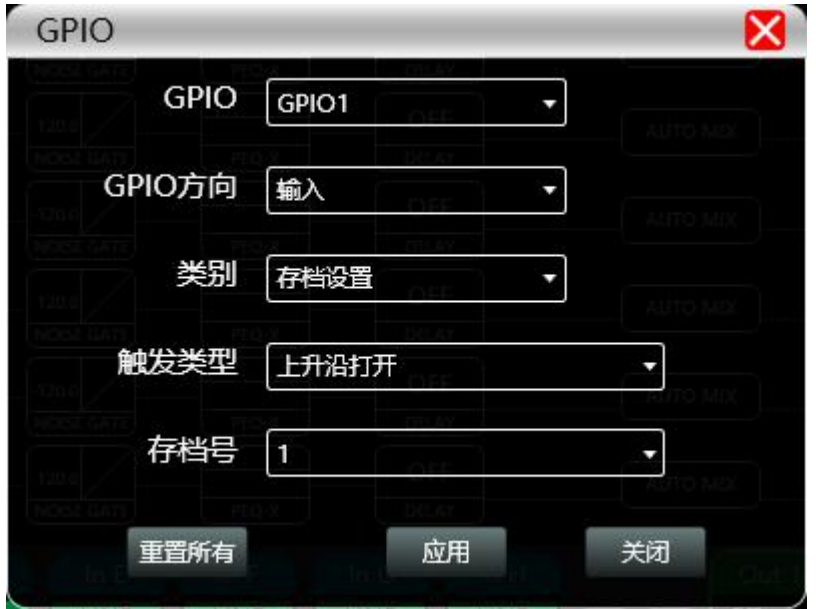

6、选择GPIO方向为输入时,如下图设置,点击下方"应用"使之生效。当GPIO 1 口触发上升沿打开 时,输入通道3的信号路由到输出通道4,可通过更改输出触发类型,以获得同样效果。

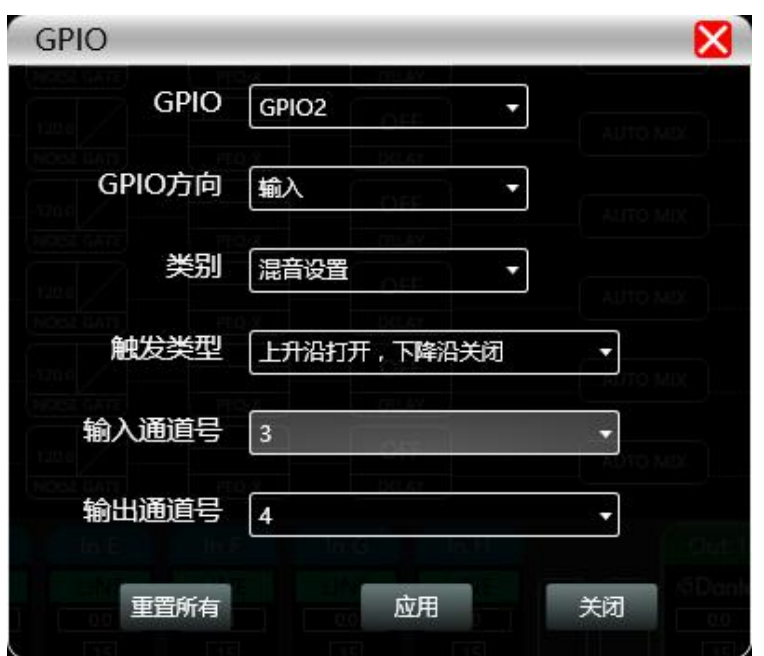

7、选择GPIO方向为输入时, 如下图设置, 点击下方"应用"使之生效。当GPIO 1 口触发上升沿打开时, 输入通道 1 递减0.5dB,可通过更改通道类型、步进数值、影响效果,以获得同样效果。

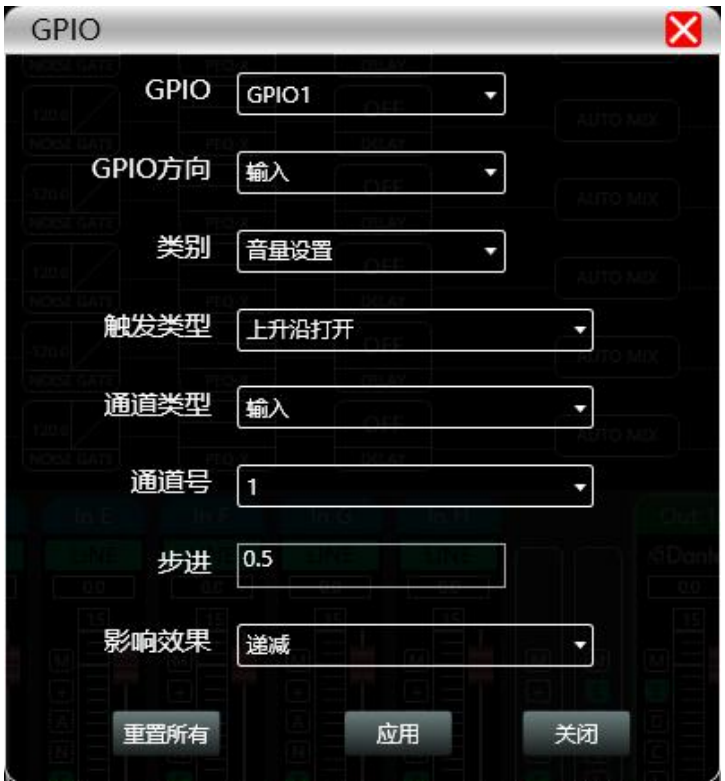

8、选择GPIO方向为输入时,如下图设置,点击下方"应用"使之生效。当GPIO 1 口触发上升沿打开 时,输入通道 1 静音,可通过更改触发类型、通道类型、通道号,以获得同样效果。

第 49 页 共 79 页

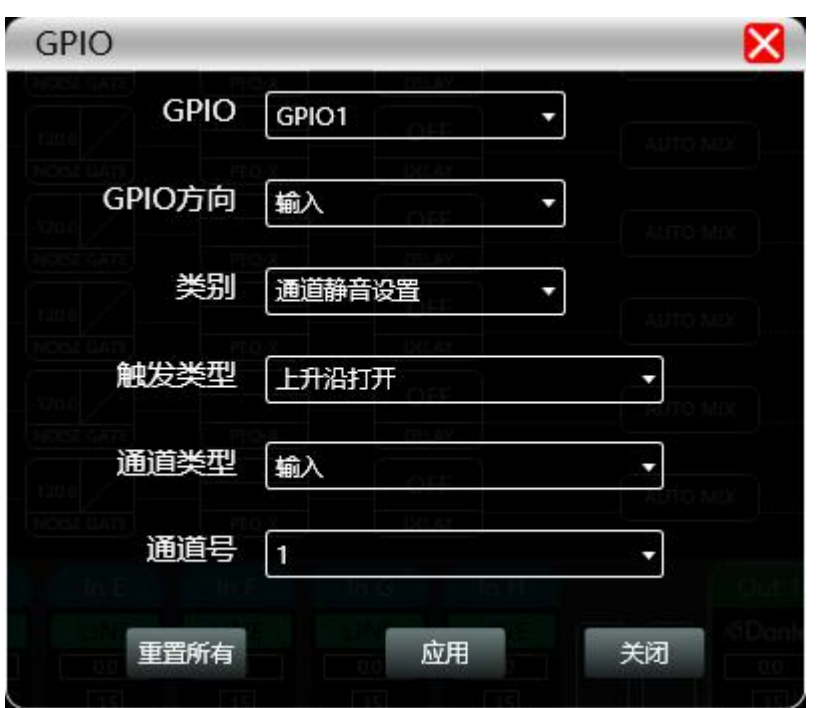

9、选择GPIO方向为输入时,如下图设置,点击下方"应用"使之生效。当GPIO 1 口触发上升沿打开 时,系统静音,可通过更改触发类型,以获得同样效果。

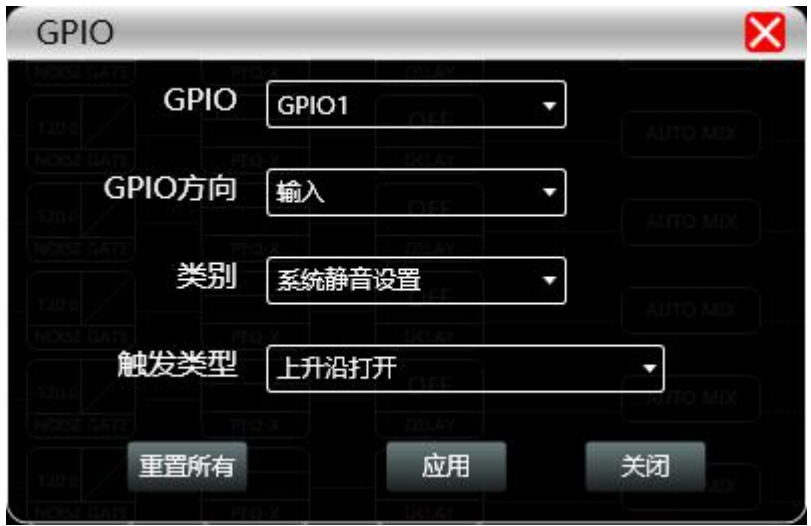

10、选择GPIO方向为输入时, 如下图设置, 点击下方"应用"使之生效。当GPIO 1 口触发上升沿打开 时,可通过232口发出指令。可通过更改指令内容,以获得同样效果。

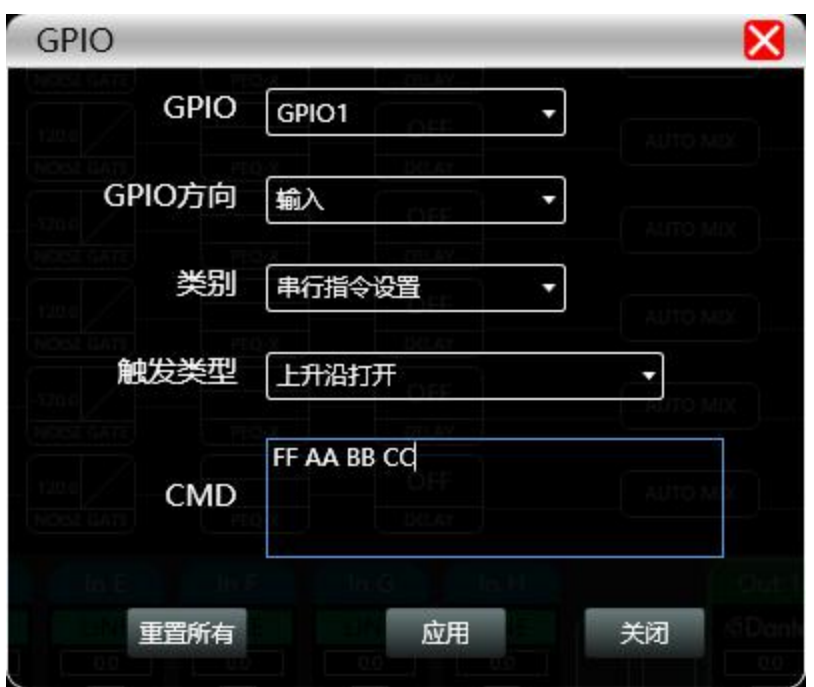

### 中控协议

### 一、接口参数

1. RS232/RS485接口参数

波特率: 115200 bit/s, (RS232可通过上位机设置为2400, 4800, 9600, 19200, 38400, 57600, 115200。) 校验位: NONE

数据位:8

停止位:1

指令发送间隔: 大于200ms, 场景调用时, 时间间隔需3s以上。

2. 以太网接口参数

传输协议:TCP服务器 (设备为TCP服务器端,可通过TCP客户端连接。)

网络IP:查看机器面板首页,或上位机连接查看。

网络端口: 8234

指令发送间隔:大于200ms,场景调用时,时间间隔需3s以上。

二、协议格式

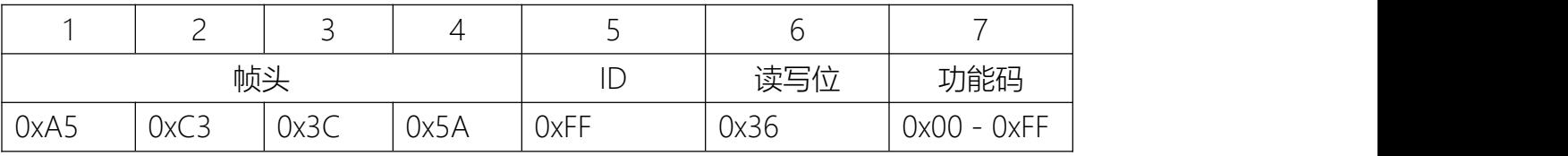

(接上表格)

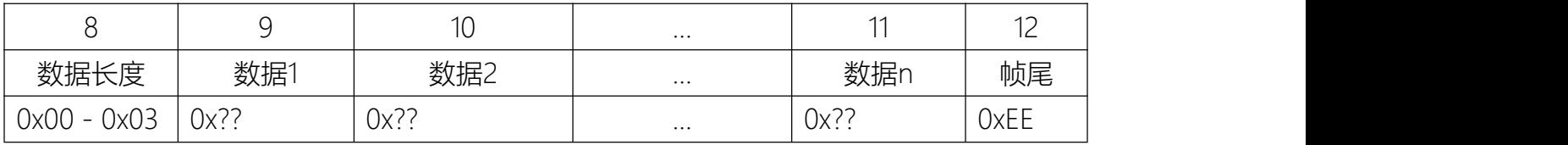

1-4位: 通讯命令帧帧头, 四字节。

5位:设备ID,默认为0xFF。

6位:读写位,0x36表示写入,0x63表示读取。

7位:功能码,参照功能说明

8位:数据长度,即从数据1到数据n的字节数量。一般长度在1到4

9 - 11位:数据,参照功能说明。

12位:通讯命令帧帧尾,一字节。

### 2.2 指令返回

### 2.2.1 发送指令为写入指令(读写位0x36)时, 机器返回

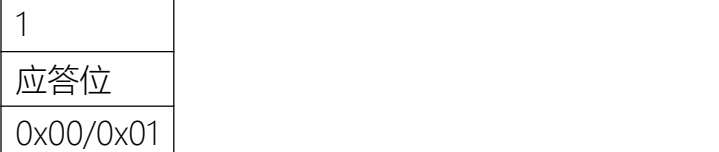

1: 0x00表示写入成功, 0x01表示写入失败。

### 2.2.2 发送指令为读取指令(读写位0x63)时, 且指令格式正确, 机

### 器返回指令格式:

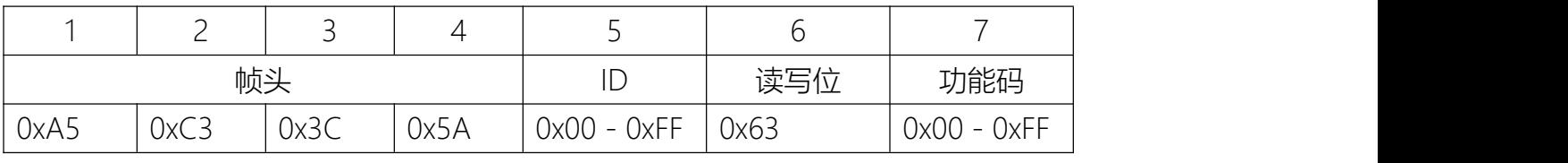

(接上表格)

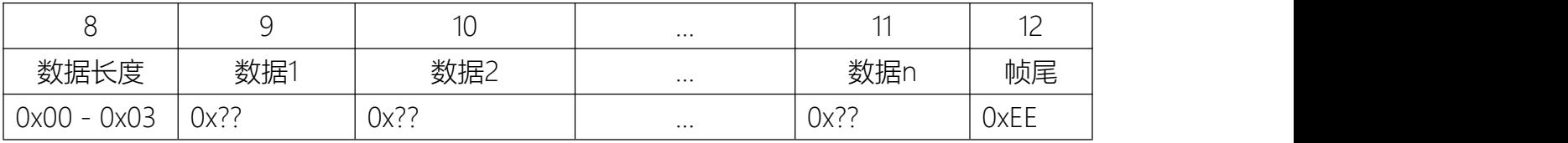

1-4位: 通讯命令帧帧头, 四字节。

5位: 设备ID, 默认为0xFF。

6位:读写位,0x36表示写入,0x63表示读取。

7位:功能码,参照功能说明

8位:数据长度,即从数据1到数据n的字节数量。一般长度在1到4

9 - 11位:数据,参照功能说明。

12位:通讯命令帧帧尾,一字节。

如果指令格式错误,机器返回:

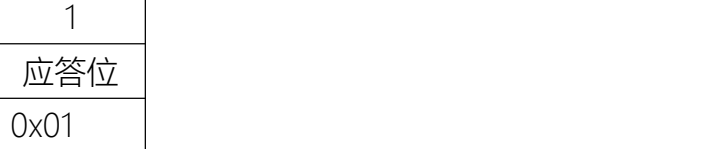

1: 0x01表示读取失败。

### 三、功能说明

### 3.1 场景 (存档) 调用

功能码:0x02

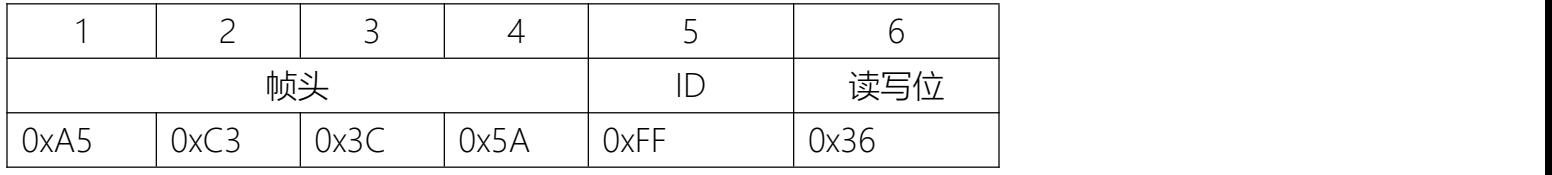

(接上表格)

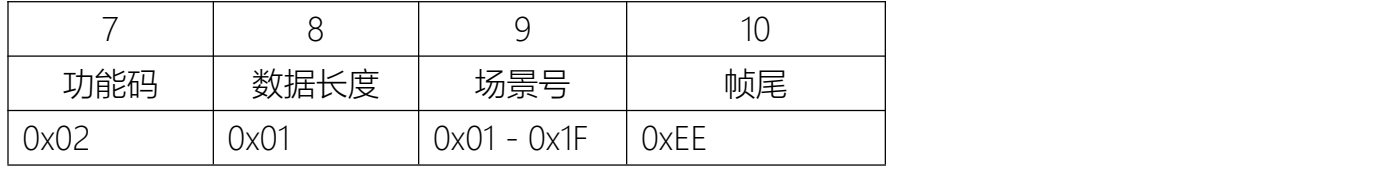

读写位:0x36。

场景号:取值范围为1到30(0x01 - 0x1F)其中场景1为出厂默认设置。 示例:A5 C3 3C 5A FF 36 02 01 01 EE 表示调用场景1。 (示例中的指令为16进制数,均去除前缀"0x")。

### 指令返回:

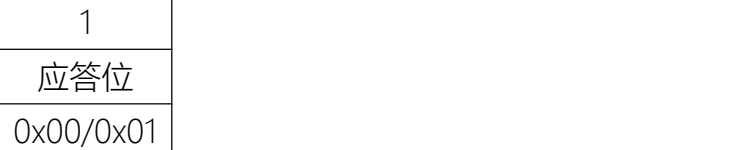

应答位: 0x00表示写入成功,1:0x01表示写入失败。

### 3.2 场景 (存档) 读取

功能码:0x02

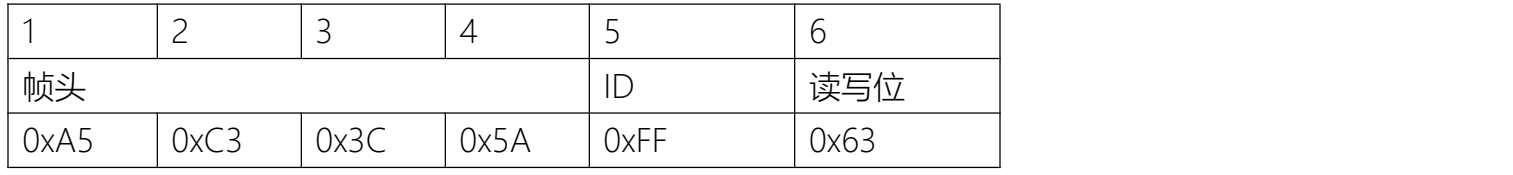

(接上表格。。。)

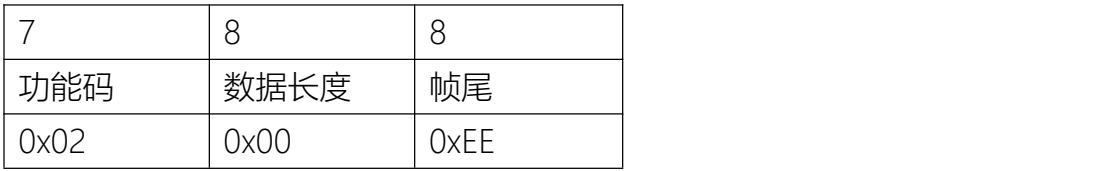

指令返回:

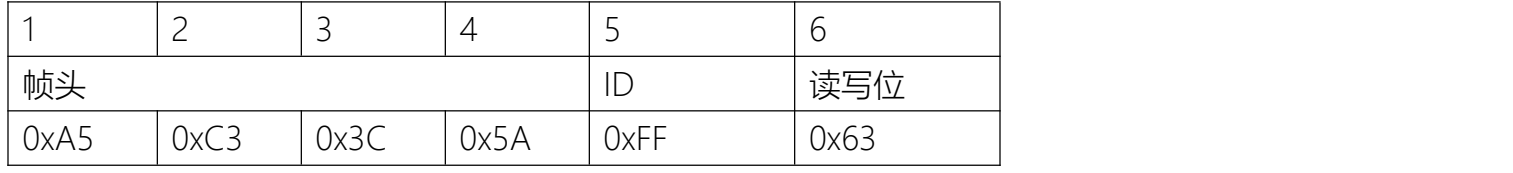

(接上表格)

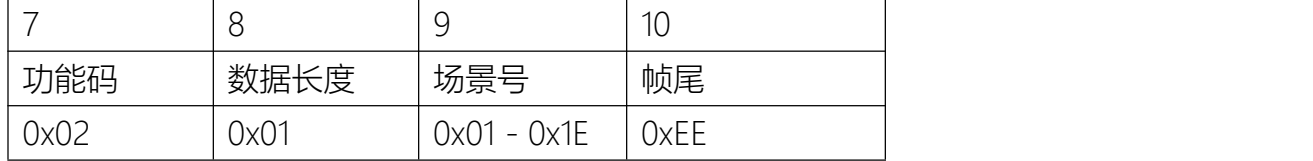

读写位:0x63。

场景号:表示当前调用的场景号,取值范围为1到30(0x01 - 0x1E) 示例:机器返回A5 C3 3C 5A FF 63 02 01 01 EE 表示当前调用场景号为1。

### 3.3 静音控制

功能码:0x03

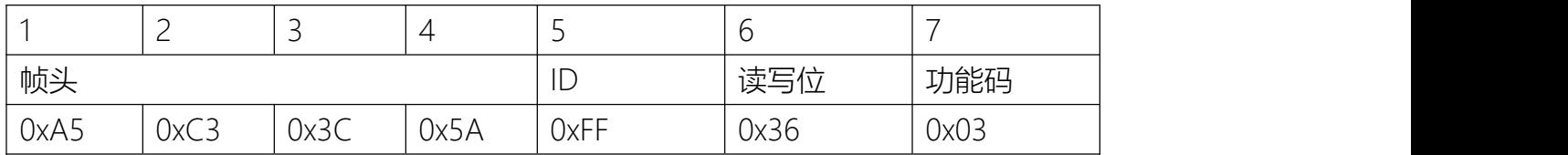

(接上表格)

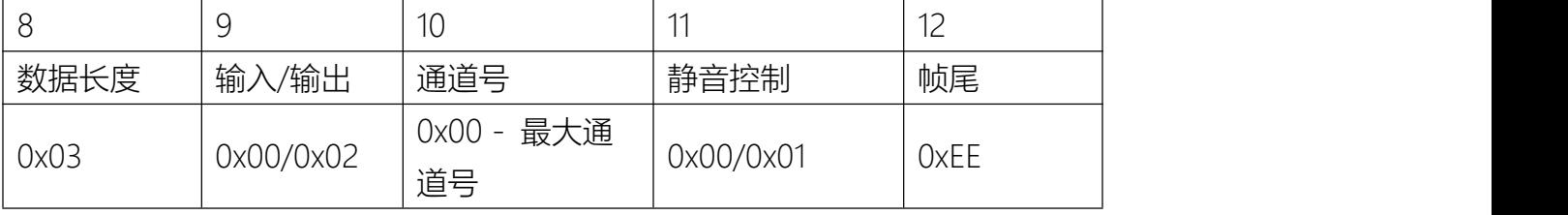

读写位:0x36。

输入/输出: 0x01表示输入, 0x02表示输出。0x00表示总静音。(部分机种可能没有总静音), 此时, 参数10"通道号"没有意义,可设置为0x00

通道号:0x01表示通道1;0x08表示通道8;0x00表示通道1到通道8。

静音控制:0x00表示取消静音,0x01表示静音。

示例:A5 C3 3C 5A FF 36 03 03 01 01 01 EE 表示输入通道1静音。

指令返回:

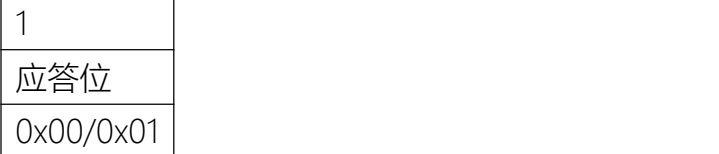

应答位: 0x00表示写入成功,1:0x01表示写入失败。

### 3.3.1 静音状态读取

功能码:0x03

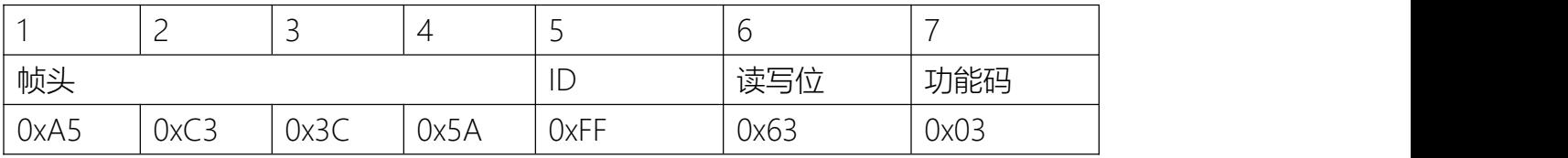

(接上表格)

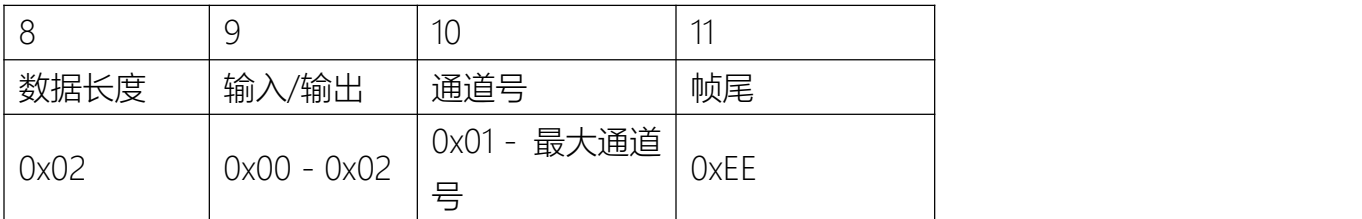

读写位:0x63。

输入/输出: 0x01表示输入, 0x02表示输出。0x00表示总静音。(部分机种可能没有总静音), 此时, 参数10"通道号"没有意义,可设置为0x00

通道号: 0x01表示通道1; 0x08表示通道8。设为0x00并不能读取所有通道, 在"输入/输出"为0x01或0x02 时,只能设置为(0x01 - 最大通道号)。

指令返回:

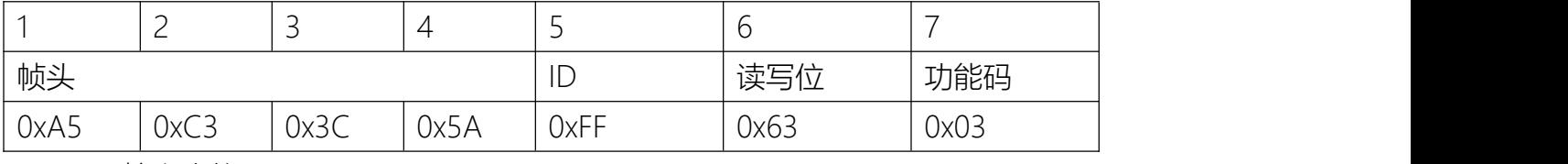

(接上表格)

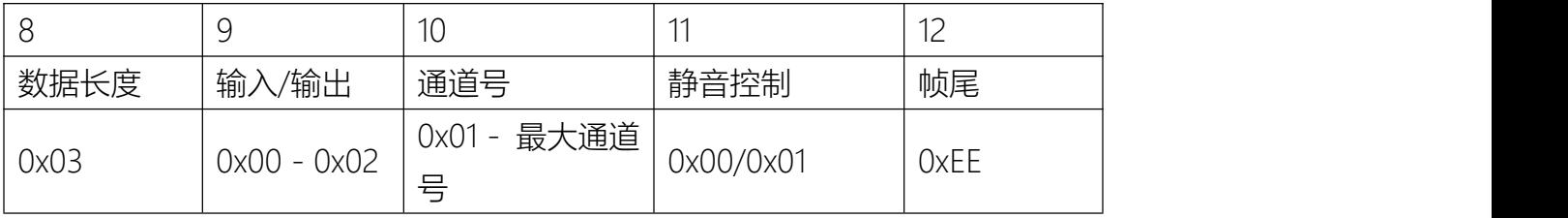

读写位:0x63。

输入/输出: 0x01表示输入, 0x02表示输出。0x00表示总静音。(部分机种可能没有总静音), 此时, 参数10"通道号"没有意义,可设置为0x00

通道号:0x01表示通道1;0x08表示通道8。

静音控制:0x00表示取消静音,0x01表示静音。

示例:机器返回A5 C3 3C 5A FF 63 03 03 01 02 00 EE表示输入通道2当前状态为取消静音。

#### 3.4 输入输出音量增益设置

功能码:0x04

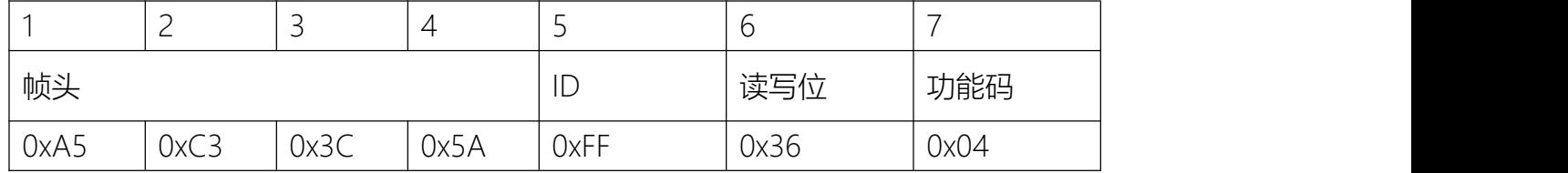

#### 第 56 页 共 79 页

(接上表格)

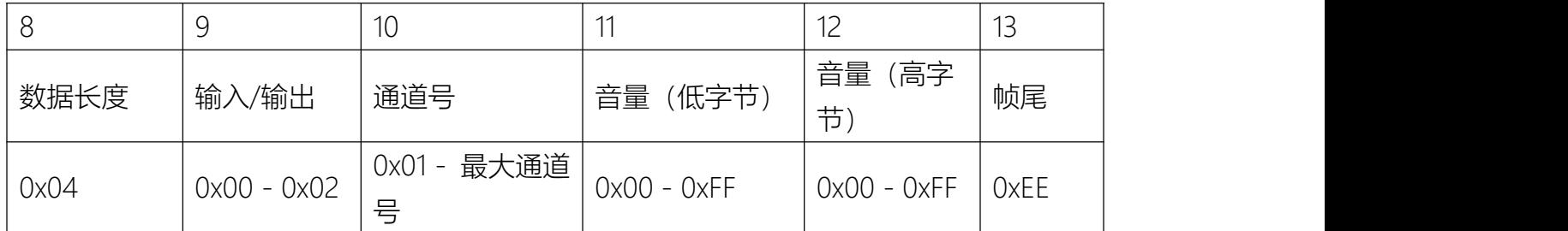

读写位:0x36。

输入/输出: 0x01表示输入, 0x02表示输出。0x00表示总静音。(部分机种可能没有总静音), 此时, 参数10"通道号"没有意义,可设置为0x00

通道号: 0x01表示通道1,最大通道号表示对应机种的输入或输出的通道号最大值, 如MAP08的0x08表示 通道8, MAP16的0x10表示通道16。

音量(低字节-高字节): 高低字节组成16位有符号16进制数,单位为0.1dB,输入通道范围为-60.0dB到 6.0dB,输出通道范围为-60.0dB到12.0dB。如:低字节0x01,高字节0x00组成0x0001,表示0.1dB。当 设定值超过可调范围机器自动取极值。

示例:A5 C3 3C 5A FF 36 04 04 01 01 C8 00 EE 表示设置输入通道1的音量为20.0dB。

指令返回:

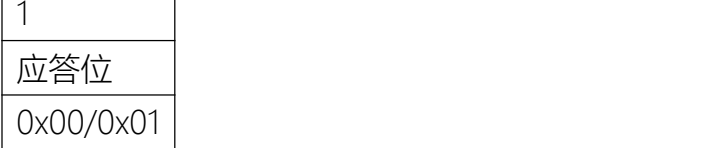

应答位: 0x00表示写入成功,1:0x01表示写入失败。

#### 3.5 输入输出音量增益读取

功能码:0x04

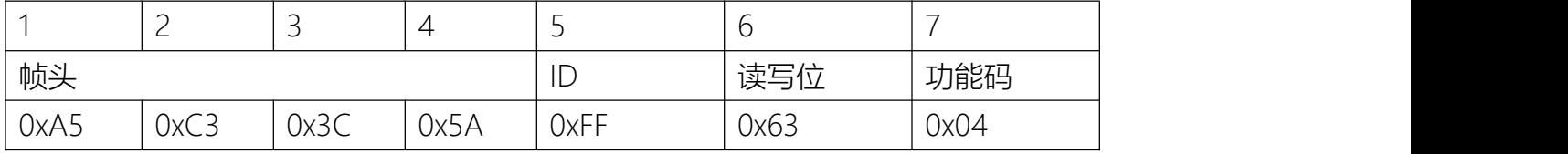

(接上表格)

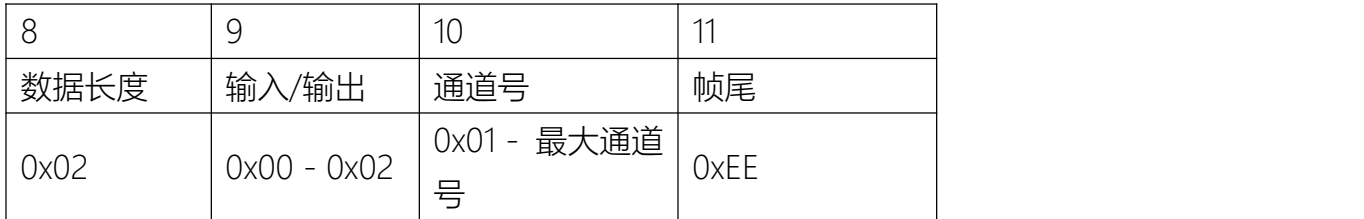

#### 第 57 页 共 79 页

读写位:0x63。

输入/输出: 0x01表示输入, 0x02表示输出。0x00表示总静音。 (部分机种可能没有总静音), 此时, 参数10"通道号"没有意义,可设置为0x00

通道号: 0x01表示通道1,最大通道号表示对应机种的输入或输出的通道号最大值, 如MAP08的0x08表示 通道8, MAP16的0x10表示通道16。0x00并不能读取所有通道, 在"输入/输出"为0x01或0x02时, 只能设置 为(0x01 - 最大通道号)。

指令返回:

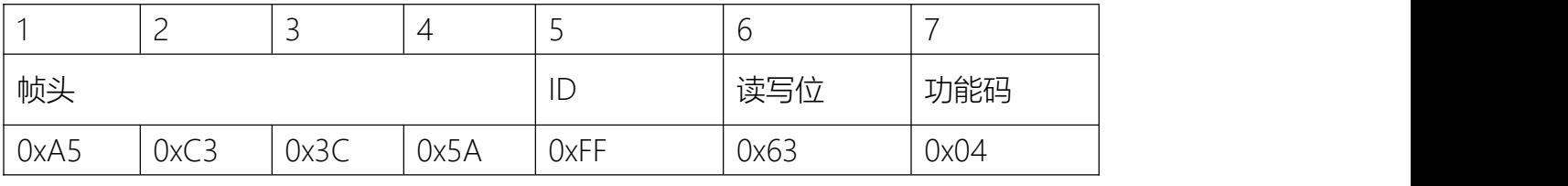

(接上表格)

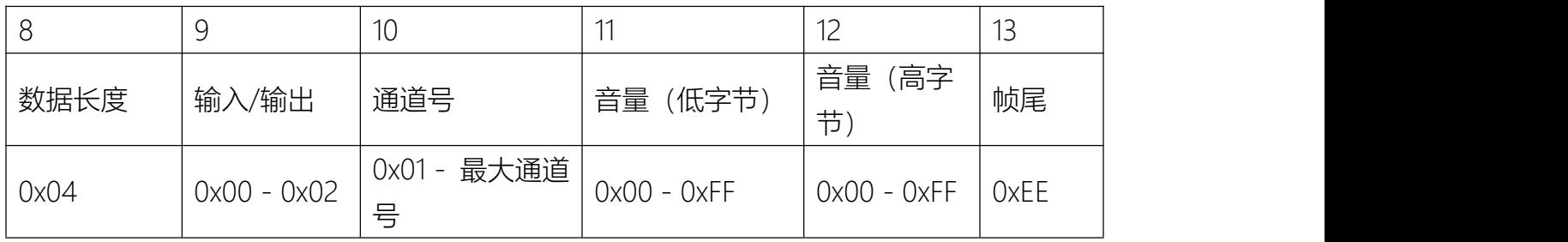

读写位:0x63。

输入/输出: 0x01表示输入, 0x02表示输出。0x00表示总静音。 (部分机种可能没有总静音) , 此时, 参数10"通道号"没有意义,可设置为0x00

通道号: 0x01表示通道1,最大通道号表示对应机种的输入或输出的通道号最大值, 如MAP08的0x08表示 通道8, MAP16的0x10表示通道16。

音量(低字节-高字节):高低字节组成16位有符号16进制数,单位为0.1dB。如:低字节0x01,高字节 0x00组成0x0001,表示0.1dB。

示例:机器返回A5 C3 3C 5A FF 63 03 04 02 07 EC FF EE表示输出通道7的音量为-2.0dB。

### 3.6 音量增益递增递减(不可读)

功能码: 0x05

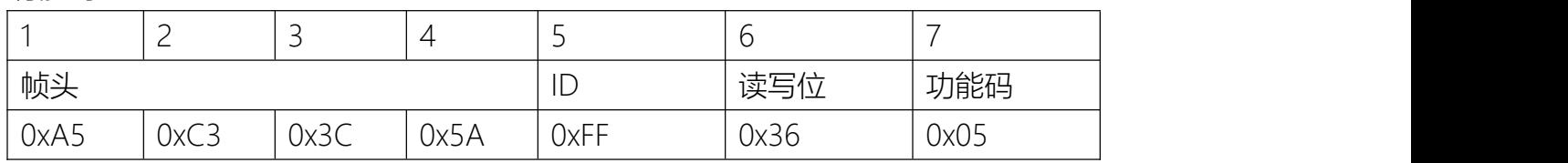

第 58 页 共 79 页

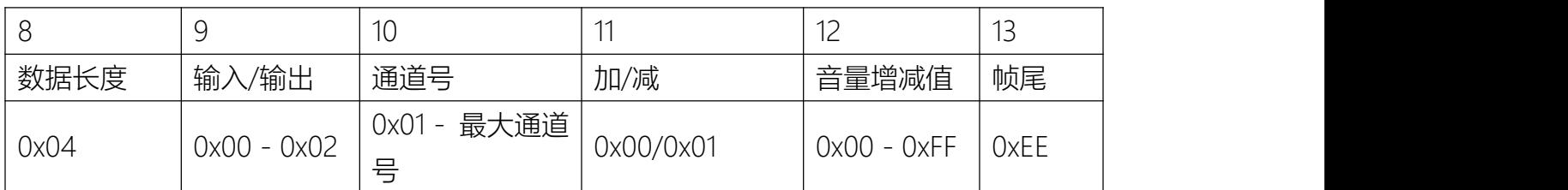

读写位:0x36。

输入/输出: 0x01表示输入, 0x02表示输出。0x00表示总静音。(部分机种可能没有总静音), 此时, 参数10"通道号"没有意义,可设置为0x00

通道号: 通道号: 0x01表示通道1; 最大通道号表示对应机种的输入或输出的通道号最大值, 如MAP08 的0x08表示通道8, MAP16的0x10表示通道16。 0x00表示所有通道共同操作。所有通道的增益增减,是 在各自通道原增益基础上变化。

加/减:0x00表示音量加,0x01表示音量减。

音量递增(递减)值: 音量增减设置范围为0到25.6dB,步进值为0.1dB, 如0x0A表示1.0dB, 当音量增 加或减少后,音量值超出可调范围时,取极值。

示例:A5 C3 3C 5A FF 36 04 04 01 01 00 19 EE 表示设置输入通道1音量增加2.5dB。

#### 指令返回:

1  $\qquad$  | 应答位 0x00/0x01

应答位: 0x00表示写入成功,1:0x01表示写入失败。

### 3.7 Line/Mic切换设置

功能码:0x06

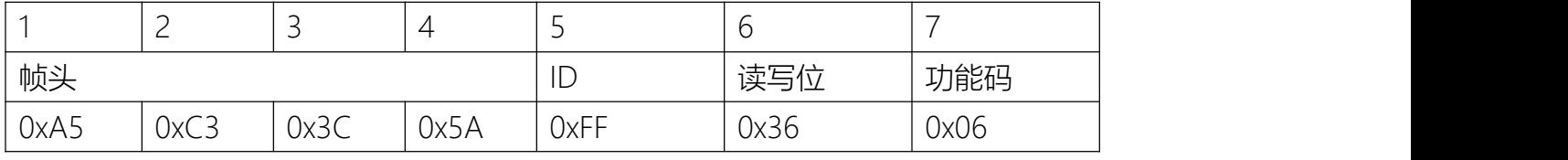

(接上表格)

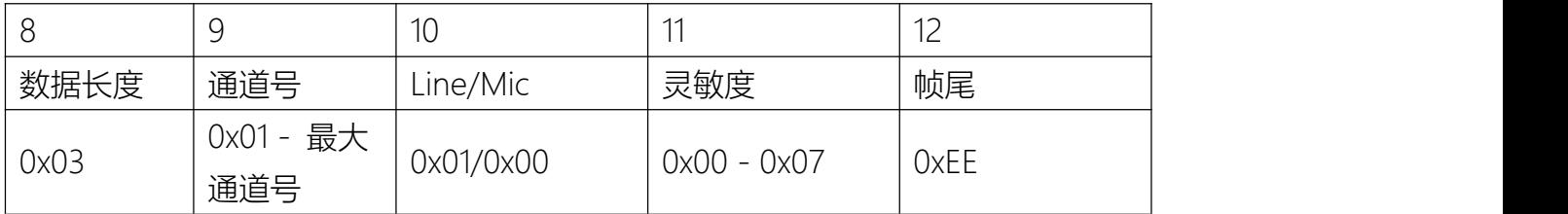

读写位:0x36。

通道号: 0x01表示通道1,最大通道号表示对应机种的输入或输出的通道号最大值, 如MAP08的0x08表示 通道8, MAP16的0x10表示通道16。

Line/Mic: 0x01表示Line in输入, 0x00表示Mic输入。

灵敏度:0x00表示0dB,0x01表示5dB,0x02表示10dB,0x03表示15dB,0x04表示20dB,0x05表示25dB, 0x06表示30dB, 0x07表示35dB,

示例:A5 C3 3C 5A FF 36 06 02 01 01 00 EE 表示输入通道1切换Line输入。

指令返回:

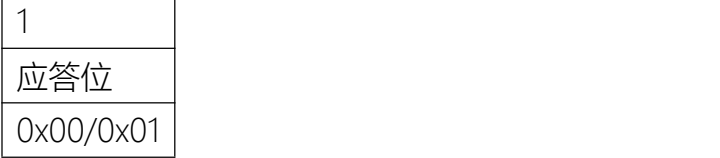

应答位: 0x00表示写入成功,1:0x01表示写入失败。

#### 3.7.1 Line/Mic状态读取

功能码: 0x06

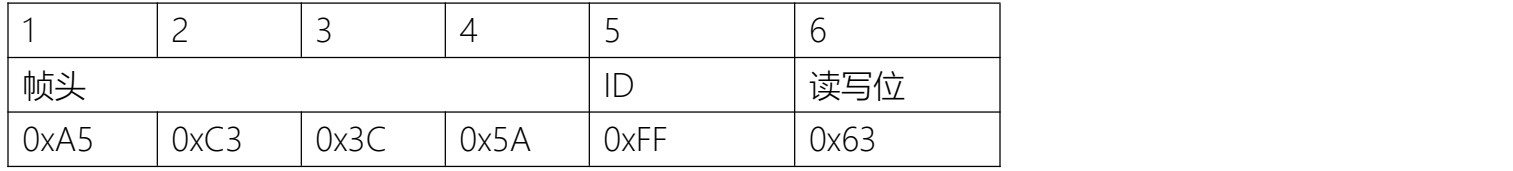

(接上表格)

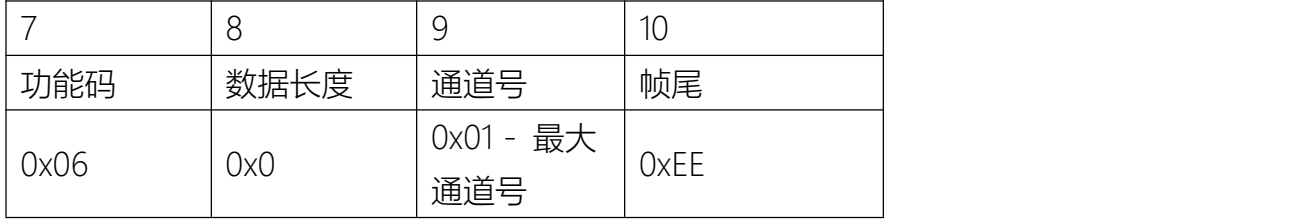

读写位:0x63。

通道号: 0x01表示通道1,最大通道号表示对应机种的输入或输出的通道号最大值, 如MAP08的0x08表示 通道8, MAP16的0x10表示通道16。

指令返回:

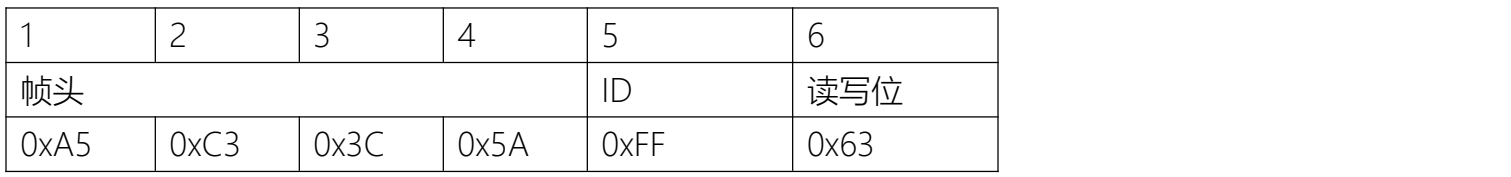

(接上表格)

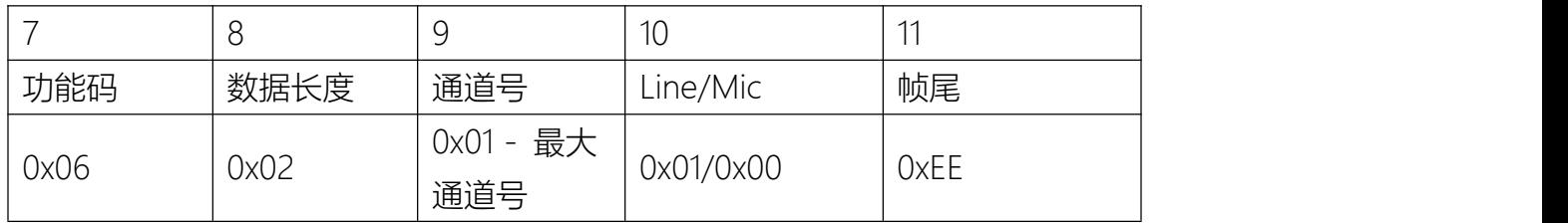

读写位:0x63。

通道号: 0x01表示通道1,最大通道号表示对应机种的输入或输出的通道号最大值, 如MAP08的0x08表示 通道8, MAP16的0x10表示通道16。

Line/Mic: 0x01表示Line in输入, 0x00表示Mic输入。

灵敏度:0x00表示0dB,0x01表示5dB,0x02表示10dB,0x03表示15dB,0x04表示20dB,0x05表示25dB, 0x06表示30dB,0x07表示35dB,0x08表示40dB。(不同机种可能不一样。)只有在设置为Mic输入下 有效。

注意:当设置为Line in,若48V打开,将关闭48V。

示例:机器返回A5 C3 3C 5A FF 63 06 02 01 00 EE 表示输入通道1为Mic输入。

### 3.8 幻象电源设置

功能码:0x07

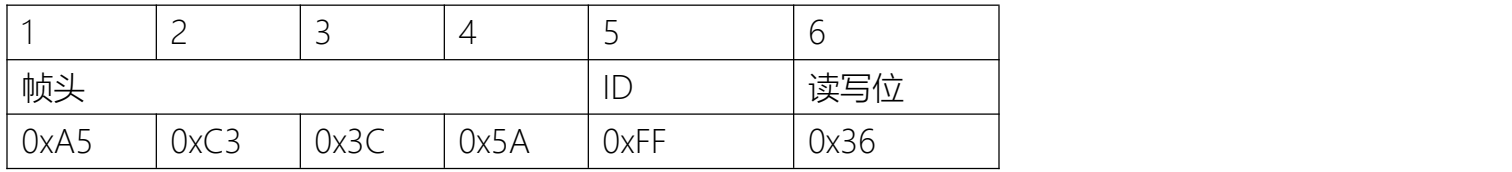

(接上表格)

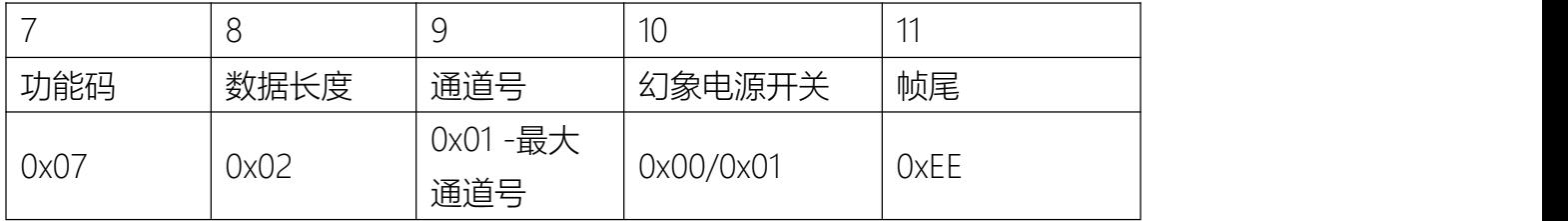

#### 第 61 页 共 79 页

读写位:0x36。

通道号: 0x01表示通道1,最大通道号表示对应机种的输入或输出的通道号最大值, 如MAP08的0x08表示 通道8, MAP16的0x10表示通道16

幻象电源开关:0x01表示幻象电源打开,0x01表示幻象电源关闭。

注意:当Line/Mic输入为Line状态下,幻象电源设置无效。

示例: A5 C3 3C 5A FF 36 07 02 08 01 EE 表示输入通道8的幻象电源打开。

指令返回:

1  $\qquad$  | 应答位 0x00/0x01

应答位: 0x00表示写入成功,1:0x01表示写入失败。

### 3.8.1 幻象电源状态读取

功能码:0x07

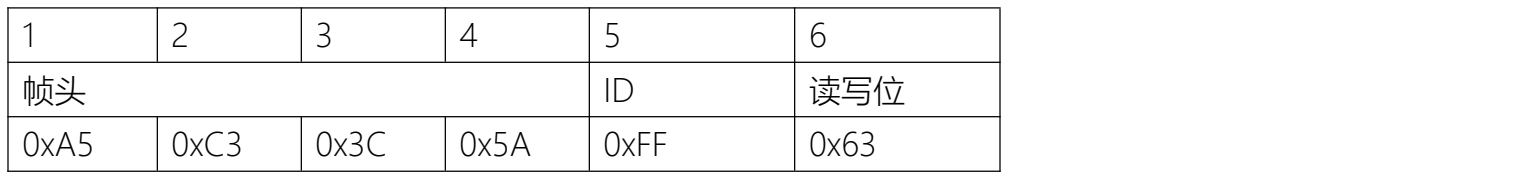

(接上表格)

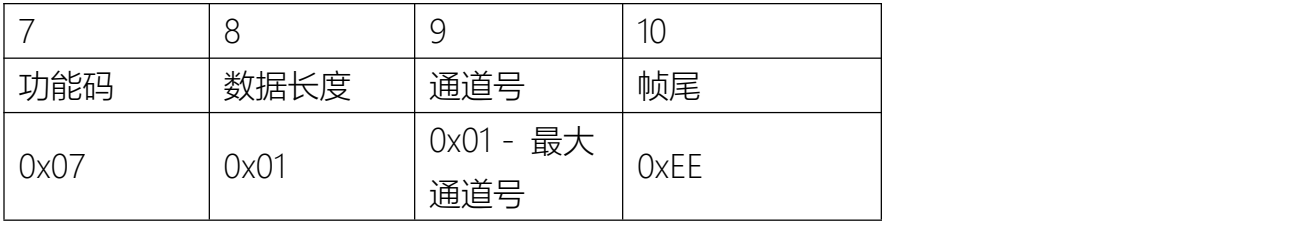

读写位:0x63。

通道号: 0x01表示通道1,最大通道号表示对应机种的输入或输出的通道号最大值, 如MAP08的0x08表示 通道8, MAP16的0x10表示通道16。

指令返回:

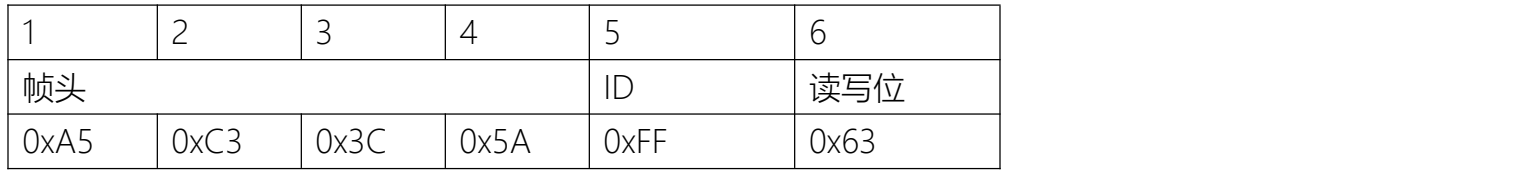

(接上表格)

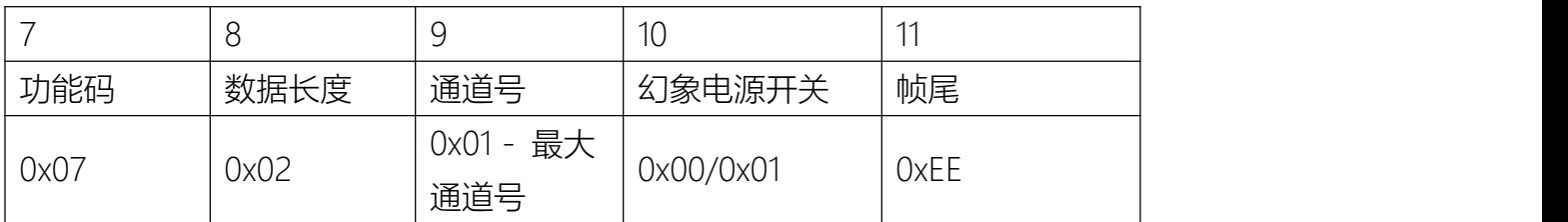

读写位:0x63。

通道号: 0x01表示通道1,最大通道号表示对应机种的输入或输出的通道号最大值, 如MAP08的0x08表示 通道8, MAP16的0x10表示通道16。

幻象电源开关:0x01表示幻象电源打开,0x01表示幻象电源关闭。

示例:机器返回A5 C3 3C 5A FF 63 07 02 05 00 EE 表示输入通道5幻象电源关闭。

#### 3.9 反馈抑制等级设置

功能码:0x08

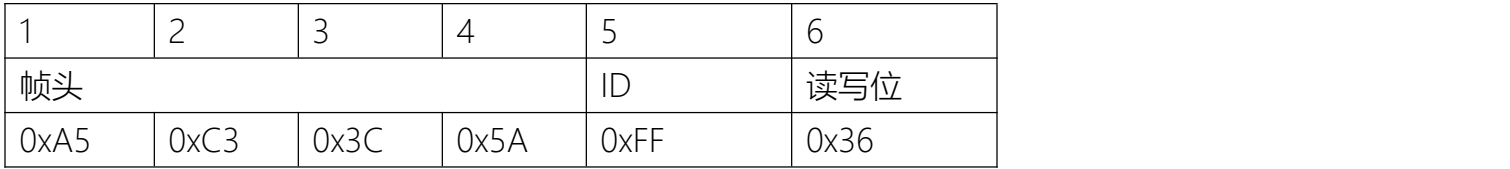

(接上表格)

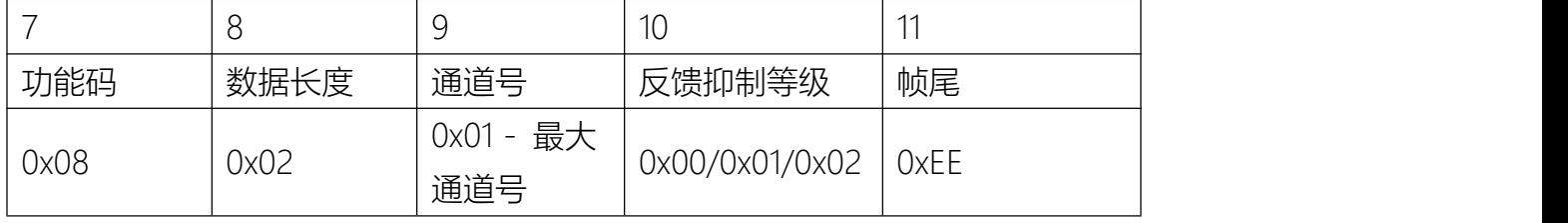

读写位:0x36。

通道号: 0x01表示通道1,最大通道号表示对应机种的输入或输出的通道号最大值, 如MAP08的0x08表示 通道8, MAP16的0x10表示通道16。

反馈抑制等级:0x00表示反馈抑制关闭,0x01表示反馈抑制等级1,0x02表示反馈抑制等级2 注意:反馈抑制等级设置不受MIC/LINE输入限制。

示例: A5 C3 3C 5A FF 36 08 02 01 02 EE 表示设置输入通道1反馈抑制等级为等级2。 指令返回:

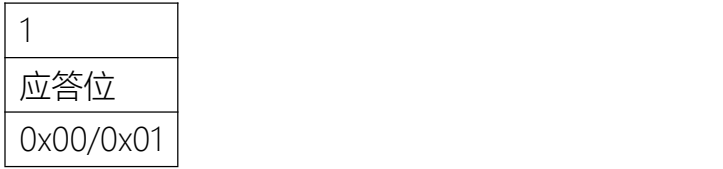

应答位: 0x00表示写入成功,1:0x01表示写入失败。

### 3.9.1 反馈抑制状态读取

功能码:0x08

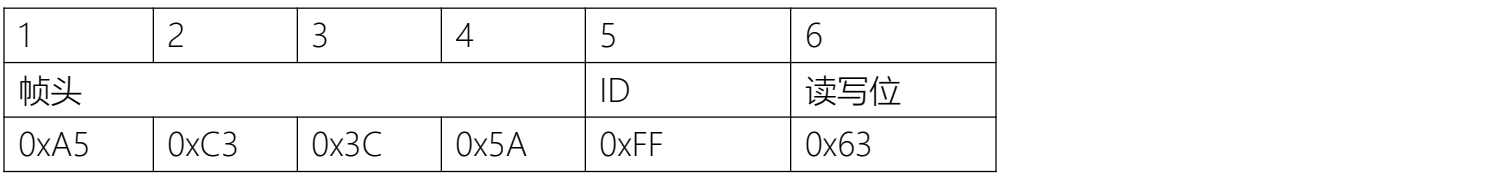

(接上表格)

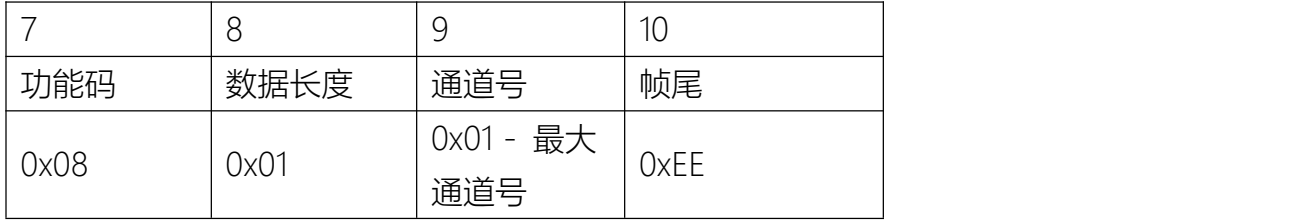

读写位:0x63。

通道号: 0x01表示通道1,最大通道号表示对应机种的输入或输出的通道号最大值, 如MAP08的0x08表示 通道8, MAP16的0x10表示通道16。

指令返回:

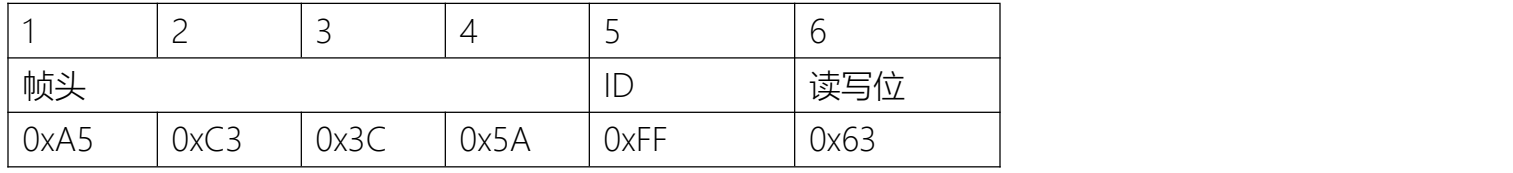

(接上表格)

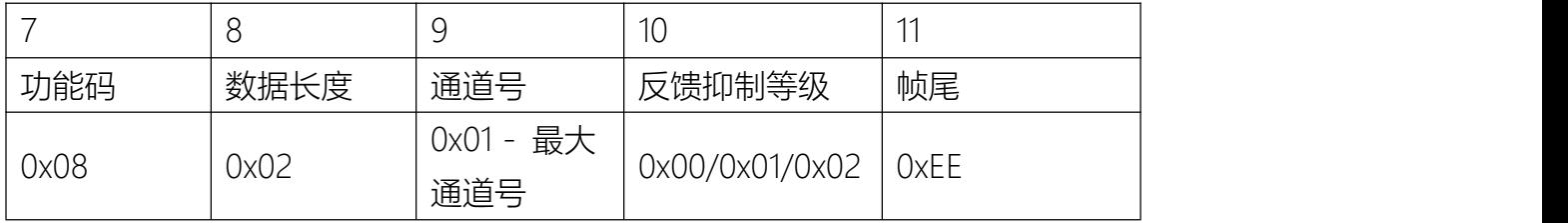

读写位:0x63。

通道号: 0x01表示通道1,最大通道号表示对应机种的输入或输出的通道号最大值, 如MAP08的0x08表示 通道8, MAP16的0x10表示通道16。

反馈抑制等级:0x00表示反馈抑制关闭,0x01表示反馈抑制等级1,0x02表示反馈抑制等级2。 示例: 机器返回A5 C3 3C 5A FF 63 08 02 02 01 EE 表示输入通道2反馈抑制等级为等级1。 功能码:0x09

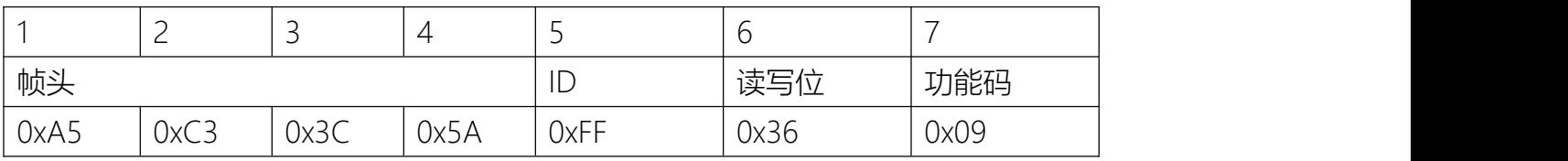

(接上表格)

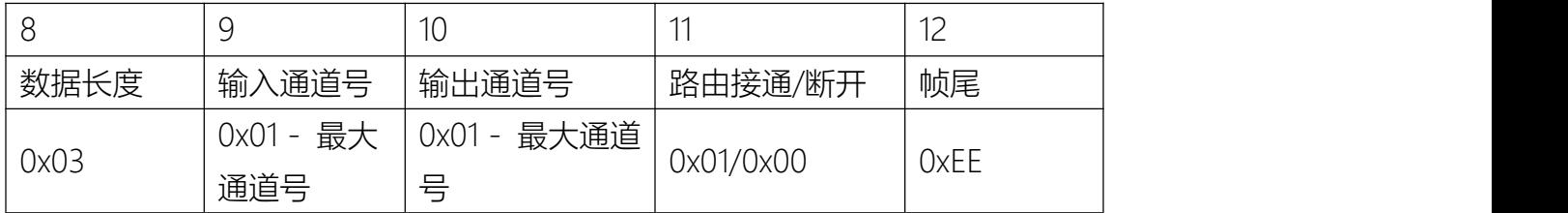

读写位:0x36。

输入通道号:0x01表示通道1,最大通道号表示对应机种的输入或输出的通道号最大值,如MAP08的0x08 表示通道8, MAP16的0x10表示通道16。。

输出通道号:0x01表示通道1,最大通道号表示对应机种的输入或输出的通道号最大值,如MAP08的0x08 表示通道8, MAP16的0x10表示通道16。

路由接通/断开:0x01表示路由接通,0x00表示路由断开。

注意:当输入通道已通过自动混音或已作为ANC、AEC的输入通道,并连接到相应输出通道时,设置此 输入输出通道连通无效。

示例:A5 C3 3C 5A FF 36 09 03 02 01 01 EE 表示设置输入通道2 - 输出通道1路由接通。

指令返回:

1  $\qquad$  | 应答位 0x00/0x01

应答位: 0x00表示写入成功,1:0x01表示写入失败。

### 3.10.1 矩阵混音状态读取

功能码: 0x09

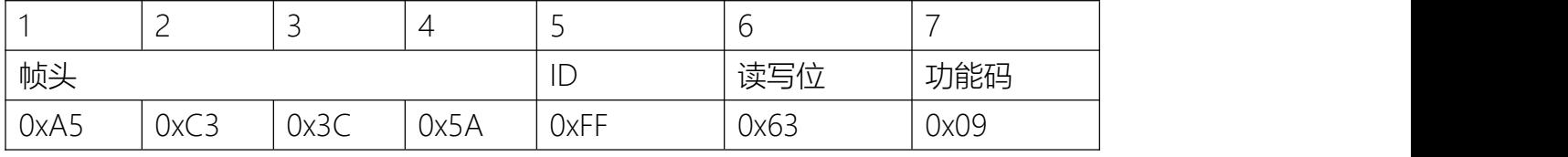

(接上表格)

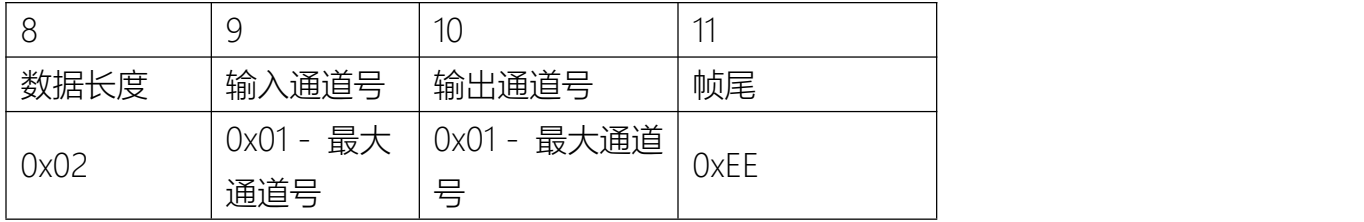

读写位:0x63。

输入通道号:0x01表示通道1,最大通道号表示对应机种的输入或输出的通道号最大值,如MAP08的0x08 表示通道8, MAP16的0x10表示通道16。

输出通道号:0x01表示通道1,最大通道号表示对应机种的输入或输出的通道号最大值,如MAP08的0x08 表示通道8, MAP16的0x10表示通道16。

指令返回:

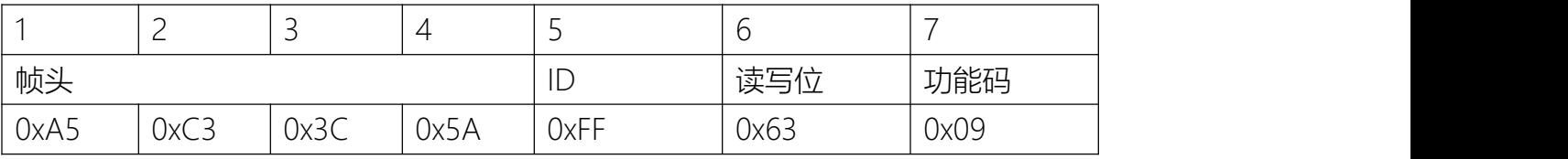

(接上表格)

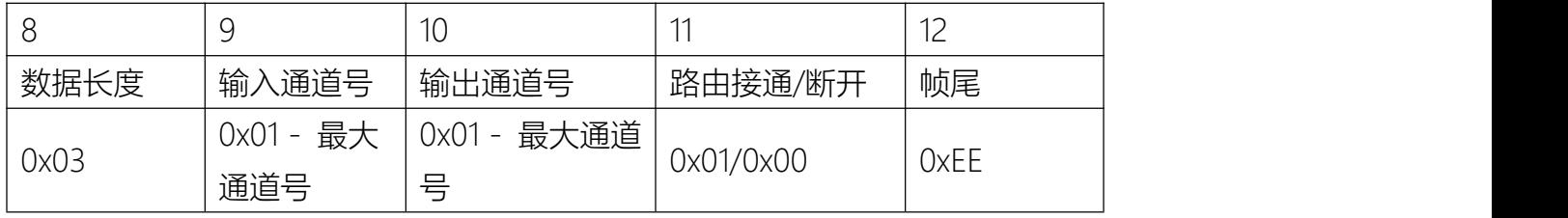

读写位:0x63。

输入通道号:0x01表示通道1,最大通道号表示对应机种的输入或输出的通道号最大值,如MAP08的0x08 表示通道8, MAP16的0x10表示通道16。。

输出通道号:0x01表示通道1,最大通道号表示对应机种的输入或输出的通道号最大值,如MAP08的0x08 表示通道8, MAP16的0x10表示通道16。

路由接通/断开:0x01表示路由接通,0x00表示路由断开。

示例: 机器返回A5 C3 3C 5A FF 63 09 03 01 05 00 EE 表示输入通道1 - 输出通道5路由断开。

#### 3.11 输入/输出全部通道静音状态读取

功能码:0x0B

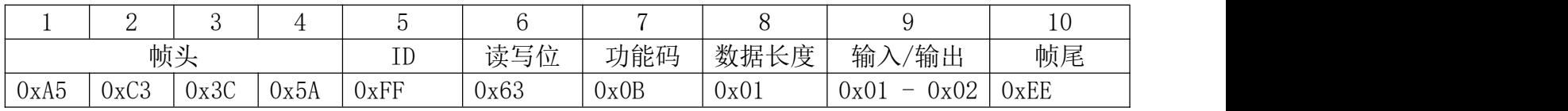

#### 读写位:0x63。

# 输入/输出:0x01表示输入,0x02表示输出。 指令返回:

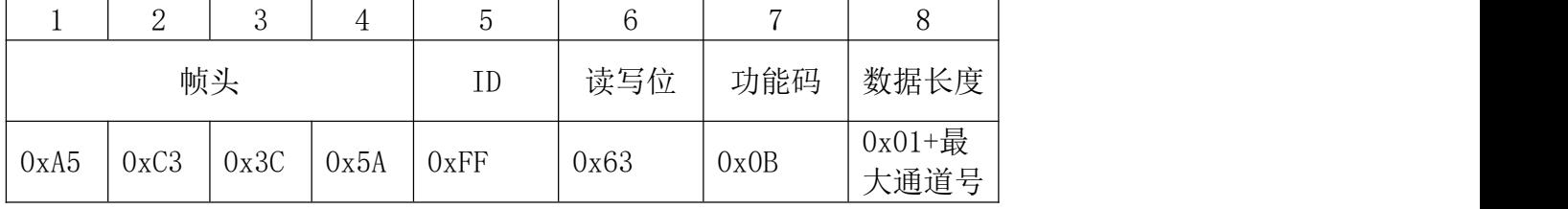

(接上表格)

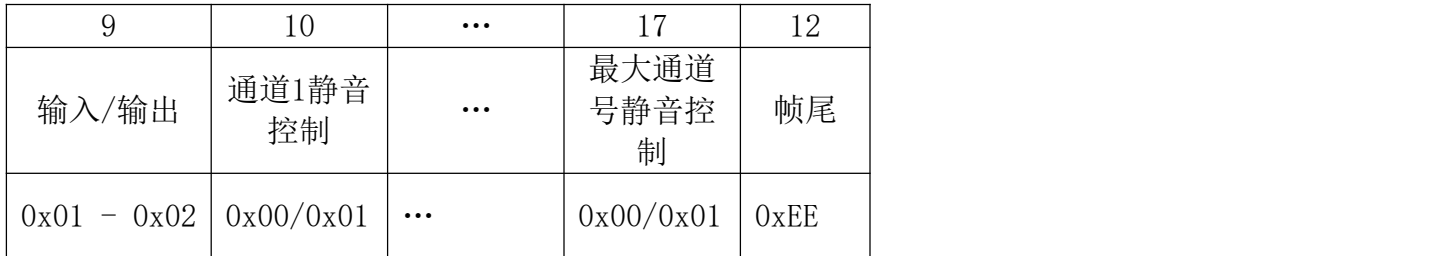

读写位:0x63。

输入/输出:0x01表示输入,0x02表示输出。

静音控制:0x00表示取消静音,0x01表示静音。

数据长度: 1+通道数量,如MAP16共16个通道,数据长度为17,十六进制数为0x11 示例:机器返回A5 C3 3C 5A FF 63 0B 11 01 01 00 00 00 00 00 00 00 00 00 00 00 00 00 00 01 EE表示 返回输入通道1和16为静音,输入通道2到15为取消静音。

### 3.11.1 输入/输出全部通道音量增益读取

功能码:0x0C

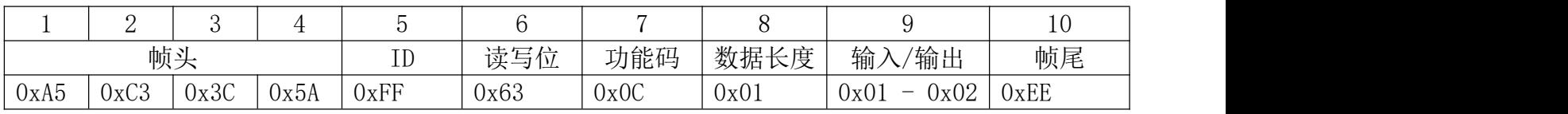

读写位:0x63。

输入/输出:0x01表示输入,0x02表示输出。

指令返回:

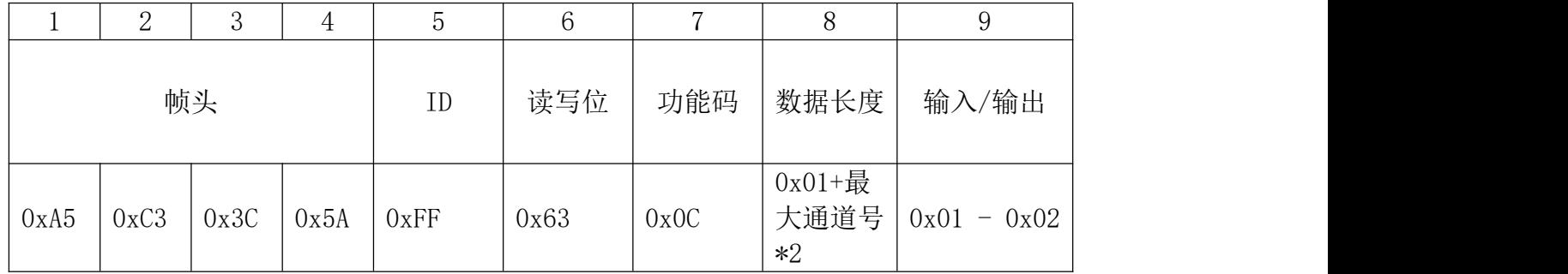

第 67 页 共 79 页

(接上表格)

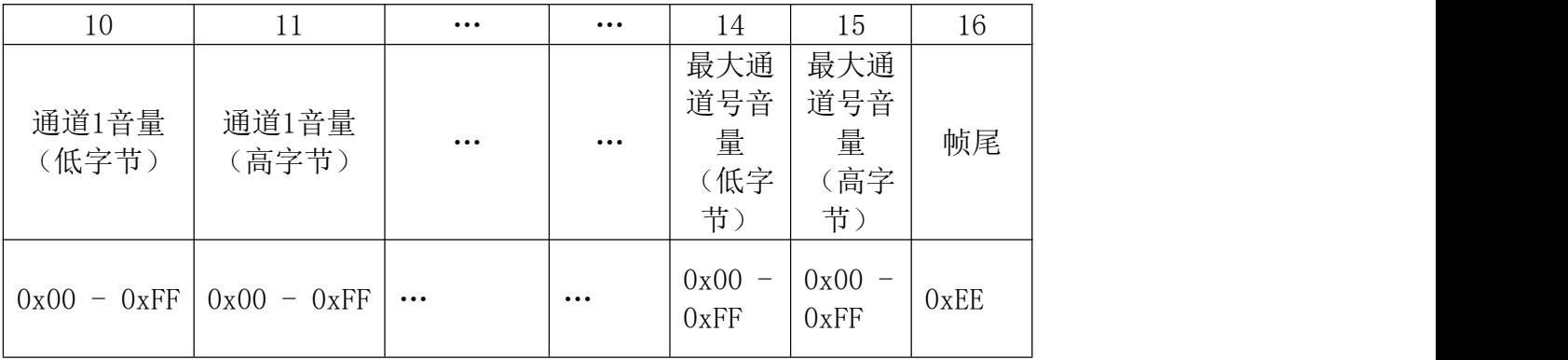

读写位:0x63。

输入/输出:0x01表示输入,0x02表示输出。

音量(低字节-高字节): 高低字节组成16位有符号16进制数, 单位为0.1dB。如: 低字节0x01, 高字节 0x00组成0x0001,表示0.1dB。

数据长度: 1+通道数量\*2,如MAP16共16个通道,数据长度为33,十六进制数为0x21

示例:机器返回A5 C3 3C 5A FF 63 0C 21 02 3C 00 78 00 00 00 00 00 00 00 00 00 00 00 00 00 00 00 00 00 00 00 00 00 00 00 00 00 C4 FF 88 FF EE表示

### 3.12 模拟/Dante切换设置

功能码:0x0D

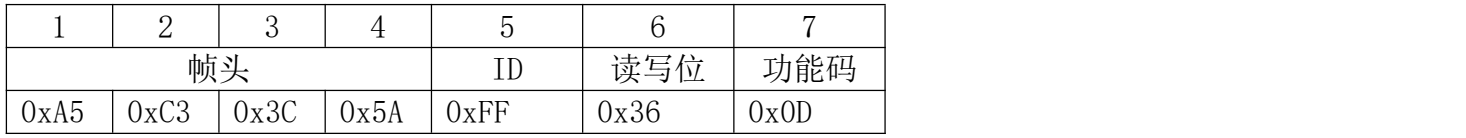

(接上表格)

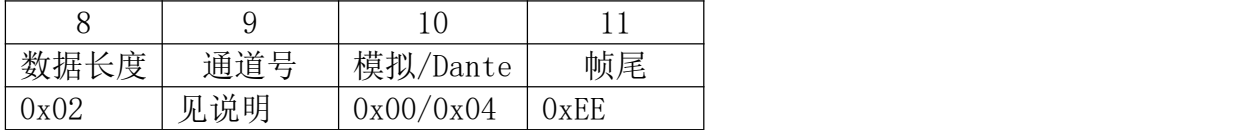

读写位:0x36

通道号:不同机种的输入可选项不同。

模拟/Dante:0x00表示模拟输入,0x04表示Dante输入。

示例:A5 C3 3C 5A FF 36 0D 02 01 04 EE 表示输入通道1切换为Dante输入。

指令返回:

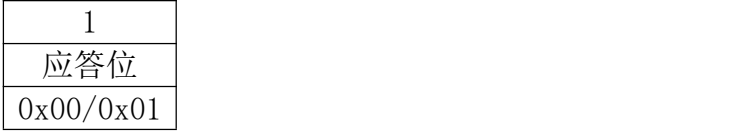

应答位: 0x00表示写入成功,1:0x01表示写入失败

### 3.12.1 模拟/Dante状态读取

功能码:0x0D

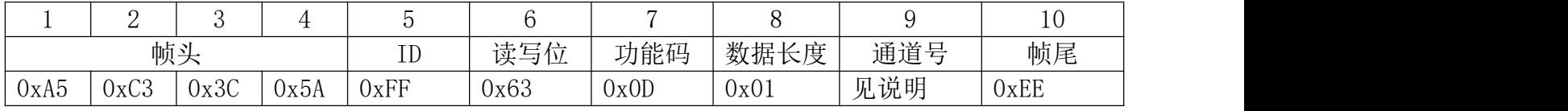

读写位:0x63。

通道号:不同机种的输入可选项不同。

指令返回:

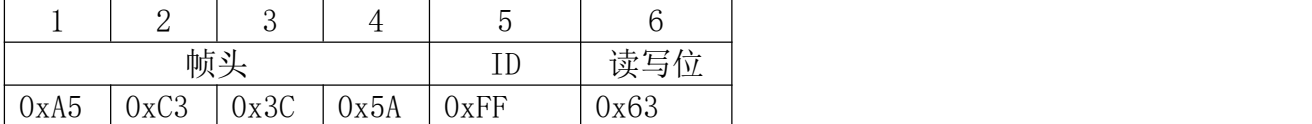

(接上表格)

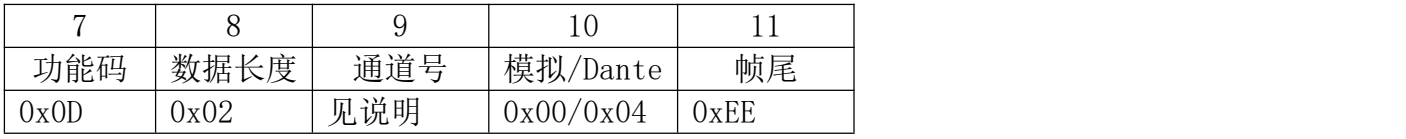

读写位:0x63。

通道号:不同机种的输入可选项不同。

模拟/Dante:0x00表示模拟输入,0x04表示Dante输入。

示例:机器返回A5 C3 3C 5A FF 63 0D 02 01 04 EE 表示输入通道1为Dante输入。

#### 3.13 通道电平读取

功能码:0x0E

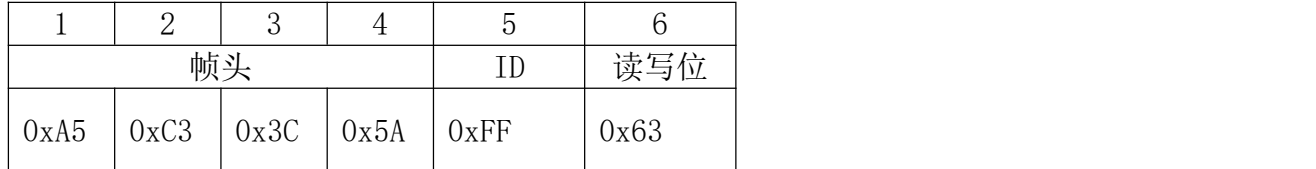

(接上表格)

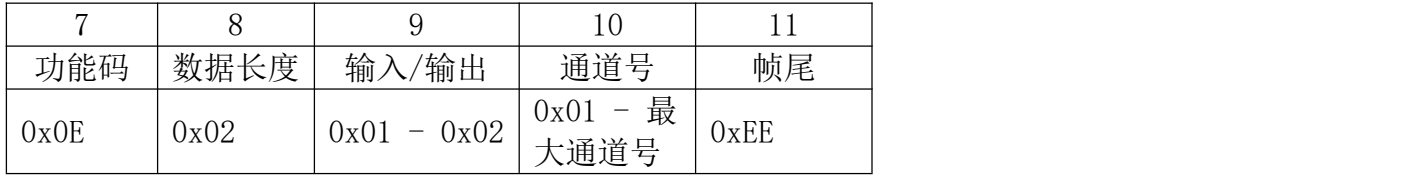

读写位:0x63。

输入/输出:0x01表示输入,0x02表示输出。

通道号: 0x01表示通道1,最大通道号表示对应机种的输入或输出的通道号最大值, 如MAP08的0x08表示 通道8, MAP16的0x10表示通道16。

示例:A5 C3 3C 5A FF 63 0E 02 02 02 EE 表示读取输出通道2电平。

#### 指令返回:

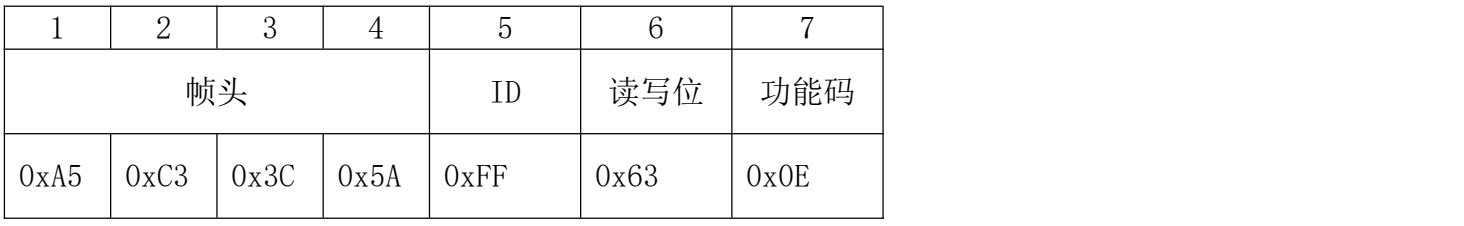

(接上表格)

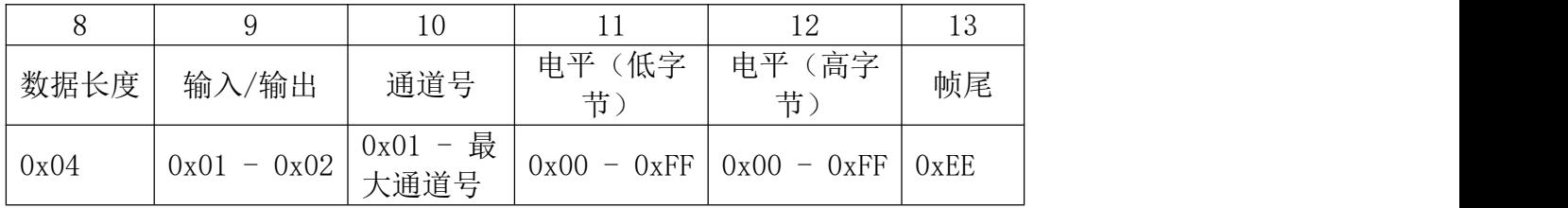

读写位:0x63。

输入/输出:0x01表示输入,0x02表示输出。

通道号: 0x01表示通道1,最大通道号表示对应机种的输入或输出的通道号最大值, 如MAP08的0x08表示 通道8, MAP16的0x10表示通道16。

音量(低字节-高字节):高低字节组成16位无符号16进制数,实际电平值计算: 实际电平值(dBu) = (返 回值 - 800) / 10。如:返回值0x0000(低字节为0x00,高字节为0x00),表示实际电平值小于等于-80.0dBu, 再如:返回值0x01FE(低字节为0xFE,高字节为0x01,十进制为510,实际电平值为-29.0dBu。 示例: A5 C3 3C 5A FF 63 0E 04 02 02 D9 01 EE 表示输出通道2的电平为-32.7dBu。、

### 3.13.1 输入/输出全部通道电平读取

功能码:0x0F

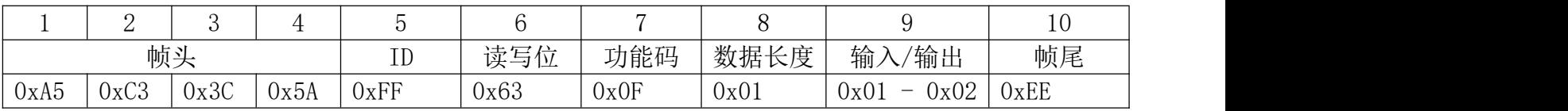

读写位:0x63。

输入/输出:0x01表示输入,0x02表示输出。

示例:机器返回 A5 C3 3C 5A FF 63 0F 01 01 EE 表示读取输入全部通道电平。

指令返回:

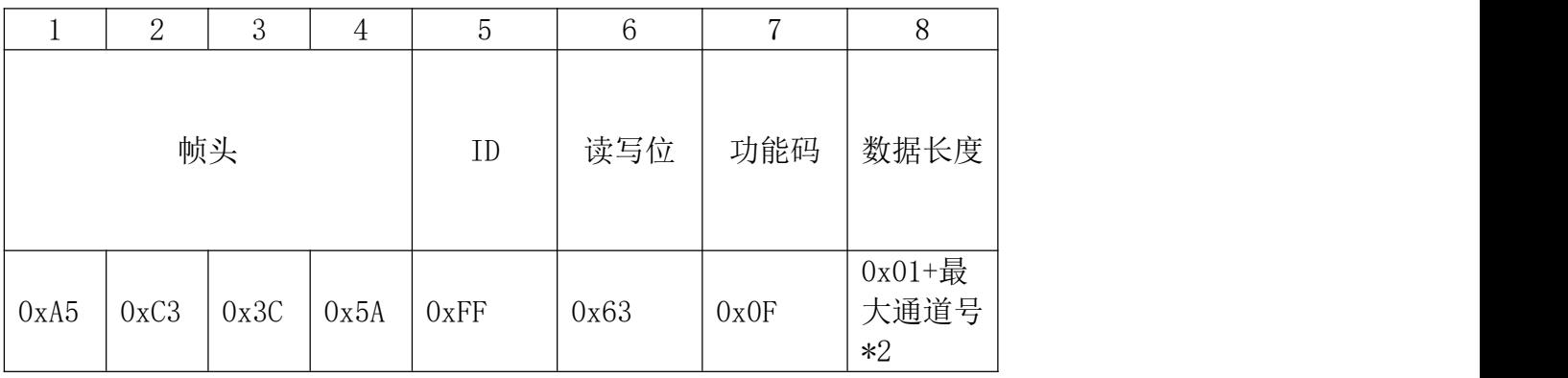

(接上表格)

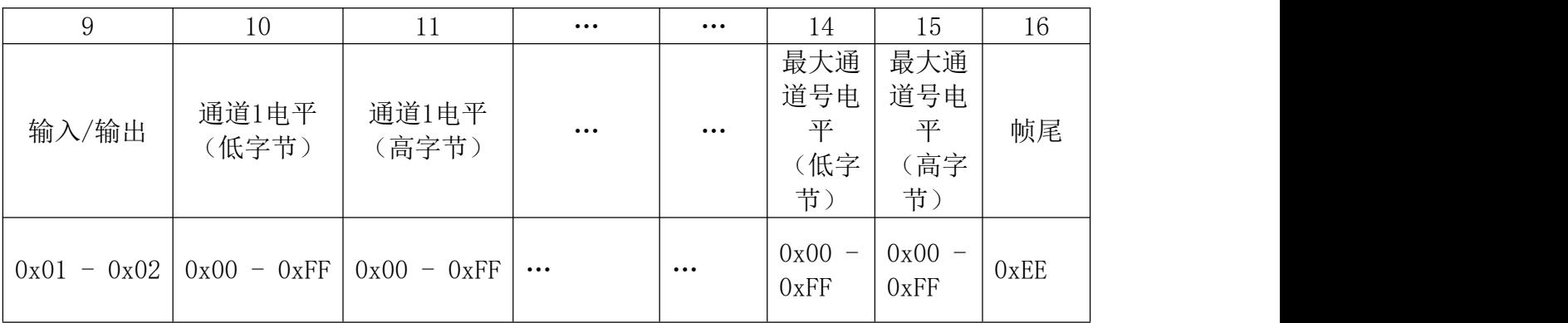

读写位:0x63。

输入/输出:0x01表示输入,0x02表示输出。

音量(低字节-高字节):高低字节组成16位无符号16进制数,实际电平值计算与命令13.通道电平读取中 音量的计算方法一样。

数据长度: 1+通道数量\*2,如MAP16共16个通道,数据长度为33,十六进制数为0x21.

示例:机器返回A5 C3 3C 5A FF 63 0F 21 01 D8 01 00 00 00 00 00 00 00 00 00 00 00 00 00 00 00 00 00 00 00 00 00 00 00 00 00 00 00 00 00 00 EE 表示输入通道1的

电平为-32.8dBu, 其他通道的电平小于等于-80.0dBu。

### 附件 常用的中控协议指令

#### 1. 场景(存档)管理

#### 1.1 场景调用

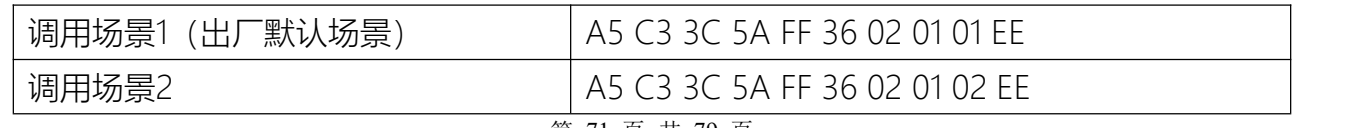

第 71 页 共 79 页

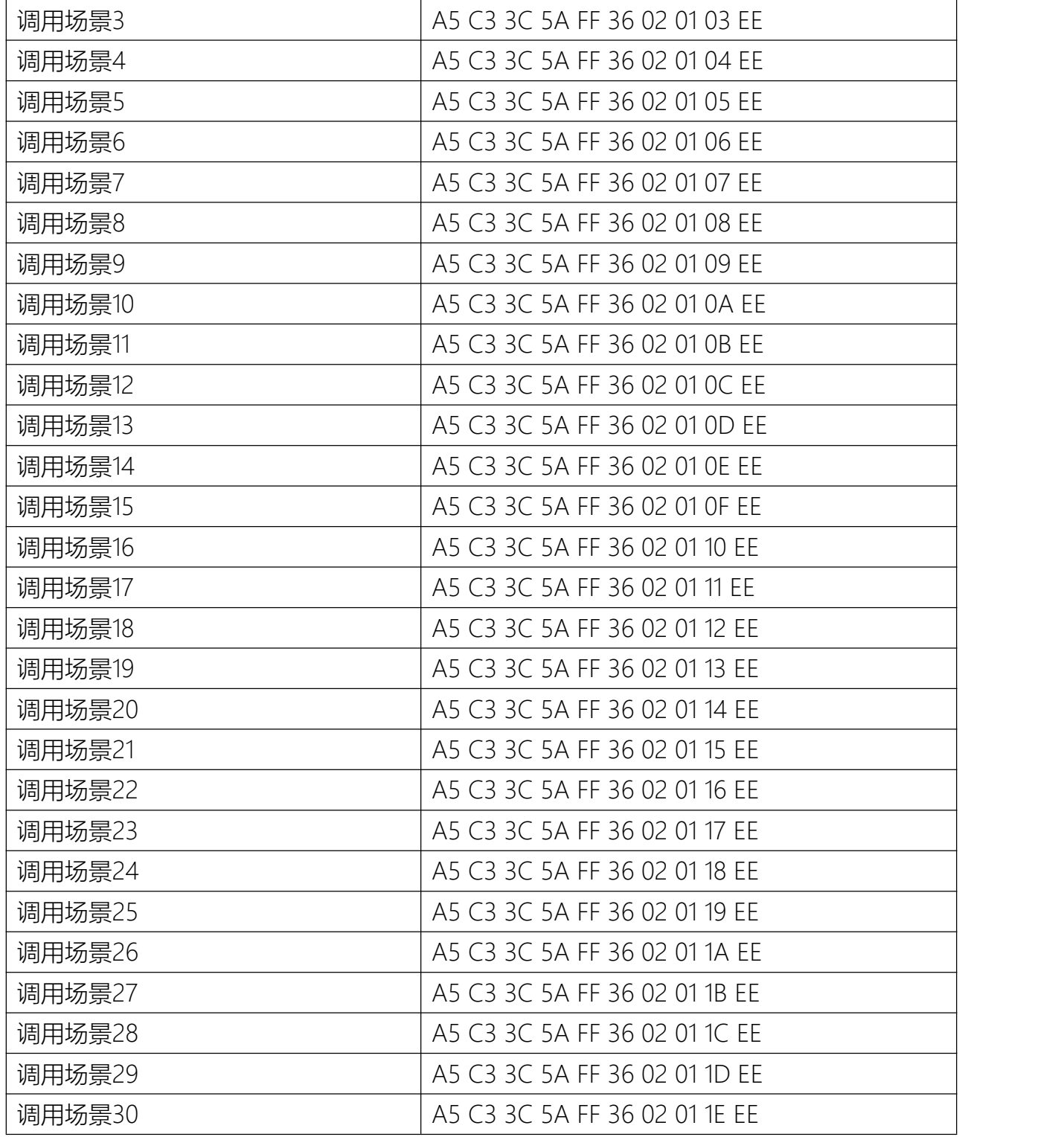

## 1.2 场景(存档)读取

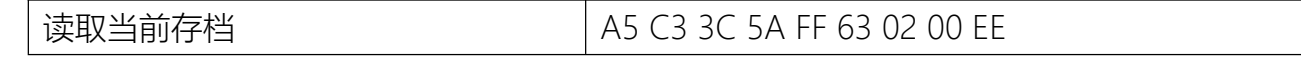

第 72 页 共 79 页
## 2. 静音控制

## 2.1 输入输出通道静音

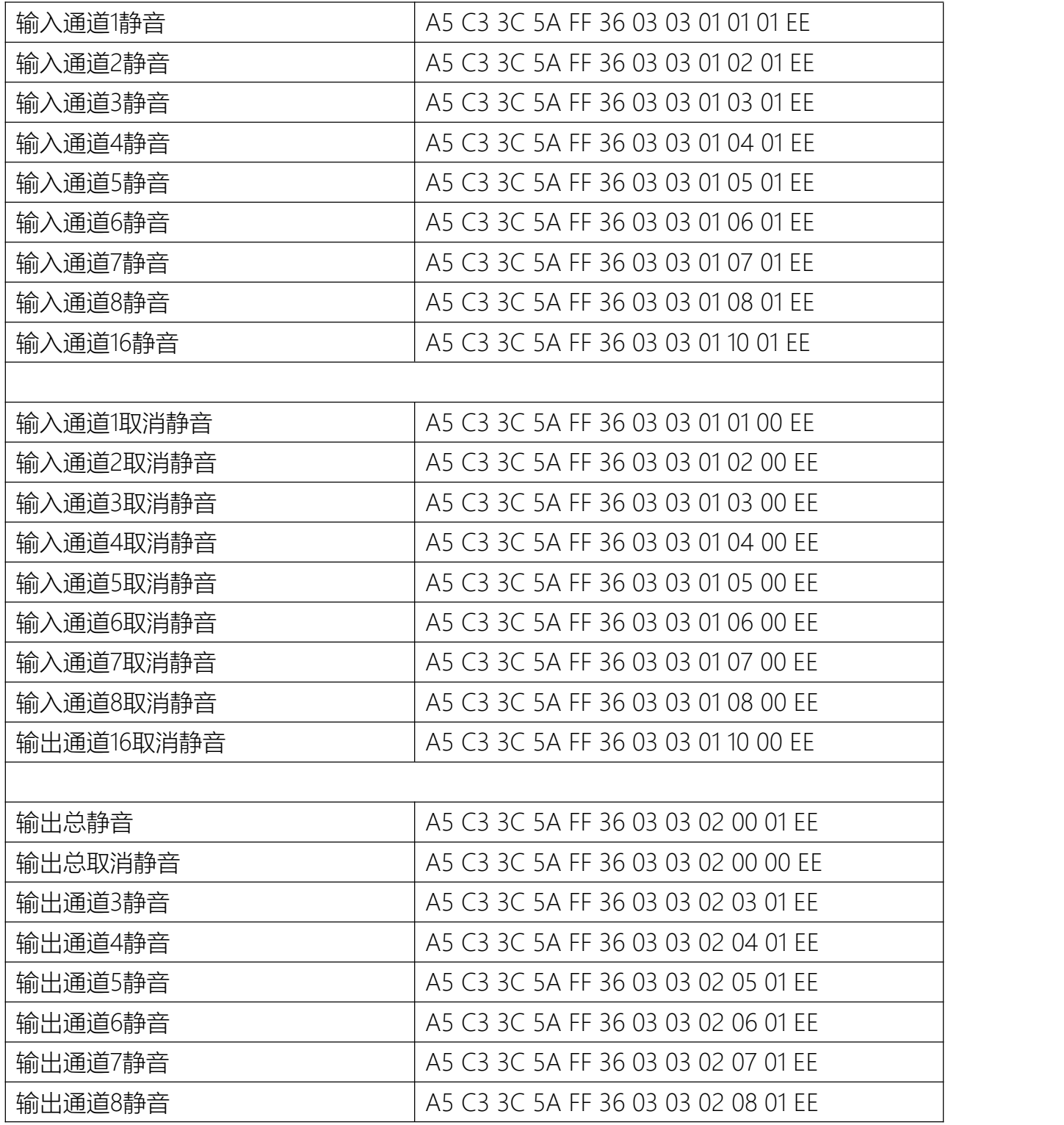

第 73 页 共 79 页

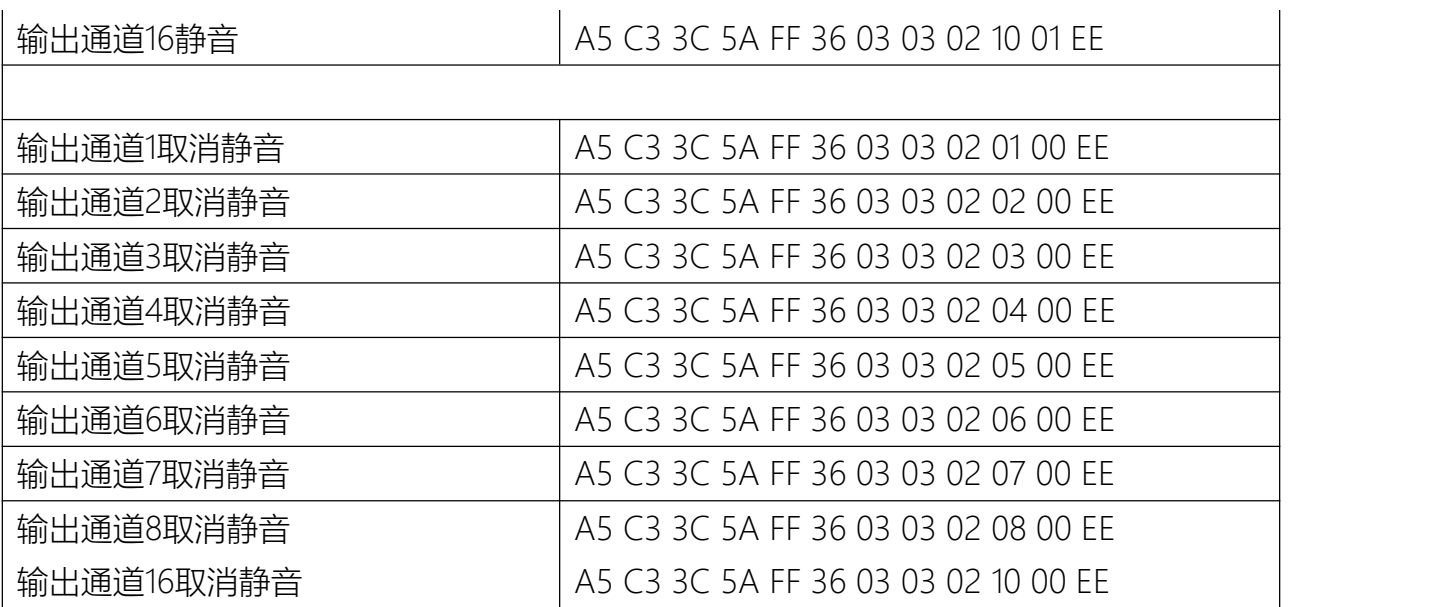

## 2.2输入输出通道 静音状态读取

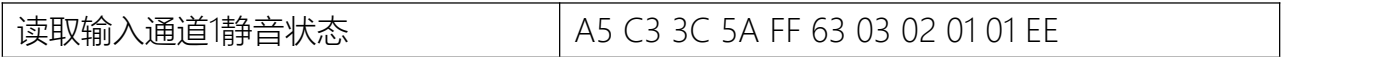

#### 3. 输入输出通道音量增益设置

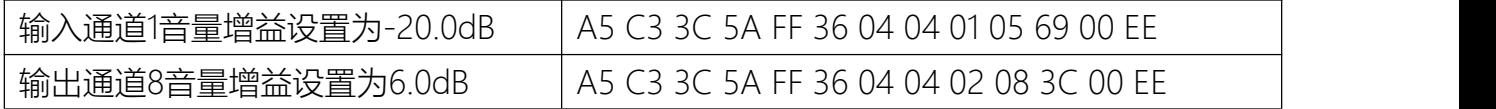

#### 3.1 输入输出通道音量增益音量读取

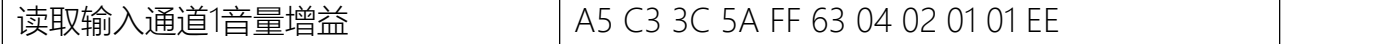

## 4. 输入输出音量增益递增递减

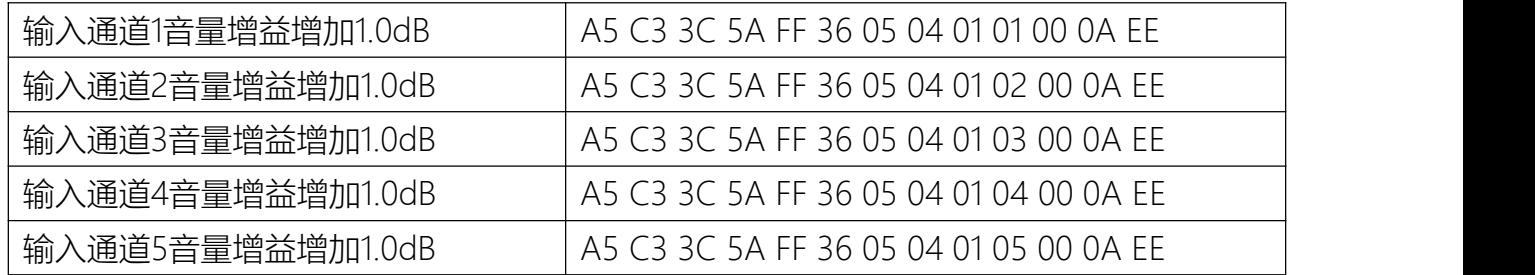

#### 第 74 页 共 79 页

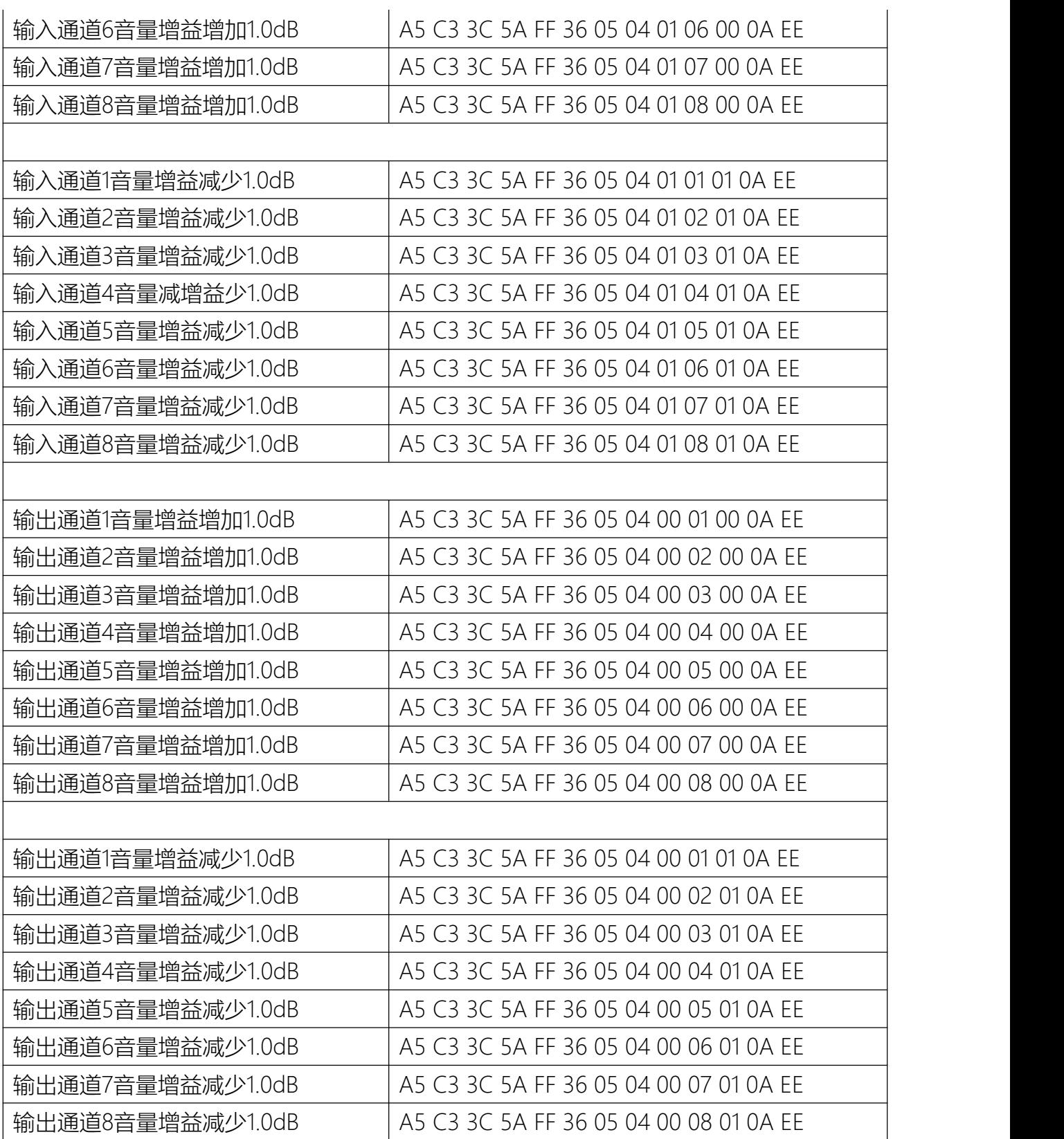

5. Line/Mic切换设置

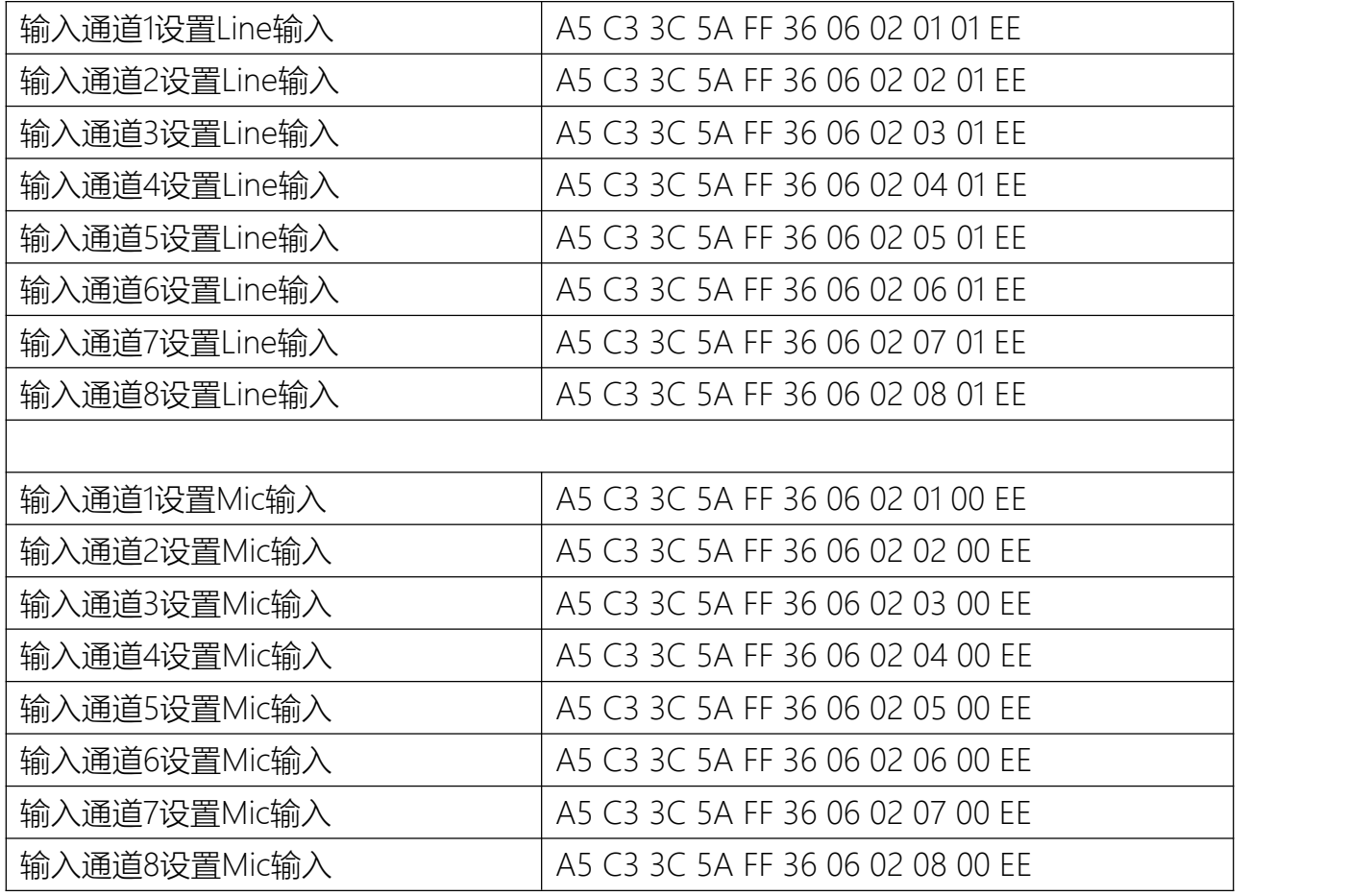

## 5.1 Line/Mic状态读取

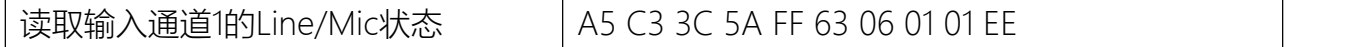

## 6. 幻象电源设置

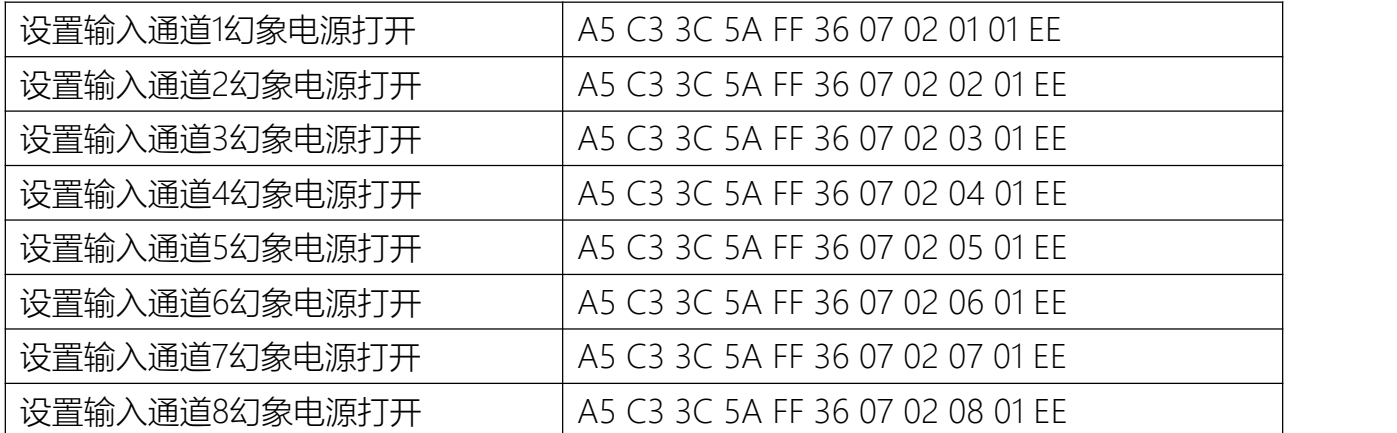

#### 第 76 页 共 79 页

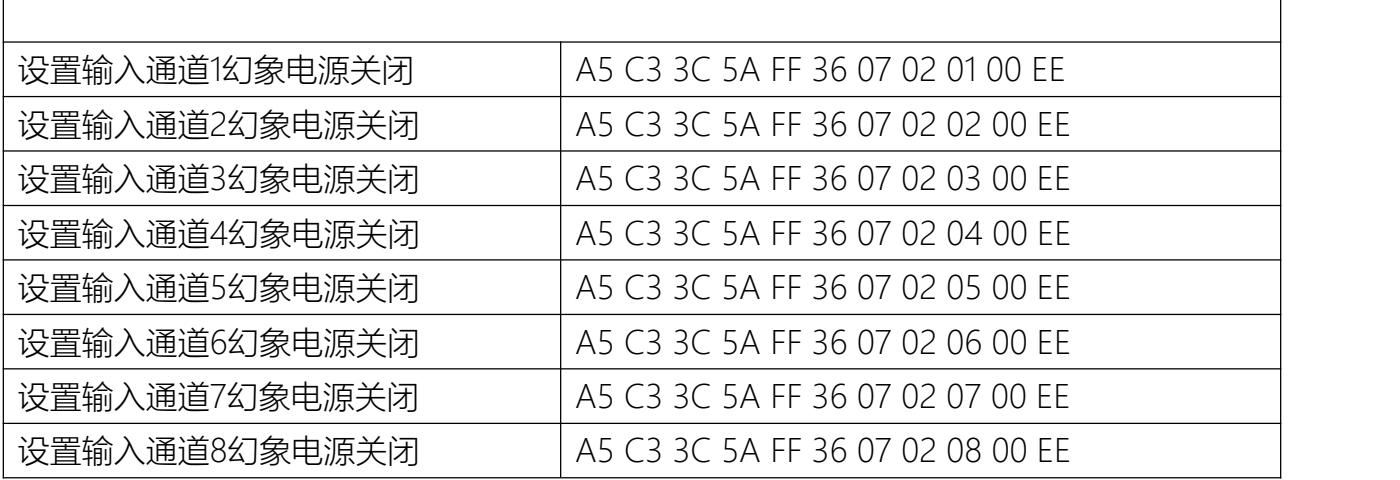

 $\overline{\phantom{a}}$ 

#### 6.1 幻象电源状态读取

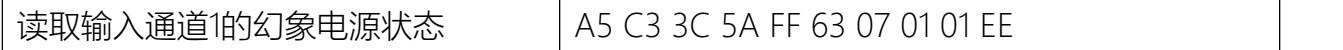

## 7. 反馈抑制设置

 $\Gamma$ 

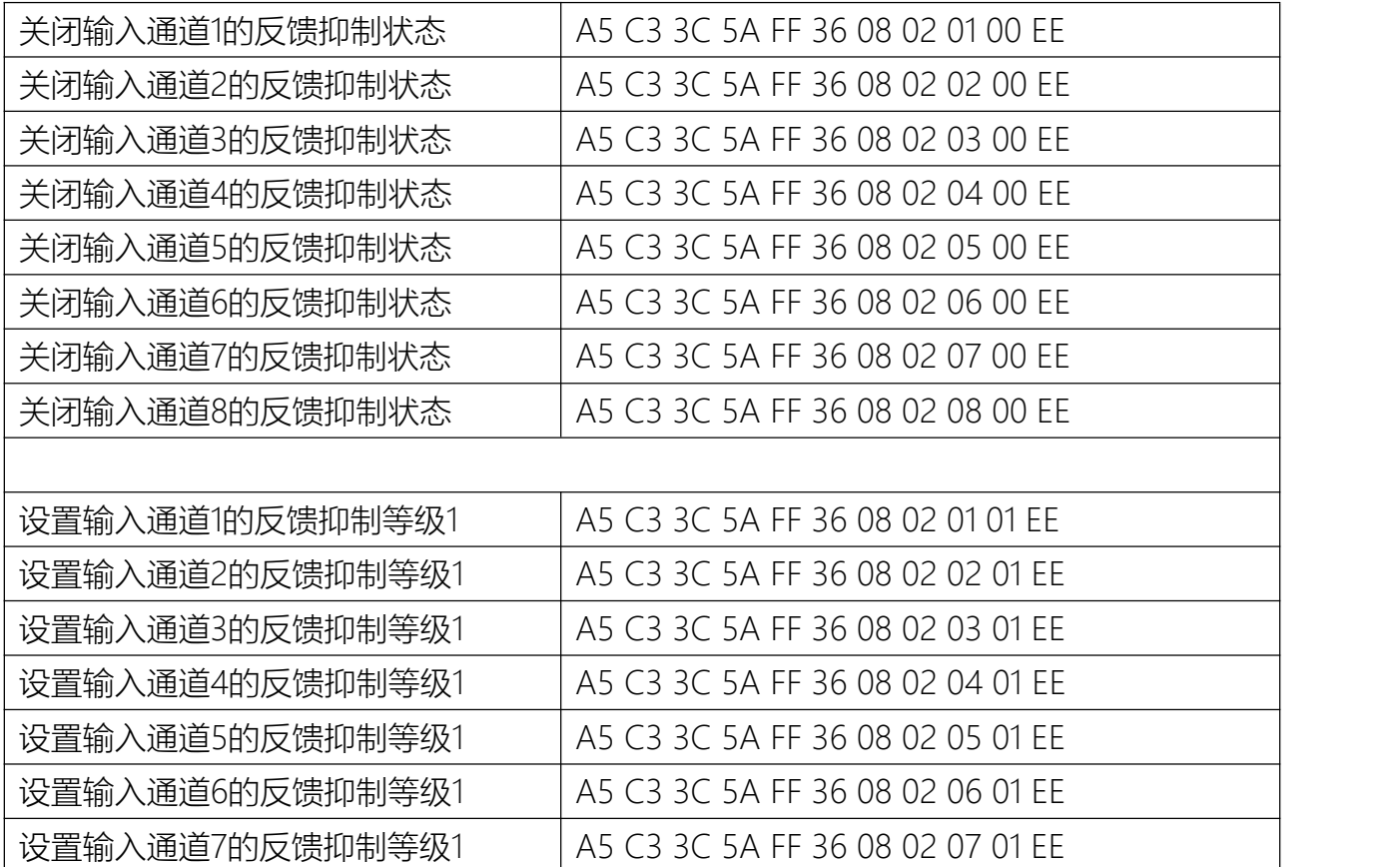

第 77 页 共 79 页

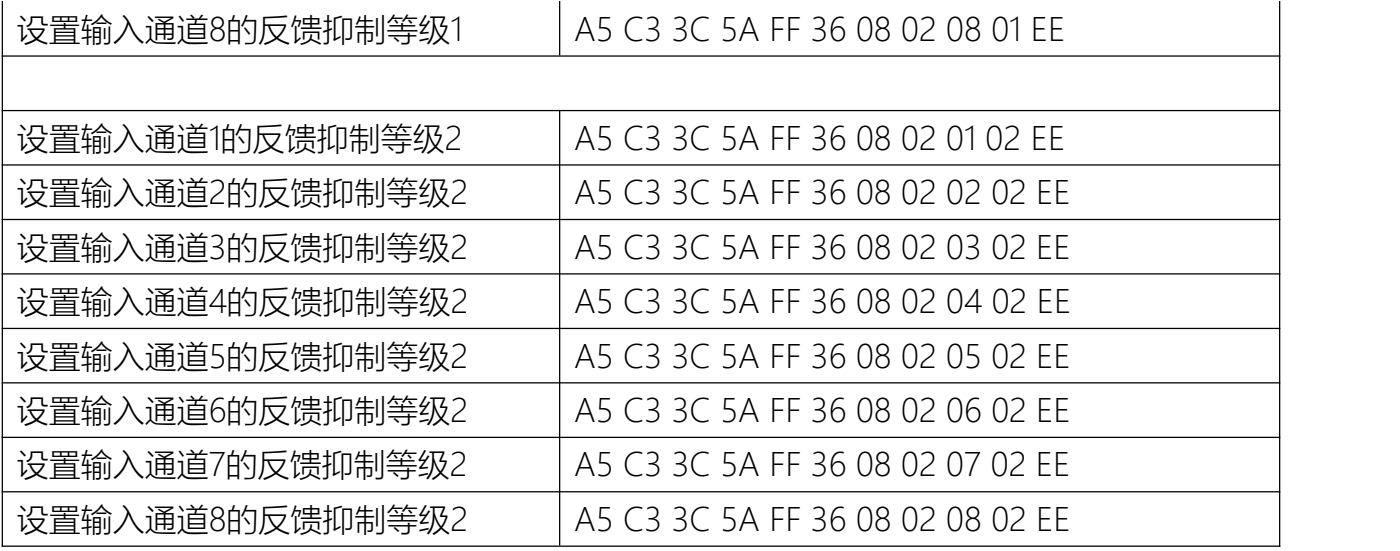

# 7.1 反馈抑制状态读取

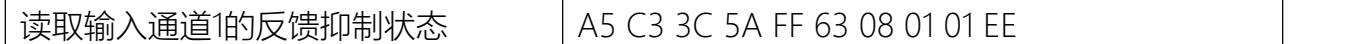

## 8. 矩阵混音设置

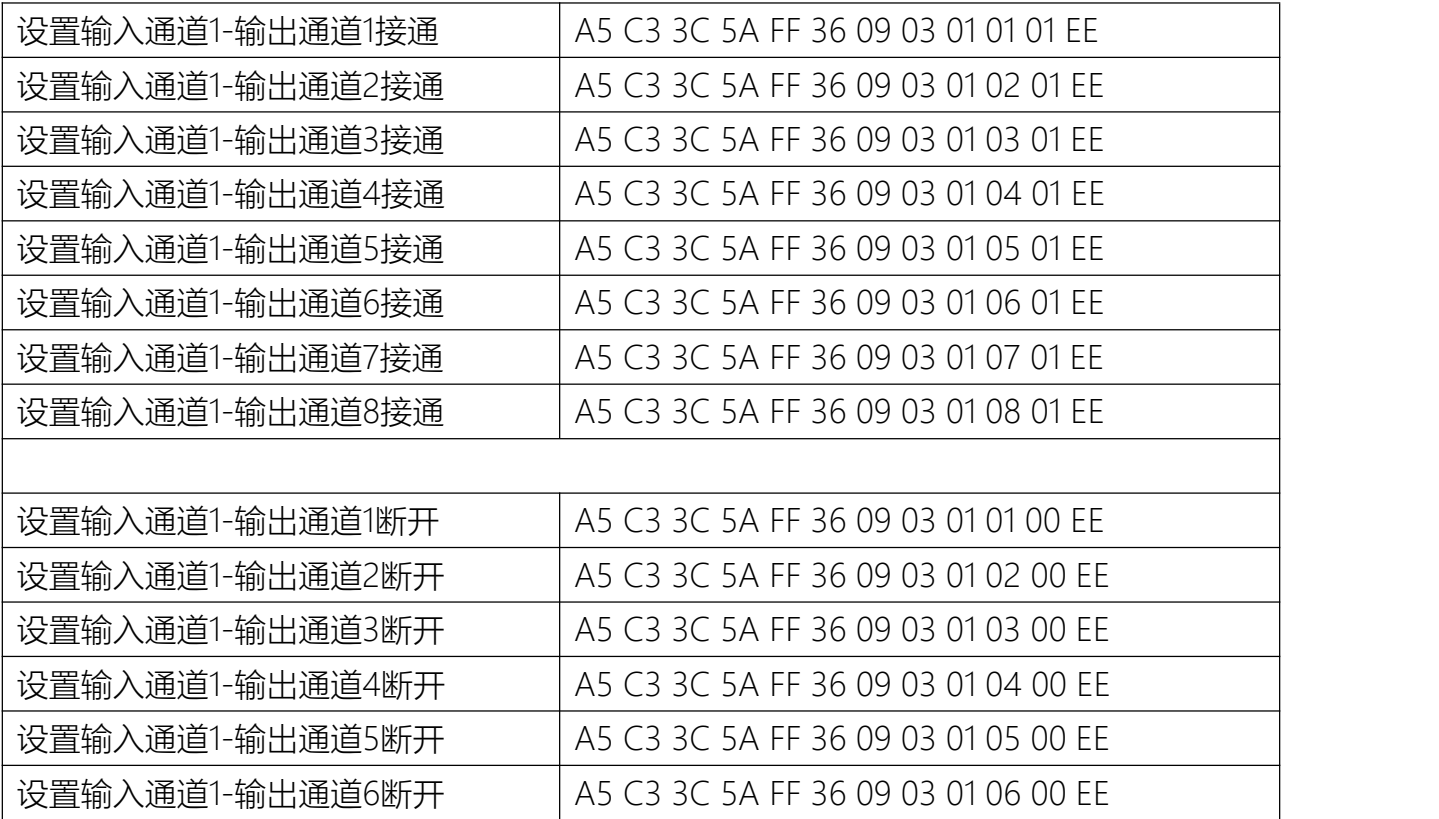

第 78 页 共 79 页

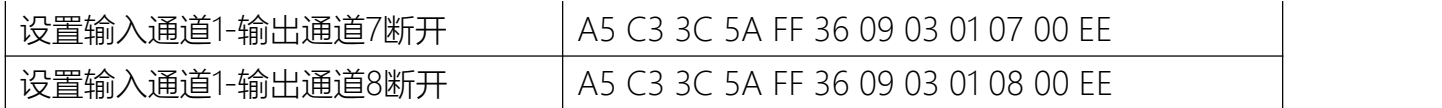

#### 8.1 矩阵混音状态读取

读取输入通道1-输出通道1的连通状态 | A5 C3 3C 5A FF 63 09 02 01 01 EE

# 第10章 故障排除

如设备开启后无法正常工作,请按如下操作排除故障:

1、检查是否开启了静音,连接Mconsole软件进行查看;

2、检查设备的矩阵路由配置是否正确,连接Mconsole软件进行查看;

第 79 页 共 79 页